**«Correqts» жүйесі 2.0.5. нұсқасы**

# **Банктің клиенті-пайдаланушының құжаттамасы Жүйені пайдалану бойынша нұсқаулық**

2014 «БСС» ЖШС

«Correqts» жүйесі

2.0.5. нұсқасы

#### **Банк клиенті-пайдаланушының құжаттамасы**

Жүйені пайдалану бойынша нұсқаулық

#### **2014 жылы жарияланған**

188 парақ

#### **© 2014 «БСС» ЖШС**

Бұл құжатта оны әзірлеу кезінде көкейтесті болған ақпарат қамтылған. «БСС» ЖШС бұл құжатта қателердің жоқтығына кепілдік бермейді. «БСС» ЖШС-ның алдын ала хабарлама бермей-ақ құжатқа өзгертулер енгізуге құқығы бар.

Бұл құжаттың ешқандай да бөлігін «БСС» ЖШС-ның жазбаша рұқсатынсыз қандай да бір формада және қандай да бір тәсілдермен жариялауға немесе беруге болмайды.

«БСС» ЖШС осы құжатта мамандандырылған бағдарламалық қамтамада ақаулардың жоқтығына, өз бетімен таңдалған шарттармен жұмыс істейтініне және оған қойылған барлық талаптарды қанағаттандыратынына кепілдік бермейді.

«БСС» ЖШС заңсыз түрде алынған бағдарламалық қамтаманың жұмыс істеу қабілетіне кепілдік бермейді. Бағдарламалық қамтаманы және оның құжаттамасын заңсыз пайдалану заңмен жазаланады.

«БСС» ЖШС-ның атауы, БСС-ның **BSS** тауарлық белгісі, өнімдер мен олардың атаулары («Correqts») «БСС» ЖШС-ның зияткерлік меншігі болып табылады және қолданыстағы заңнамамен қорғалады.

Осы құжатта аталған барлық басқа маркалар, өнімдер мен фирмалардың атаулары тиісті өнім/фирма иелерінің зияткерлік меншігі болып табылуы мүмкін.

**© 2014 «БСС» ЖШС**

## **Мазмұны**

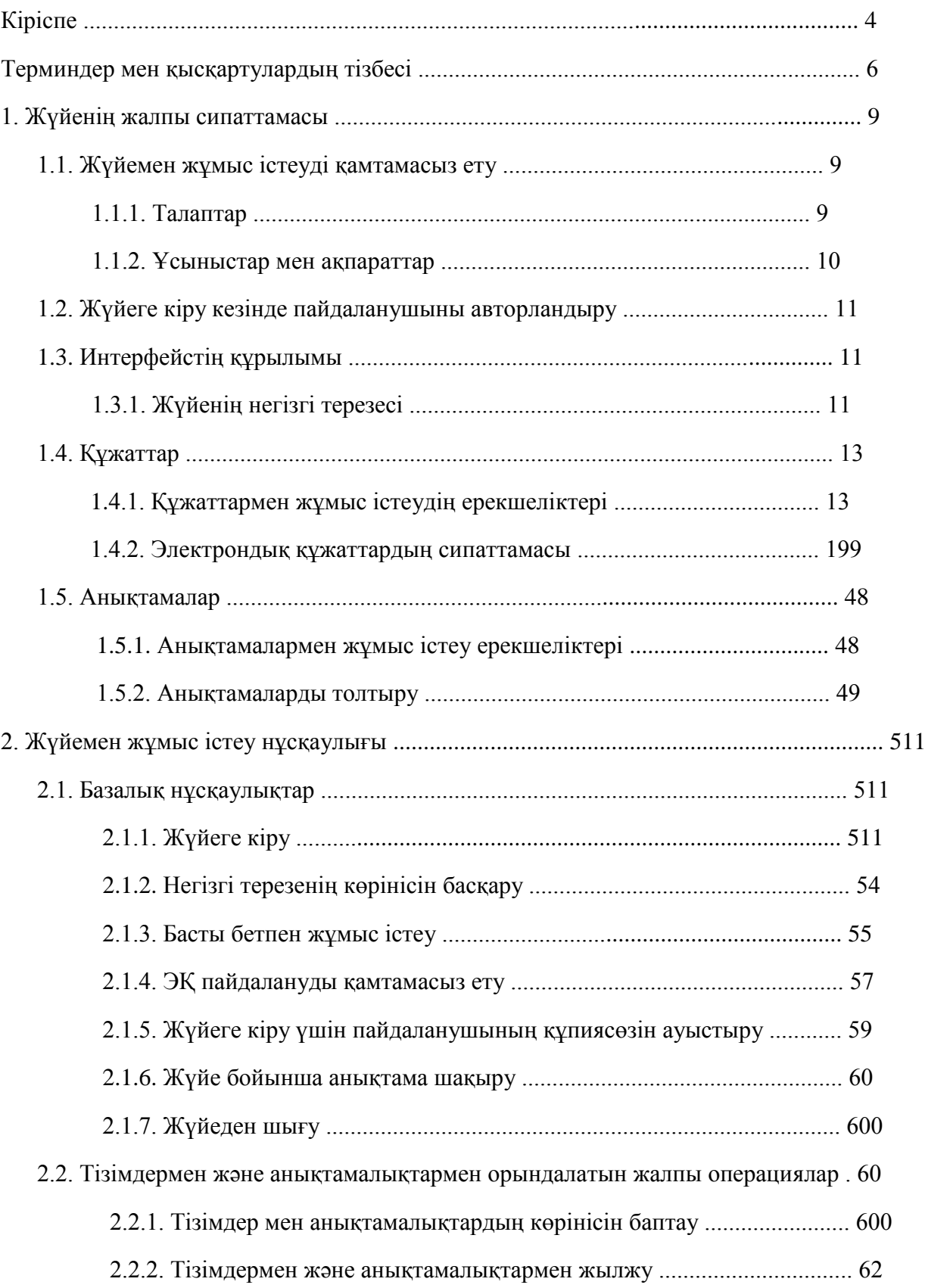

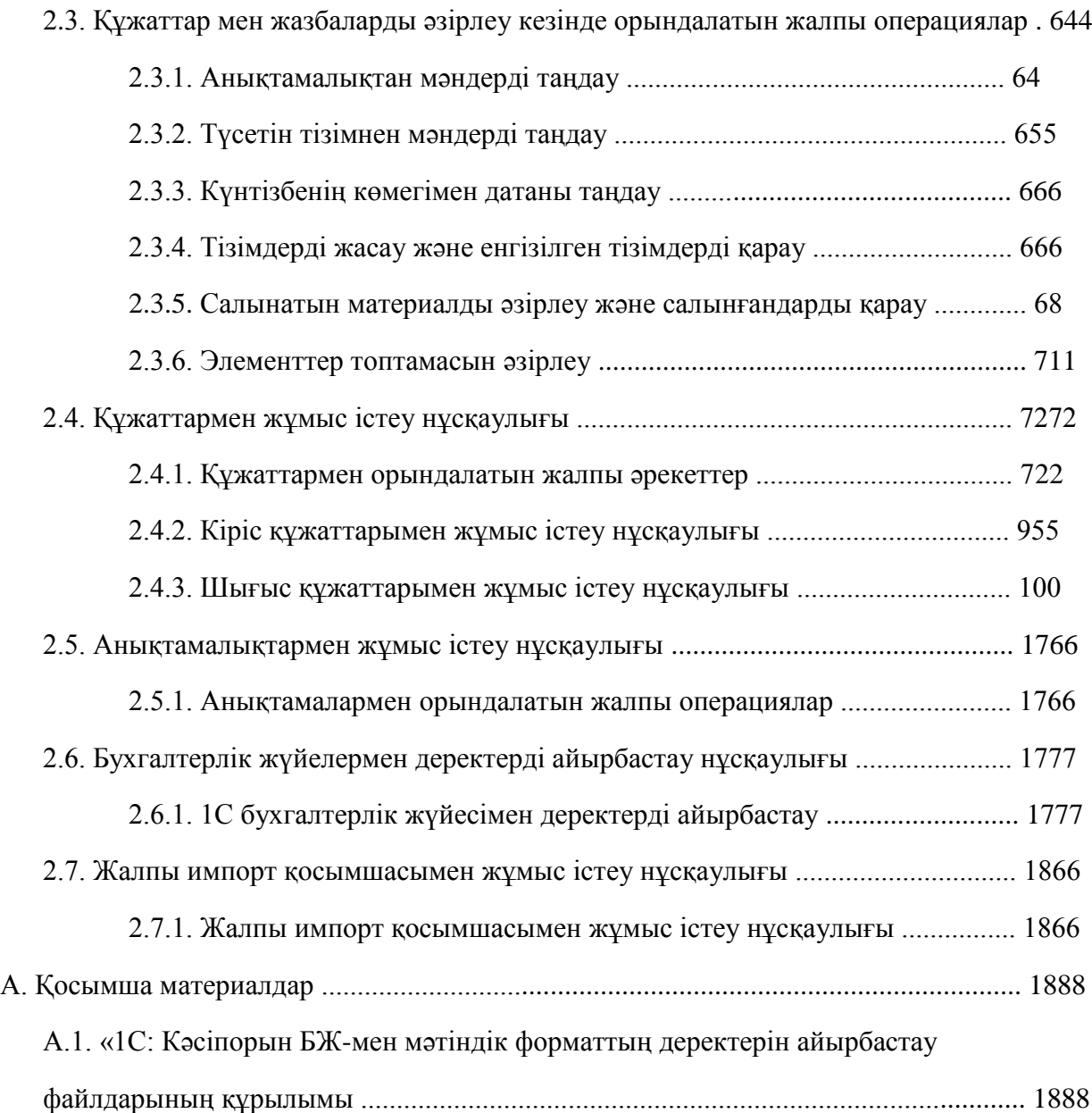

#### **Кіріспе**

Бұл құжат 2.0.5. нұсқасындағы «Correqts» жүйесі бойынша құжаттаманың бөлігі болып табылады.

#### **Құжат кімге арналған?**

Құжат банк клиенттеріне арналған.

Пайдаланушының банктік қызмет көрсету және банктік құжаттама саласында базалық білімінің болуы болжалданады.

Сонымен қатар, пайдаланушының Windows операциялық жүйесіндегі қосымшалармен жұмыс істеу, оның ішінде веб-браузерлерді пайдаланып, Интернет жүйесінде жұмыс істеуді қоса практикалық дағдыларының болуы болжалданады.

#### **Құжатты ұйымдастыру**

Құжат бірнеше тарауларға бөлінген.

- «Жүйенің жалпы сипаттамасы» атты 1-ші тарауда [9-бет] жүйе бойынша жалпы мәліметтер берілген, оның жұмыс істеу қағидаттары сипатталған.
- «Жүйемен жұмыс істеу нұсқаулығы» атты 2-ші тарауда [51-бет] жүйеде түрлі операцияларды орындау бойынша *нұсқаулықтар* толық келтірілген.

Жүйе туралы қосымша материалдар қосымшаларда келтірілген.

#### **Құжатты пайдалану бойынша нұсқаулық**

Құжатты әрі танысу материалы ретінде, әрі жүйемен істеу кезінде анықтамалық ретінде пайдалану ұсынылады. Бұл құжат оны әрі жүйелі түрде, әрі іріктей отырып оқуға ұсынылған.

#### **Рәсімдеу бойынша келісім**

Экрандық формалар мен түрлі көрсеткіштердің алаңдарының мәндері тырнақшалармен көрсетілген.

Мәзірдің бөлімдері мен тармақтарының атаулары бір-бірлерінен → белгісімен ажыратылады.

Мәтінде қолданылатын экрандық формалар мен терезелердің атауларында тік жақшалармен тиісті бір терезенің/форманың тақырыбы жолында көрсетілмеген түсініктемелер берілген.

Мәтіндердің блоктарын бөліп көрсету үшін рәсімдеудің төменде көрсетілген арнайы құралдары пайдаланылады.

#### **Ескертпе**

Қосымша немесе түсіндіретін ақпаратты, оның ішінде құжаттаманың толығырақ мәліметтерді қамтитын бөліктерін бөліп көрсету үшін қолданылады. Негізінде ескертпе өзі қатысты элементтен кейін келеді, алайда бір тараудың немесе бөлімнің алдынан келуі мүмкін.

#### Кіріспе

#### **Назар аударыңыз!**

Назар аудару қажет маңызды ақпаратты бөліп көрсету үшін қолданылады.

Мәтіндегі мысалдарды бөліп көрсету үшін қолданылады.

Жүйені тереңірек зерттеу үшін ұсынылған қосымша ақпаратты бөліп көрсету үшін қолданылады. Осылайша белгіленген ақпараттар негізінде жүйенің сирек пайдаланылатын мүмкіндіктерінің сипаттамалары беріледі. Танысу үшін оқу кезінде бұл ақпаратқа қарамауға да болады.

# **Терминдер мен қысқартулардың тізбесі**

## **Қысқартулардың тізбесі**

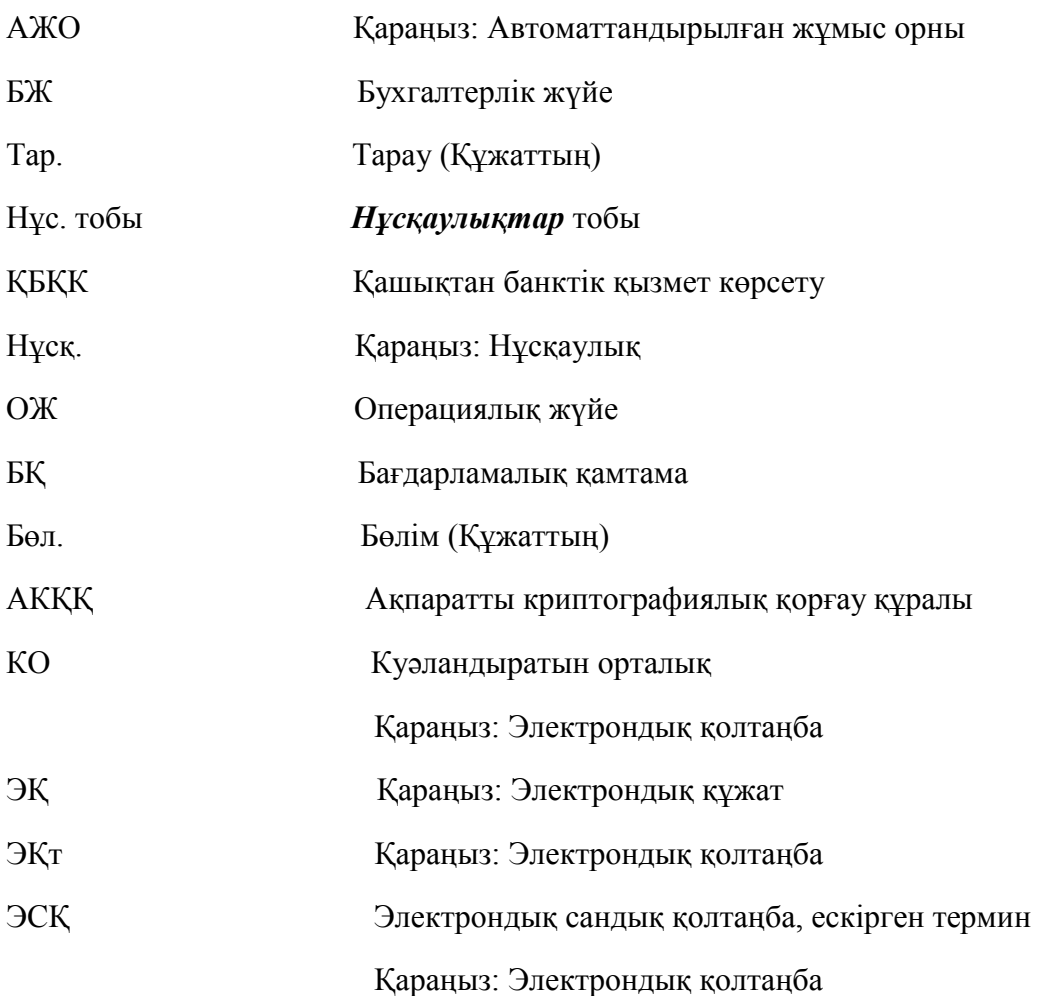

#### **Терминдер тізбесі**

Автоматтандырылған жұмыс орны Автоматтандырылған жұмыс орны (*АЖО*) – пайдаланушының *жүйеде* жұмыс істеуіне мүмкіндік беретін техникалық (дербес компьютер, ұялы телефон, КПК, терминал және т.с.с.) және бағдарламалық (*ОЖ*, браузер және т.б., қараңыз: 1.1.1.2. бөл. «Бағдарламалық қамтамаға қойылатын талаптар» [9 бет]) құралдардың жиынтығы.

Екі факторлық сәйкестендіру Пайдаланушыларды әрі құпиясөз бойынша, әрі қолтаңба құралы бойынша сәйкестендіру (қараңыз: 1.2. бөл. «Жүйеге кіру кезінде пайдаланушыны авторландыру» [11-бет]) Нұсқаулық Жүйе бойынша құжаттама шеңберінде нұсқаулық (қысқаша: *нұсқ.*) – «Correqts» жүйесінде орындау қажет әрекеттердің жүйелігін немесе тыс жүйеде кейбір аяқталған бастапқы тапсырманы шешу

үшін: жүйенің бір немесе бірнеше біркелкі нысандарымен операциялар жасаудың, қосымшаны іске қосудың, конфигурациялық көрсеткіштердің мәндер тапсырмасының және т.б. толық сипаттамасы. Нұсқаулықтың мысалдары: *ҚБҚК электрондық құжатын* әзірлеу / редакциялау, *ҚБҚК ЭҚ* қолтаңбасын қою / алып тастау, жүйеге кіру үшін құпиясөзді өзгерту.

- Клиент Банктің клиенті Ресей Федерациясының қолданыстағы заңнамасымен белгіленген тәртіпте жеке тәжірибемен айналысатын, банкпен «Correqts» жүйесін пайдаланып, қызмет көрсету туралы келісімшарт жасаған заңды тұлға, жеке кәсіпкер немесе жеке тұлға.
- Экрандық формалардың байланысқан алаңдары Жүйенің қандай да бір *анықтамалығының* деректерімен толтырылатын экрандық формалардың қисынды байланысқан алаңдары. Алаңдардың бірінің мәндер анықтамалығынан басқа алаңдардың мәндерін таңдаған кезде жүйе автоматты түрде толтырады. Байланысқан алаңдармен жұмыс істеу «Анықтамалықтан мәндерді таңдау» нұсқ.-да сипатталған [64-бет].
- Жүйе «Correqts» жүйесі.

Қолдау қызметі Клиенттерге техникалық қолдау көрсететін банк қызметі.

- Ауыстырмалы тасығыш Криптографиялық кілттердің ауыспалы тасығышы: **ЭСҚ**ның кілтті ақпаратын сақтайтын электрондық дербес құрылғы. ЭҚның қолын қою / алып астау кезінде пайдаланушының АЖО-сына қосылады (қараңыз: 2.1.4.3. бөл. «USB-токенді қосу»). Ауыспалы тасығыштар ретінде әдеттегі электронды тасығыштарды да (USBфлеш-жинағыш – «флешка», дискета және т.с.с.), токендерді де – ақпаратты аппараттық қорғаушысы бар арнаулы тасығыштарды пайдалануға болады (қараңыз: 1.4.1.3.5. бөл. «Кілтті ақпаратты тасығыш» [17-бет]).
- Анықтамалық Әркелкі құжаттарды әзірлеу кезінде пайдаланылатын анықтамалық ақпараттың құрылымданған топтамасы.
- Қолтаңба құралы Пайдаланушы, берілген кілттер жиынтығы және құжаттарға қол қою құқықтары туралы ақпараттарды біріктірген арнаулы сипаттама (жүйенің деректер базасындағы жазба). Қолтаңба құралы пайдаланушының қандай ұйымдардың қандай құжаттарына қандай қол қоюы мүмкін екенін анықтайды.
- Токен USB-токен құрылғысы (USB-салпыншақ) криптографиялық кілттерді ауыспалы тасығыштардың бір түрі: аппараттық деңгей түрінде қорғалған *ЭСҚ*-ның кілтті ақпаратын сақтауға арналған электронды дербес құрылғы. Пайдаланушының дербес компьютерінің USB-жалғағышына қосылады (қараңыз: 2.1.4.3. бөл. «USB-токенді қосу»).
- Электрондық қолтаңба Электрондық қолтаңба (*ЭҚт*) тиісті заңдар мен стандарттардың талаптарын сақтау арқылы алынған және электрондық құжаттарда пайдаланылатын электрондық құжаттың деректемелері. ЭҚт сол электрондық қолтаңбаның иесін

сәйкестендіруге арналған, ал күшейтілген ЭҚт электрондық құжаттың жасанды көшірмесінен және бұрмалаудан қорғау үшін қолданылады. Білікті күшейтілген ЭҚт-ның кілттерінің түпнұсқалығын және олардың білгілі бір иесіне тиесілілігін Куәландырушы Орталық (*КО*) куәландырған. ЭҚт-ның кілттері біржолғы немесе көпжолғы (белгіленген кезең ішінде қолданылатын) болып келеді. Құжаттың астында бірнеше ЭҚт болуы мүмкін, олардың әрбірі қандай да бір әрекетті растайды. Қызметіне қарай ЭҚт – өз қолымен қойған қолдың электрондық нұсқасы болып табылады.

Электрондық құжат Электрондық құжат (*ЭҚ*) – Құжат айналымына қатысушы тараптармен келісілген форматта берілген, құжат әзірлеудің бағдарламалық құралдарымен анықталатын құжаттың (төлем құжатының немесе өзге бір құжаттың) электрондық бейнесі.

# **1-тарау. Жүйенің жалпы сипаттамасы**

## **1.1.Жүйемен жұмыс істеуді қамтамасыз ету**

## **1.1.1. Талаптар**

### **1.1.1.1. Аппараттық қамтамасыз етуге қойылатын талаптар**

#### **1.1.1.1.1. Жүйенің клиенттік бөлігінің аппараттық қамтамасыз етуіне қойылатын талаптар.**

Клиенттің қызметкерінің жұмыс орнының аппараттық бөлігі келесі кішігірім талаптарға сай болуы тиіс:

- CPU 1.6 ГГц (Intel Pentium / Celeron немесе AMD), ОЗУ (оперативті есте сақтайтын құрылғы) 1 Гб, Ethernet 100 Мбит/сек желілік тақталы, «тінтуір» қолқұрылғысы бар, 1024х728 пиксельді экрандық рұқсаты және қатқыл дискіде ең кемі 100 Мб бос орны бар ІВМ-үйлесімді компьютер.
- HTTPS хаттамасы бойынша Интернет желісімен тұрақты байланыста болу.
- осы пайдаланушы ЭСҚ-мен жұмыс істеу үшін қолданатын криптографиялық ақпаратты *ауыспалы тасығышты* қосылуын қамтамасыз ету, атап айтқанда:
	- Егер ауыспалы тасығыш ретінде *USB-токен* немесе қарапайым USBфлеш-салпыншақ («флешка») пайдаланылса – сол құрылғылардың USB 2.0. айрықшаламасына сәйкес жұмыс істеуді қамтамасыз ететін, ең болмағанда бір жұмыс істейтін USB-порт болуы тиіс.
	- Егер ауыспалы тасығыш ретінде дискета пайдаланылса ең болмағанда бір жұмыс істейтін тиісті түрдегі диск салғыш болуы тиіс.

#### **1.1.1.2. Бағдарламалық қамтамаға қойылатын талаптар**

#### **1.1.1.2.1. Жүйенің клиенттік бөлігіндегі бағдарламалық қамтамаға қойылатын талаптар**

Клиенттің қызметкерінің жұмыс орнында келесідей БҚ орнатылған болуы тиіс:

- Төменде көрсетілген ОЖ-лардың бірі:
	- Windows 2000/ XP / 2003 / 7 (Ultimatum, Professional, Enterprise, Homo Premium, Homo Basic басылымының нұсқалары).
- Java-қосымшасының Java Runtime Environment (JRE) 1.6 update 25 және одан жоғары нұсқасындағы түсініктеме беруші.

#### **Ескертпе**

JRE қолтаңбаның Java-апплетін іске қосу үшін пайдаланылады. JRE-нің соңғы нұсқасын<http://java.com/ru> сайтынан жүктеп алуға болады (**Java-ны тегін жүктеу** батырмасы).

Төменде көрсетілген веб-браузерлердің бірі:

○ 8.0 және одан жоғары нұсқадағы Microsoft Internet Explorer.

#### **Ескертпе**

Microsoft Internet Explorer қауіпсіздік баптауларында cookies-ке рұқсат болуы және Java қосымшасының скриптерін орындау тиіс.

○ 13.0 және одан жоғары нұсқадағы Mozilla Firefox.

○ 19.0 және одан жоғары нұсқадағы Google Chrome.

### **1.1.1.3. Жұмыс істеу тәртібіне қойылатын талаптар**

### **1.1.1.3.1.Жүйенің клиенттік бөлігінде жұмыс істеу тәртібіне қойлатын талаптар**

Жүйемен жұмыс істеу кезінде келесі талаптар міндетті түрде сақталуы тиіс:

 Егер жүйемен жұмыс істеу сеансы уақытында пайдаланушының АЖО-сына криптографиялық ақпаратты ауыспалы тасығыш қосылса, сеансты аяқтау үшін сол ауыспалы тасығышты тиісті АЖО-дан ажыратып, жүйеден шығу қажет және жүйеге қосылу үшін пайдаланылған БРАУЗЕРДІ МІНДЕТТІ ТҮРДЕ ӨШІРУ КЕРЕК.

## **1.1.2. Ұсыныстар мен ақпараттар**

Осы бөлімде аталып жатқан мәліметтер жалпы ақпараттық және ұсыну сипатында болып табылады. Жүйемен жұмыс істеу кезінде осы ұсыныстарды ұстанған жөн, алайда олар міндетті талаптар болып табылмайды.

## **1.1.2.1. Жүйенің клиенттік бөлігінде жұмыс істеу бойынша ұсыныстар**

#### **1.1.2.1.1. Антивирустық қорғау**

Пайдаланушының АЖО-сында тұрақты түрде белсенді лицензияланған тиісті санаттағы антивирустық БҚ-ның болуы және сол БҚ-ның үздіксіз жаңартылып тұруын қамтамасыз ету қатаң ұсынылады.

#### **1.1.2.1.2. Біріктірілген БҚ шектелген**

Әдетте БҚ-ға қойылатын аса қатаң талаптар ақпаратты криптографиялық қорғау құралдары тарапынан қойылады. 1.1.1.2. бөл. «Бағдарламалық қамтамаға қойылатын талаптарда» [9-бет] көрсетілгендерді қоспағанда, жүйемен АКҚҚ-ны пайдаланбай жұмыс істеу (ЭҚ-ларды қарап шығу және редакциялау мүмкіндігімен, бірақ оларға қолтаңба қою / қолтаңбаларды алып тастау мүмкіндігінсіз және тиісінше қолтаңба қоюды талап ететін ЭҚ-ны банкке жіберу мүмкіндігінсіз) және басқа бір ОЖ-ны немесе ОЖ-ның өзге бір нұсқалары мен браузерлерді пайдаланған кезде сәтті болуы мүмкін (бірақ сәтті болуына кепілдік берілмейді).

## **1.2. Жүйеге кіру кезінде пайдаланушыны авторландыру**

Жүйеге тіркелген және сәтті авторландырылған (атап айтқанда осы жүйелік атпен жұмыс істеуге өз құқығын растаған) пайдаланушылар ғана жүйеде жұмыс істей алады. Сәтті авторландырылған пайдаланушыларға жүйеде операцияларды орындауға құқықтардың және жүйенің нысандарына (ЭҚ-ға, анықтамалықтарға және т.б.) кіру рұқсаттарының дербес жиынтығы беріледі. Пайдаланушының құқықтары осы пайдаланушының қай клиенттік (бір немесе бірнеше) ұйымдарға тиесілі екеніне, сол ұйымға / ұйымдарға көрсетілген қызметтер жиынтығына, пайдаланушының функционалдық рөліне және т.с.с. байланысты.

Авторландырудың базалық сценарийін пайдалану кезінде пайдаланушыны сәйкестендіру (жүйенің тануы) пайдаланушының жүйелік аты (логині) бойынша және құпиясөзі бойынша (қараңыз: нұсқ. «Жүйеге кіру» [51-бет]) орындалады. Тиісінше, жүйені пайдаланушы міндетті түрде жеке тұлғаға сәйкес келе бермейді: қажет жағдайда бірнеше жеке тұлға бір пайдаланушының атымен/логинмен жұмыс істеуі немесе бір жеке тұлға бірнеше логиндерді пайдалануы мүмкін.

Өкілеттігі жоқ тұлғалардың жүйеге кіруін қосымша қорғаны үшін *екі факторлы сәйкестендіру* пайдаланылуы мүмкін: тек құпия сөзбен ғана емес, сондай-ақ осы пайдаланушыға тиесілі қолтаңба қою құралымен (қараңыз: 1.4.1.3.4. бөл. «Қолтаңба қою құралы» [16-бет]) де сәйкестендіру. Мұндай жағдайда пайдаланушы дұрыс құпиясөзді енгізгеннен кейін жүйе АЖО-ға ЭҚт және қолданыстағы сертификаты (егер тиісті токен бұрын қосылмаған болса) бар криптографиялық ақпаратты ауыспалы тасығышты (токен) қосымша қосуды оған ұсынады. Өзі пайдаланған логин үшін дұрыс құпиясөзді білетін және сол логинге тиісті қолтаңба құралы бар тұлға жүйеге кіруге талпыныс жасағаны анықталғаннан кейін ол пайдаланушы авторландырылады және оның жүйеде жұмыс істеуіне болады. Екі факторлы сәйкестендіруді пайдалану банктің қауіпсіздік саясатымен белгіленеді.

## **1.3. Интерфейстің құрылымы**

## **1.3.1. Жүйенің негізгі терезесі**

Жүйеде сәтті авторландырылғаннан кейін негізгі терезе көрінеді, пайдаланушының жүйедегі кейінгі барлық әрекеттері сол терезенің көмегімен орындалады.

#### **Ескертпе**

Кейбір операцияларды жасау кезінде негізгі терезеден шақырылып, негізгі терезенің үстінде көрінетін қосымша терезелер пайдаланылуы мүмкін.

Терезенің сыртқы көрінісі мен құрамы төмендегі суретте көрсетілген.

Терезе келесілерден тұрады:

 Тақырыбы көрсетілген жоғарғы жағында құралдардың негізгі тақтасы, сонымен қатар ағымдағы дата.

- Сол жақ бөлігі, ол жерде осы пайдаланушыға қолжетімді интерфейстің элементтері түрлерінің дарағы: ЭҚ, анықтамалықтар және т.б., сондай-ақ осы сеанс жұмысы кезінде жүйеге кірген пайдаланушының жүйелік аты орналасқан.
- Оң жақ бөлігі, ол жерде навигация саласында таңдалған ЭҚ-ның, анықтамалықтардың және т.с.с. тізімі және солармен жұмыс істеу үшін қажет интерфейс элементтері (құралдар тақтасы, сүзгілер, терезелер және т.б.) бар экрандық формалар көрінеді. Жұмыс алаңының түрі мен құрамы көрсетілген элементтердің түріне байланысты (қараңыз: «Жүйемен жұмыс істеу нұсқаулығы» атты 2-тараудың тиісті бөлімдері [51-бет]).
- Навигация алаңы мен жұмыс алаңының арасында тінтуірдің көмегімен жылжып отыратын және пайдаланушыға алаңдар арасында қолайлы қатынас жасауға мүмкіндік беретін вертикалды бөлгіш бар. Бөлгіштегі батырманы басып навигация алаңын жиыруға және жұмыс алаңы үшін терезенің бүкіл енін пайдалануға болады (қараңыз: нұсқ. «Негізгі терезенің көрінісін басқару» [54-бет]).

## **1.4. Құжаттар**

## **1.4.1. Құжаттармен жұмыс істеу ерекшеліктері**

Пайдаланушы үшін электрондық құжаттармен жұмыс істеу жалпы алғанда бірқатар жүйелі операциялардың көмегімен құжаттар әзірлеу және дайын ЭҚ-ны банкке жіберу түрінде ұсынылады.

## **1.4.1.1. Құжаттарды әзірлеу кезіндегі операциялардың құрамы мен тәртібі**

Құжаттарды әзірлеуде келесі операциялар қолданылады:

 ЭҚ әзірлеу, атап айтқанда құжатты толтыру (мазмұнын әзірлеу), ЭҚ-ны тексеру (қараңыз: нұсқ. «Құжаттардың деректемелерін толтырудың дұрыстығын тексеру» [82-бет]) және ЭҚ-ны жүйенің деректер базасына сақтау.

#### **Ескертпе**

Жалпы алғанда толық толтырылмаған және/немесе қателері бар ЭҚны сақтап қойып, кейіннен түзетуге болады, алайда кейбір (бұғаттаушы) қателер құжатты шимай ретінде сақтауға да жол бермейді.

- ЭҚ-ны *редакциялау* / қарап шығу (міндетті емес операция).
- ЭҚ-ны бекіту (қараңыз: 1.4.1.2. «Құжаттарды бекіту» бөлімі [14-бет]).
- ЭҚ-ға қолтаңба қою (қолтаңбалар жиынтығын әзірлеу, қараңыз: 1.4.1.3. «Құжаттарға қолтаңба қою» бөлімі [15-бет])

#### **1.4.1.1.1. Құжаттарды әзірлеу тәсілдері мен режімдері**

ЭҚ әзірлеу – күрделі операция, жалпы алғанда әрі пайдаланушы, әрі жүйе орындайтын келесі бастапқы операцияларды қамтиды:

- ЭҚ-ның (экрандық форманың ) терезесін ашу.
- ЭҚ терезесінің кейбір алаңдарының бөлігін жүйенің толтыруы.
- ЭҚ терезесінің толтырылмаған бөлігін пайдаланушының толтыруы және қажет жағдайда толтырылып қойылған бөлігінің мазмұнын редакциялауы.
- Пайдаланушының пәрменімен жүйенің ЭҚ алаңдарының дұрыс толтырылғанын тексеруі (міндетті емес операция).
- ЭҚ-ны сақтау.

Жүйеде құжаттарды әзірлеудің ЭҚ терезелерін ашу кезінде автоматты түрде толтырылатын алаңдардың құрамымен және мазмұнымен ерекшеленетін бірнеше тәсілдері қолданылады:

ЭҚ-ны жаңадан бастау (қараңыз: нұсқ. «Құжатты жаңадан бастау» [77-бет])

Мұндай тәсілде ЭҚ терезесін ашу сәтінде пайдаланушы толтыратын алаңдар бос болады.

 Пайдаланушы таңдаған қолданыстағы құжаттың көшірмесін жасау (қараңыз: нұсқ. «Құжаттың / үлгінің көшірмесін жасау» [79-бет]).

Мұндай тәсілде пайдаланушы бұрын жасалған ЭҚ-ны көрсетеді және жасалып жатқан ЭҚ-ның терезесін ашу сәтінде сол терезенің құжатты әзірлеу датасы мен оның нөмірін көрсетуге арналған алаңдардан басқа барлық алаңдары пайдаланушы көрсеткен ЭҚ-ның тиісті алаңдарынан көшіріліп алынған мәндермен толтырылады. Қажет жағдайда пайдаланушы толтырып жатқан алаңдардағы мәндерді түзетуге болады.

#### **1.4.1.1.1.1. Құжатты сақтау**

ЭҚ сақтауда ЭҚ терезесінің құралдар тақтасының □ батырмасы басылады.

Сақтау кезінде құжаттың терезесі жабылады, жүйенің негізгі терезесінің жұмыс алаңындағы тиісті құжаттың тізім формасына қайтарылады; сақталған ЭҚ тізімде көрсетіледі.

#### **Ескертпе**

Жаңадан жасалған / өзгертілген құжаттың дұрыс көрінуі үшін □ батырмасын басу арқылы тізімді жаңарту қажет болуы мүмкін.

Сақтау кезінде ЭҚ алаңдарының тұрыс толтырылғандығы автоматты түрде тексеріледі (қараңыз: нұсқ. Құжаттардың деректемелерінің дұрыс толтырылғанын тексеру» [82-бет]).

## **1.4.1.2. Құжаттарды бекіту**

Жүйеде «Бұрыштама қою» баптау тетігі бар. Соның көмегімен функционалды пайдаланушылар рөлі үшін бекіту критерийлері қойылады. Рөл үшін бекітуді баптау кезінде бекітушілер анықтамалығында келтірілген шарттар есепке алынады; клиенттің пайдаланушысына бұл баптауларды өзінің рөлдері үшін орындауына болады.

Құжатты әзірлеу кезінде құжаттың деректемелерінің бекіту көрсеткіштеріне сәйкес келуі тексеріледі. Егер құжат клиенттің пайдаланушылар рөлінің кез келгенінің «Бұрыштама қою» баптау тетігінде көрсетілген критерийлердің ең болмағанда біреуіне сәйкес келсе, жасалып жатқан құжатты бекітушілер тізіміне сондай рөлі бар барлық пайдаланушылар енгізіледі. Егер қандай да бір рөл үшін құжат бірден бірнеше критерийлер бойынша бекітілетін құжаттар қатарында болса, ондай рөлі бар пайдаланушы мұндай құжатты бір рет қана бекітеді.

Құжат үшін бекітушілердің толық тізімі жасалғаннан кейін ол құжатты әр бекітуші бекітуі тиіс. Бекітуші үшін бекітілуі тиіс құжат тізімнің «Бекіту қажет» бағанында «Иә» мәртебесімен көрінеді.

Бекітушілердің әрбірі себебін көрсетіп, құжатты редакциялауға жіберуге құқылы («құжатты құптамау»). Бұл орайда құжаттағы барлық бекітілімдер мен қолтаңбалар алынып тасталады және құжатқа «Құпталмаған» мәртебесі қойылады. «Банкке өтінім беру», «Үзінді көшірме сұрау», «Құжатты кері қайтарып алуға сауалхат» құжаттары үшін жоғарыда аталған шара жасалмайды.

#### **Ескертпе**

«Банкке өтінім беру», «Үзінді көшірме сұрау», «Құжатты кері қайтарып алуға сауалхат» құжаттары үшін бекіту шарасы қолданылмайды.

### **1.4.1.3. Құжаттарға қолтаңба қою**

Жүйеге сәтті кірген пайдаланушы өз ұйымының кез келген құжатын көре алады. Ол ЭҚ-ларды көре және құра (жасай, редакциялай, тексере және т.б.) алады, атап айтқанда ЭҚ-ның мазмұнын өзгертуге байланысты базалық операцияларды орындай алады және ЭҚ-ның экрандық формаларының алаңдарын толтыра алады.

Алайда, кейбір құжаттарды зиянкесті әрекеттерден (мазмұнын ауыстырып қою, жалған авторлық, авторлықтан бас тарту, жоқ құжаттарды бар деп көрсету және т.с.с.) және / немесе өңдеу және банкке беру барысында мазмұнының бұрмалануынан қосымша қорғау қажет болады. Қағаз тасығыштағы құжаттар үшін мұндай қорғау ретінде әдетте жауапты тұлғаның өз қолымен қойған қолы пайдаланылады. Тиісті (*ЭҚ-мен қолтаба қойлатын*) электрондық құжаттар үшін *өз қолымен қойылған қолдың электрондық нұсқасы* болып табылатын және одан әрі сол құжатта қысқаша *ЭҚ қолтаңбасы* деп аталатын арнаулы деректер блогы қорғау рөлін атқарады. Аталған деректер блогы ақпаратты криптографиялық қорғау құралдарын (АКҚҚ) пайдаланып жасалады және пайдаланушы қолтаңба қою операциясын орындаған кезде ЭҚ құрамына енгізіледі.

#### **Ескертпе**

Қажет жағдайда жүйе қолтаңбаның көмегімен Пайдаланушы Жүйеде жасаған кейбір басқа да жазбаларды, мысалы, дебиторлар анықтамалығының жазбаларын ЭҚ-ға ұқсап қорғай алады (қараңыз: 1.5.1. «Анықтамалықтармен жұмыс істеу ерекшеліктері» бөл. [48-бет]).

#### **Қолтаңба қою және оны алып тастау**

(*ЭҚ қолтаңба қоятын*) Электрондық құжаттардың кейбір түрлері үшін оларды банкке жіберуден алдын құжатың авторлығы мен оның мазмұнының түпнұсқалылығын / өзгермейтінін куәландыратын ерекше – криптографиялық – операция: *қолтаңба қою операциясы* орындалуы тиіс. Осы операцияның нәтижесінде өз қолымен қойылған қолдың электрондық нұсқасы жасалады және ЭҚ-ға енгізіледі. Жалпы алғанда құжаттың банкке жіберу үшін толығымен дайын болуы үшін бірнеше қолтаңбалардан тұратын жиынтық қажет етілуі мүмкін, жиынтықтың құрамы Банктің саясатымен белгіленеді.

Қолтаңба қызметтерінің бірі – оған қолтаңба қойған сәттен бастап ЭҚ мазмұнының өзегермеуіне кепілдік беру. Сондықтан да, егер құжатқа ең болмағанда бір қолтаңба қойылған болса (құжаттың мәртебесі «Қолтаңба қойылған» немесе «Ішанара қолтаңба қойылған»), жүйе ЭҚ-ны өзгертулерден бұғаттайды. Мұндай құжатты өзгерту үшін ондағы бар барлық қолтаңбаларды алып тастау қажет. сонымен қатар, қолтаңбаны алу қажеттілігі құжатқа жаңылысып қолтаңба қойылған кезде тууы мүмкін.

#### **1.4.1.3.1.Қолтаңба түрлері**

Қолтаңбалар әркелкі болады: бірінші қолтаңба (әдетте бас директорларға беріледі), екінші қолтаңба (әдетті бухгалтерлерге немесе бас директорлардың орынбасарларына беріледі), жалғыз қолтаңба (әдетте бас директор мен бас бухгалтердің қызметін бірге атқарған кезде). Негізінде, жүйеде қол қою құқығы жоқ пайдаланушы да (мысалы, бас бухгалтердің көмекшісі) жұмыс істеуі мүмкін: ол құжаттардың мазмұнын жазып, банкке қолтаңба қойылмаған құжаттарды жіберуі мүмкін, ал әзірленген және ЭҚ қолтаңба қоятын құжаттарды өзінің ұйымындағы тиісті қол қою құқығы бар пайдаланушыларға қолтаңба қоюға жібереді.

#### **1.4.1.3.1.1. Банктің қолтаңбасы, қос қолтаңба**

Қажет жағдайларда ЭҚ қолтаңбасы Банк тарапында да пайдалануы мүмкін: әрі Банк тарапында жасалатын және Клиентке жіберілетін (үзінді көшірмелер, Банктің хаттары және т.б.) ЭҚ-ны қорғау үшін, әрі Клиенттен келген ЭҚ әрекеттерін куәландыру үшін. Бұл орайда автоматты түрде жасалатын (мысалы үзінді көшірме) ЭҚ-ға қолтаңба қою үшін Жүйе автоматты түрде қоятын *техникалық қолтаңба* пайдаланылады. Қолмен жасалатын немесе өңделетін ЭҚ-ға қажет жағдайда тиісті қолтаңба қою құқығы бар Банк қызметкері қол қояды. Нәтижесінде бірқатар құжаттарға қос қолтаңба қойылады: әрі Клиент тарапындағы қолтаңба, әрі Банк тарапындағы қолтаңба.

#### **1.4.1.3.2.Қолтаңба қою құқығы**

ЭҚ-мен жасалатын операцияның екі түрі – базалық және криптографиялық қолтаңба қою /қолтаңбаны алып тастау операциялары – пайдаланушының ЭҚ-мен операция жасауға қол жеткізу құқығының екі деңгейін білдіреді: құжаттарға қол жеткізу құқығы және қолтаңба қою құқығы. Қолтаңба қою құқығы әр пайдаланушы үшін жеке түрде белгіленеді. Соның нәтижесінде бір ұйымның барлық пайдаланушылары ЭҚ-ға және сонымен жасалатын базалық операцияларға қол жеткізуге тең құқылы, алайда кейбір пайдаланушылардың белгілі бір ЭҚ-ларға қолтаңба қою құқығына ие болуы мүмкін. Мысалы, пайдаланушылардың бірі кейбір ЭҚ-ларға бірінші қолтаңба қою құқығына ие болса, екіншісі – екінші қолтаңба қою құқығына ие болуы, үшінші біреу сол ЭҚ-ны әзірлеуі, бірақ оған қолтаңба қоймауы мүмкін.

Жүйеде криптографиялық операцияларды орындауға қолданылатын пайдаланушылар құқығының жиынтығы – қолтаңба құралдары сипатталған. Белгілі бір пайдаланушының қолтаңба қою құқығы қандай екенін жүйенің білуі үшін сол пайдаланушыға жүйеде тіркелген қолтаңба құралдарының ішінен белгіленген қолтаңба құралы қойылады. Кейде бір пайдаланушыға бірнеше қолтаңба құралы берілуі және тиісінше бірнеше *ЭҚт* кілттері жиынтығы берілуі мүмкін.

#### **1.4.1.3.3.Қолтаңба құралы**

Жүйеде ЭҚ криптографиялық қорғау құралдары (қолтаңба құралдары) ретінде білікті күшейтілген электрондық қолтаңбаның (*ЭҚт*) және күшейтілген ЭҚт-ның бірқатар түрлері белгіленген кезең де қолданыста болатын кілттерді қолдану арқылы пайдаланылуы мүмкін. Нақты қолтаңба құралын банк клиентке қажет криптографиялық қорғау деңгейіне қарай белгілейді.

Пайдаланушы белгілі бір кезеңде қолданыста болатын кілттерді пайдаланатын білікті ЭҚт-ны қолдануы үшін оған кілттік ақпарат: ЭҚт кілті беріледі. Сол ЭҚт-ны қолдану үшін кілттерге қоса сол кілттердің түпнұсқалылығын және олардың осы пайдаланушыға тиесілі екенін куәландыратын ЭҚт кілттерінің куәландыратын орталық басып шығаратын сертификаты қажет. (Өзінің қызметіне қарай сертификат шамамен қағаз тасығыштағы құжатқа өз қолымен қойылатын қолмен куәландыратын мөрге ұқсас). ЭҚт кілттерінің сертификаты белгілі бір кезеңге басып шығарылады, сол кезеңнен тыс уақытта ол сертификат жарамсыз болады, сондықтан пайдаланушы уақытылы жаңа сертификатқа тапсырыс беруі тиіс. Сертификаттың қолданысы мерзімінен бұрын тоқтатылуы мүмкін (мұндай жағдайда да жаңа сертификатқа тапсырыс беру қажет), мысалы тиісті ЭҚт кілттері: жоғалған, ұрланған және т.с.с. жағдайларда.

#### **1.4.1.3.5. Кілттік ақпарат тасығыштар**

Пайдаланушының АКҚК-ның кілттік ақпаратын сақтауы үшін физикалық құрылғы ретінде түрлі ауыспалы тасығыштар пайдаланылуы мүмкін, қолтаңбаны қою/алып тастау қажет болған жағдайда пайдаланушының АЖО-сына қосылатын: USBфлеш-жинағыш, дискеталар және т.с.с. Қауіпсіздікті сақтау мақсатында кілттік ақпаратты сақтау үшін қатқыл дискіні немесе пайдаланушының АЖО-сының тұрақты бөлігі болып табылатын басқа ТЕСҚ<sup>1</sup> пайдалану ұсынылады. Қорғаудың ең жоғары деңгейін арнаулы қорғалған ауыспалы тасығыштар қамтамасыз етеді, мұндай тасығыштарда жазылған ақпаратты қорғау аппараттық деңгейде қамтамасыз етіледі, мысалы, *USB-токендер.*

1

<sup>1</sup> Тұрақты есте сақтайтын құрылғы

Осылайша, қолтаңба қоятын ЭҚ-ға қолтаңба қою/қалтаңбаны алып тастау криптографиялық операциясын орындау үшін пайдаланушының операцияны орындау сәтінде жүйеге кірген АЖО-сына қосылған ӨҚН-ның 2 кілттері бар және қолданыстағы (мерзімі өтіп кетпеген және кері қайтарып алынбаған) сертификаты болуы тиіс.

Қорғалған ауыспалы тасығыш қызмет көрсету туралы келісімшарт жасаған кезде беріледі. Оны АЖО-ға дұрыс қосу үшін арнаулы БҚ орнату қажет болуы мүмкін (қараңыз: 1.1.1.2.1. «Жүйенің клиенттік бөлігіндегі бағдарламалық қамтамаға қойылатын талаптар» бөл. [9-бет]).

Ауыспалы тасығыш үшін БҚ орнату және сертификат пен ӨҚН-ның кілттерін алу бойынша әрекеттер «ЭҚт пайдалануды қамтамасыз ету» нұсқаулығында сипатталған [57-бет].

Қажет жағдайда қорғалмаған ауыспалы тасығышта бірнеше әркелкі қолтаңбалар үшін кілттік ақпаратты сақтауға болады. Мұндай жағдайда ЭҚ-ға қолтаңба қою / қолтаңбаны алып тастау кезінде жүйеге қандай кілттер жиынтығын пайдалануды көрсету қажет. Қорғалған тасығыш үшін бір тасығышта бірнеше қолтаңбаға арналған кілттік ақпаратты сақтау мүмкіндігі нақты АКҚК құрылымына байланысты.

## **1.4.1.4. Архивтік және жойылған құжаттардың тізімі**

Жүйеде ұзақ уақыт жұмыс істеген кезде көкейтесті емес құжаттар көптеп жиналып қалады. Құжаттардың үлкен тізімімен жұмыс істеуде ыңғайлы болу үшін жүйе көкейтесті емес құжаттарды әлі де жұмыста болған ЭҚ-лардан ажыратуға мүмкіндік жасайды. ЭҚ-ның әр түрі үшін көкейтестілік деңгейі әркелкі үш құжаттар тізімі қолданылады:

 Жаңадан жасалып жатқан құжаттар *жұмыс құжаттары* тізімінде көрсетіледі.

Жұмыс құжаттарымен тиісті түрдің ЭҚ үшін қолжетімді және нақты құжаттың мәртебесіне сай келетін кез келген әрекеттер орындалуы мүмкін.

 Банкке жіберілген құжаттар пайдаланушының қалауы бойынша жұмыс ЭҚсы тізімінен архивтік құжаттар тізіміне көшірілуі мүмкін (қараңыз: «Құжаттың архивке көшірілуі» нұсқ. [93-бет]). Бұл орайда ЭҚ мәртебесі өзгермейді.

Архивтік құжаттар тізіміндегі құжаттармен шектеулі ғана әрекеттер жиынтығын орындауға болады (қарап шығу, басып шығару, солардың негізінде көшірмелер немесе үлгілер жасау, қолтаңбаны тексеру және т.с.с.). Қажет жағдайда ЭҚ-ны архивтік құжаттар тізімнен жұмыс құжаттары тізіміне қайта көшіруге болады (қараңыз: «Құжатты архивтен қайтару» [93 бет]).

 Егер құжат жасалып (жүйеде қандай да бір мәртебемен сақталып), бірақ банкке әлі жіберілмеген болса, мұндай ЭҚ жұмыс ЭҚ тізімінен «Жойылды» соңғы мәртебесін белгілеп *жойылған құжаттар* тізіміне көшірілуі мүмкін (қараңыз: «Құжатты / Құжаттың үлгісін жұмыс құжаттары тізімінен жою» нұсқ. [94-бет]).

1

 $2$  Өз қолтаңбасының нұсқасы

#### **Ескертпе**

Бұл нұсқаулықта қысқаша қолдану мақсатында жойылған құжаттар тізіміне көшіру «ЭҚ-ны жою» деп аталады, алайда бұл шын мәнінде құжатты жүйеден жоюды білдірмейді.

Жойылған құжаттар тізіміндегі құжаттармен шектеулі әрекеттер жиынтығын орындауға болады (қарап шығу, басып шығару, көшірмесін жасау және т.с.с.). Қажет жағдайда ЭҚ-ны «Жойылған» мәртебесін сақтап, жойылған құжаттар тізімінен архивтік құжаттар тізіміне көшіруге болады (қараңыз: «Архивке жойылған құжаттар тізімінен құжаттың көшірілуі» [94 бет]).

Тиісті ЭҚ тізімі формасында пайдаланушының таңдауы бойынша сол тізімдердің бірі көрінеді. Жұмыс, архивтік және жойылған құжаттар тізімдерінің арасында көшу – тиісті түрдің құжаттар тізімі формасының жоғарғы бөлігінде орналасқан арнаулы алаңдағы тізімнен құжаттардың көкейтестілігінің қажетті деңгейін таңдау арқылы жүзеге асырылады (қараңыз: «Құжаттар тізімі бойынша көшу» нұсқ. [72 бет]).

## **1.4.1.5. Төлем құжаттарын ФРОД-талдау**

Қашықтан банктік қызмет көрсету үдерісінің қатысушыларын алаяқтық төлем операцияларын жүргізуден немесе өзге де алаяқтық әрекеттердің жасалуынан қорғау үшін «Corrects» жүйесі алаяқтық әрекеттерді анықтаудың сыртқы жүйесімен өзара әрекет етуді қамтамасыз етеді.

Егер фрод-мониторинг жүйесі сіздің ұйымыңыздың атынан орындалып жатқан төлемді күмәнді немесе алаяқтық деп бағаласа, төлемді өңдеу тоқтатыла тұрады және осы әрекеттің заңдылығын тексеру үшін банк қызметкері сіздің ұйымыңыздың уәкілетті тұлғасымен хабарласады. Тексеріс нәтижесі бойынша:

- Егер төлем заңды деп танылса оны өңдеу штатты режімде жалғастырылады.
- Егер төлем алаяқтық деп танылса тиісті ЭҚ-ның **Банктің ақпараты** қосымшасындағы **Банктің хабарламасы** алаңында банк қызметкері ол жөнінде жазба жазылады, ол ЭҚ «Уақытша тоқтатылған» мәртебесіне көшіріледі. Содан соң сіз ЭҚ-ны кері қайтарып алу туралы стандартты сауалхат арқылы (қараңыз: «Банкке жіберілген құжатты кері қайтарып алу» нұсқ. [90-бет]) немесе қолмен жазылған өтініш арқылы төлемді кері қайтарып алуыңыз қажет.

## **1.4.2. Электрондық құжаттардың сипаттамасы**

## **1.4.2.1. Кіріс құжаттары**

### **1.4.2.1.1. Үзінді көшірме**

#### **1.4.2.1.1.1.** *Үзінді көшірме* **ЭҚ-сының жалпы сипаттамасы**

Үзінді көшірме ЭҚ-сы банктен сіздің шоттарыңыз бойынша ақша қаражаттары туралы ақпаратты алуға арналған.

*Үзінді көшірмелерді* қарап шығу «Үзінді көшірмелерді қарап шығу» нұсқаулығына [95-бет] сәйкес жүзеге асырылады.

*Үзінді көшірмелерді* басып шығару шығу «Үзінді көшірмелерді басып шығару» нұсқаулығына [97-бет] сәйкес жүзеге асырылады.

Үзінді көшірмелер ЭҚ-сының тізімі навигация бөлігінде **Құжаттар → Кіріс құжаттары → Үзінді көшірме** элементін таңдаған кезде көрінеді.

*Шот бойынша қозғалыс туралы ақпарат* ЭҚ-сын қарап шығу **Шот бойынша қозғалыс туралы ақпарат** терезесінде жүзеге асырылады.

#### **1.4.2.1.2. Банктің хаты**

#### **1.4.2.1.2.1**. *Банктің хаты* **ЭҚ-сының жалпы сипаттамасы**

*Банктің хаты* ЭҚ-сы жүйенің ішінде сіз бен банктің арасында хат жазысуға арналған. *Банктің хаттары* міндетті түрде оқылуы тиіс болуы мүмкін.

*Банктің хатын* қарап шығу «Банктің хаттарын қарап шығу» нұсқаулығына [97-бет] сәйкес жүзеге асырылады.

Егер сіздің ұйымыңыз үшін «Міндетті түрде оқу» белгісімен келген және ұйымыңыздың пайдаланушыларының ешбірі қарамаған *банктің хаттары* болса, ондай хаттар ұйымыңыздың кез келген пайдаланушысы жүйеге кіргеннен кейін автоматты түрде қарау үшін шығарылатын болады. Ол пайдаланушы жүйемен жұмыс істеуден бұрын әр хат үшін жүйелі түрде оның мазмұнымен танысуы және хатты жабу және жүйеде ол хаттың оқылған фактін көрсету үшін құралдар тақтасының □ бастырмасын басуы тиіс.

#### **Ескертпе**

Жүйеге әр кірген кезде міндетті түрде оқу үшін ең көбі 10 хат назарыңызға шығарылады.

*Банктің хаттары* тізімі навигация бөлігінде **Құжаттар → Кіріс құжаттары → Банктің хаттары** элементін таңдаған кезде көрінеді.

Банктің хаттарын қарап шығу *Банктің хаттары* терезесінде жүзеге асырылады.

### **1.4.2.2. Шығыс хаттары**

#### **1.4.2.2.1. Төлем тапсырмалары**

#### **1.4.2.2.1.1.** *Төлем тапсырмалары* **ЭҚ-сының жалпы сипаттамасы**

*Төлем тапсырмалары* ЭҚ тенгелік шот иесінің ақша сомасын қаражаттарды алушының сол банкте немесе Қазақстанның басқа банкінде ашылған шотына аудару жөніндегі өкімін өзіне қызмет көрсететін банкке беруге арналған.

Төлем тапсырмаларын әзірлеу «Төлем тапсырмаларын әзірлеу және өңдеуге жіберу» нұсқаулығына [100-бет] және «Құжаттар мен үлгілерді әзірлеу / қарап шығу» нұсқаулығына [77-бет] сәйкес жүзеге асырылады. Қолтаңбалар жиынтығын әзірлеу және төлем тапсырмаларын өңдеуге жіберу стандартты түрде жүзеге асырылады («Құжаттардың астындағы қолтаңбаларды әзірлеу және тексеру» нұсқ. [85-бет] және «Құжаттарды жіберу» нұсқ. [89-бет]). Төлем тапсырмаларын кері қайтарып алу «Банкке жіберілген құжаттарды кері қайтарып алу» нұсқаулығына [90-бет] сәйкес *құжаттарды кері қайтарып алу туралы сауалхаттардың* көмегімен жүзеге асырылады.

Төлем тапсырмаларының тізімі навигация бөлігінде **Құжаттар → Шығыс құжаттары → Төлем тапсырмалары** элементін таңдаған кезде көрінеді.

Төлем тапсырмаларын қарап шығу, құру және редакциялау **Төлем тапсырмасы** терезесінде жүзеге асырылады.

#### **1.4.2.2.1.2.** *Төлем тапсырмасы* **ЭҚ-сының мәртебесі**

ЭҚ-ны әзірлеу, қолтаңба қою, банкке беру, тексеру, алу және орындау үдерісі жүйеде ЭҚ-ның мәртебесін өзгертумен сүйемелденеді. Бұл бөлімде Төлем тапсырмасы ЭҚ мәртебесінің толық топтамасы берілген.

#### **1.4.2.2.1.2.1. Бастапқы мәртебелер**

ЭҚ-ны әзірлеу барысында беріледі.

 «Түзетуге» - ЭҚ жасалған, бірақ оны сақтау кезінде алаңдарды толтыру дұрыстығы тексерілмеген және құжаттағы қателермен сақталған.

Осындай мәртебедегі құжат түзетілуі (және «Жаңа» мәртебесінде сақталуы) немесе жойылуы мүмкін.

 «Жаңа» – ЭҚ жасалған, алаңдарды толтыру дұрыстығы тексерілген және сақталған.

Осындай мәртебедегі құжат өзгертілуі, оған қолтаңба қойылуы (қараңыз: «Құжаттарға қолтаңба қою» нұсқ. [85-бет]) немесе жойылуы мүмкін.

 «Импортталған» – ЭҚ БЖ-дан импортталған, алаңдарды толтыру дұрыстығы тексерілген және сақталған.

«Импортталған» мәртебесіндегі құжат өзгертілуі, оған қолтаңба қойылуы және жойылуы мүмкін.

#### **1.4.2.2.1.2.2. Қолтаңба қою және бекіту мәртебелері**

ЭҚ-ны бекіту және оған қолтаңба қою барысында беріледі.

- «Бекіту» ЭҚ-ны бекіту қажет, талап етілетін бекітілімдердің саны *бекітушілер анықтамалығының* баптамасымен белгіленеді.
- «Бекітілген» ЭҚ-да барлық қажет бекіту топтамасы бар.
- «Ішінара қолтаңба қойылған» ЭҚ-ға осы құжат үшін қарастырылған қолтаңбалар жиынтығына кіретін қолтаңбалардың бөлігі қойылған.

#### **Ескертпе**

Құжатта ең болмаса бір қолтаңба болған кезде оны өзгертуге немесе жоюға болмайды.

Осындай мәртебесі бар құжатқа осы құжат үшін қарастырылған толық қолтаңбалар жиынтығы қойылғанға дейін қосымша қолтаңбалар қойылуы мүмкін.

Осындай мәртебесі бар құжатта бар қолтаңбалар ол құжаттан ішінара немесе толығымен (ЭҚ «жаңа» мәртебесіне қайтарылады) алынып тасталуы мүмкін («Құжаттың астындағы қолтаңбаларды жою» нұсқ. [88-бет]).

#### **Ескертпе**

Барлық қолтаңбалар алынып тасталған құжат «Жаңа» мәртебесіне қайтарылады және жойылуы немесе өзгертілуі мүмкін.

 «Қолтаңба қойылған» – ЭҚ-ға қарастырылған қолтаңбалар жиынтығымен қол қойылған.

Осындай мәртебесі бар құжат орындалуы үшін банкке жіберілуі мүмкін немесе құжаттан ішінара (ЭҚ «Ішінара қолтаңба қойылған» мәртебесіне қайтарылады) немесе толығымен (ЭҚ «Жаңа» мәртебесіне қайтарылады) қолтаңбалар алынып тасталуы мүмкін.

#### **Ескертпе**

«Бекіту», «Бекітілген», «Ішінара қолтаңба қойылған» немесе «Қолтаңба қойылған» мәртебелерінің бірінде болған құжатты оны пайдаланушы құптамаған жағдайда одан барлық қолтаңбалар мен бекітілімдер алынып тасталады.

#### **1.4.2.2.1.2.3. Өңдеу мәртебесі**

ЭҚ-ны банкке өңдеуге және әрі қарай өңдеуге жіберу барысында беріледі. Бұл орайда құжаттың өңделу барысын оның мәртебелерінің өзгеруіне қарай бақылап отыруға болады.

«Жеткізілген» - аралық қатынас мәртебесі, құжат банкке жеткізілген.

Осындай мәртебедегі құжат автоматты түрде банктік тексеруден өтуге жіберіледі немесе банк оны қайтарып жіберуі мүмкін. Сонымен қатар, сіз ЭҚ-ны өңдеуді тоқтата тұруыңызға болады.

 «ЭСҚт дұрыс емес» – банк тарапында ЭҚ-ның астындағы ЭСҚт-ны тексеру нәтижесіз болды.

Осындай мәртебедегі құжат қолтаңбаны тексеру жосығынан қайта өтеді және бұл кез тексеруден нәтижелі өтсе – «Қабылданды» мәртебесіне ауыстырылады.

«Қабылданды» – банк ЭҚ-ны өңдеуге қабылдады.

Осындай мәртебедегі құжат автоматты түрде АБС-ға жүктеледі немесе банк оны құптамауы мүмкін.

Сондай-ақ сіз ЭҚ-ны өңдеуді уақытша тоқтатуыңызға болады. ЭҚ-ны кері қайтарып алу немесе оны өңдеуге қайтару туралы соңғы шешімді банктің операционисті қабылдайды.

 «Кейінге қалдырылған» - ЭҚ-ны өңдеу банктің операционистінің кері қайтару туралы сауалхаты бойынша немесе қолмен уақытша тоқтатылған.

Осындай мәртебедегі құжат «Кері қайтарып алынған» мәртебесіне көшірілуі немесе өңдеуді уақытша тоқтатқан сәтте болған мәртебеге («Жеткізілді» немесе «Қабылданды») қайтарылуы мүмкін.

#### **1.4.2.2.1.2.4. Соңғы мәртебелер**

Құжатты өңдеу аяқталғаннан кейін беріледі. Осындай мәртебесі бар ЭҚ-ларды одан әрі өзгерту мүмкін емес, алайда құжат жаңа құжатты әзірлеу үшін негіз ретінде пайдаланылуы мүмкін.

Тек бір ғана «Орындалған» мәртебесі бар құжат сәтті орындалған болып табылады.

- «Жойылған» ЭҚ қолданыстағы құжаттардың қатарынан жойылған («Жасалған», «Импортталған» және «Түзетуге» мәртебелерінен ғана жойылуы мүмкін).
- «Құпталмаған» пайдаланушы ЭҚ-ны құптамаған (ЭҚ банкке өңдеуге жібергенге дейін құпталмауы мүмкін).
- «Деректемелері қате» банк тарапында қабылдау кезінде ЭҚ өз тексерісінен өтпеген.
- «Қайтарып алынған» ЭҚ қайтарып алу туралы сауалхат бойынша қайтарып алынған («Жеткізілген» және «Қабылданған» мәртебелерінен).
- «Банк құптамаған» банк ЭҚ-ны құптамаған (осы мәртебеге «Жеткізілген», «Қабылданған» мәртебелерінен көшірілуі мүмкін)
- «Орындалған» банк ЭҚ-ны орындаған.

#### **Ескертпе**

Соңғы мәртебесі бар ЭҚ терезесінде арнаулы қосымшада банктен келген осы құжатты өңдеу нәтижелері туралы маңызды ақпарат көрсетіледі.

#### **1.4.2.2.1.3. Төлем тапсырмасы ЭҚ-ның айналыс кезеңі (жизненный цикл)**

*Төлем тапсырмасы* ЭҚ банкке жіберіледі.

Төлем тапсырмалардың мәртебелерін әзірлеу сұлбасы келесі суретте берілген.

*Қазақшаланған терминдерді қайта тексеріп шығу керек*

Формирование документа – Құжатты әзірлеу

#### Редактирование – Редакциялау

Сохранение – Сақтау

Импорт документа из БС –құжатты БЖ-дан импорттау

Финальные статусы – Соңғы мәртебелер (сәтсіз)

Начальные статусы – Бастапқы мәртебелер

Проверка заполнение полей – Алаңдардың толтырылғанын тексеру

На корректировку – Түзетуге

Удален – Жойылған

Импортирован – Импортталған

Отказан – Құпталмаған

Создан – Жасалған

Удаление – жою

Постановка санкции – Ықпалшара қою

Санкционирование – Ықпалшара қою

Отменен – Қайтарылған

Завизирован – Қолтаңба қойылған

Постановка подписи – Қолтаңба қою

Проверка комплектности подписей – Қолтаңбалардың толықтығын тексеру

Частично подписан – Ішінара қолтаңба қойылған

Проверка отсутствия подписей – Қолтаңбалардың жоқтығын тексеру

Снятие подписи – Қолтаңбаны алып тастау

Подписан – Қолтаңба қойылған

Статусы подписания – Қолтаңба қою мәртебесі

Отправка в банк – Банкке жіберу

Статусы обработки - Өңдеу мәртебелері

Доставлен – Жеткізілген

Приостановка обработки по команде отзыва – Кері қайтарып алу пәрмені бойынша өңдеуді тоқтата тұру

Отозван – Кері қайтарып алынған

Подтверждение отзыва – Кері қайтарып алуды растау

Отложен – Кейінге қалдырылған

Отклонение отзыва – Кері қайтарып алуды құптамау

Проверка реквизитов – Деректемелерді тексеру

Ошибка реквизитов – Деректемелер қате

Проверка подписи – Қолтаңбаны тексеру

ЭЦП неверна – ЭСҚ дұрыс емес

Отвергнут банком – Банк құптамаған

Принят – Қабылданған

Исполнен – Орындалған

Снятие подписи – действия пользователей - Қолтаңбаны алып тастау –

пайдаланушылардың әрекеті

Отклонение отзыва – действия системы - Кері қайтарып алуды құптамау

→ - смена статуса

→ - мәртебені ауыстыру

---› - смена статуса при неудаче

---› - сәтсіздікте мәртебені ауыстыру

Финальный статус (успешный) – Соңғы мәртебе (сәтті)

#### **1.8.** *Төлем тапсырмалардың* **айналыс кезеңі**

#### **1.4.2.2.1.3.1. Құжатты әзірлеу**

*Төлем тапсырмасы* ЭҚ келесі тәртіпте әзірленеді:

- 1. Жаңа құжаттың мазмұны келесі тәсілдердің бірімен жасалады:
	- төлем тапсырманы әзірлеу терезесінің алаңдарын толтыру (қараңыз: 2.4.3.1.1. «Төлем тапсырмасын әзірлеу» нұсқ.);
	- қолданыста бар құжаттың көшірмесін жасау (қараңыз: «Құжаттың / Үлгінің көшірмесін әзірлеу» нұсқ. [79-бет]);
	- құжатты бухгалтерлік жүйеден (БЖ) импорттау (қараңыз: Төлем тапсырмаларын 1С БЖ-дан импорттау» нұсқ.);

Құжатты сақтау кезінде жүйе алаңдардың дұрыс толтырылғанын тексереді. Тексеріс нәтижелеріне қарай әзірленген / импортталған құжат сақталғаннан кейін келесі мәртебелердің бірін алады:

«Түзетуге» - егер жүйе қате тапса.

Осындай мәртебесі бар құжат редакциялануы немесе жойылуы мүмкін. Егер редакцияланған құжат сақтау кезінде тексерістен қатесіз өтсе, ол «Жасалған» мәртебесімен сақталады.

Осындай мәртебедегі құжат өзгертілуі, жойылуы немесе оған қолтаңба қойылуы мүмкін. Егер өзгертілген құжатты сақтау кезінде тексеріс қателер тапса, ол құжат «Түзетуге» мәртебесімен сақталады.

#### **Ескертпе**

Алаңдарды толтырудың дұрыстығын тексеру нәтижесінде жүйе тек қателердің ғана емес, сондай-ақ ескертулердің де жалпы ізімін шығарады (қараңыз: «Құжаттардың деректемелерін толтыру

дұрыстығын тексеру» нұсқ. [82-бет]). Ескертулердің болуы сақталып жатқан ЭҚ-ның мәртебесіне әсер етпейді.

- 2. «Жасалған» / «Импортталған» мәртебесі бар құжат үшін ЭҚ-мен арнайы сол үшін қарастырылған қолтаңбалар мен санкциялар жиынтығы жасалады. құжаттың астында кезекпен ықпалшаралар мен қолтаңбалар қойылады. Құжаттың астына әр сәтті қойылған қолтаңбадан кейін жүйе қолтаңбалар жиынтығының толықтығын тексереді. Тексеріс нәтижелеріне қарай құжат сақталғаннан кейін келесі мәртебелердің бірін алады:
	- «Санкциялау» егер ЭҚ-ға санкция қою қажет болса.
	- «Санкцияланған» егер ЭҚ-ның астына барлық қажет санкциялар қойылған болса.
	- «Ішінара қолтаңба қойылған» егер ЭҚ-ның астында болған қолтаңбалар осы құжат үшін қарастырылған толық қолтаңбалар жиынтығын құрамаса.

Осындай мәртебесі бар құжаттың астына тағы да бір қолтаңба қойылуы немесе қойылған қолтаңбалардың біреуі немесе бірнешеуі алынып тасталуы мүмкін болса. Егер ең болмағанда бір қолтаңба алынып тасталса – құжат «Ішінара қолтаңба қойылған» мәртебесіне немесе (егер қолтаңбалар қалмаса) «Әзірленген» мәртебесіне қайтарылады.

#### **1.4.2.2.1.3.2. Құжатты өңдеу**

Төлем құжаты ЭҚ банк тарапында келесі тәртіпте өңделеді:

1. Банкке сәтті жеткізілген ЭҚ-ға «Жеткізілген» мәртебесі беріледі.

Осындай мәртебедегі құжат автоматты түрде қолтаңбалар мен деректемелерді тексеруге жіберіледі немесе банк тарапынан қайтарылуы мүмкін. Кері қайтару туралы сауалхат келіп түскен жағдайда «Жеткізілген» мәртебесіндегі ЭҚ-ны өңдеу автоматты түрде уақытша тоқтатылады және кері қайтарып алу расталғанға (ЭҚ-ға «Кері қайтарып алынған» мәртебесі беріледі) немесе қайтарылғанға (ЭҚ «Жеткізілген» мәртебесіне қайтарылады) дейін ЭҚ-ға «Кейінге қалдырылған» мәртебесі беріледі.

- 2. Егер қолтаңбаны тексеру сәтсіз орындалса ЭҚ-ға «ЭСҚт дұрыс емес» мәртебесі беріледі.
- 3. Деректемелерді тексеруден сәтті өткен құжатқа «Қабылданған» мәртебесі беріледі.

Осындай мәртебедегі құжат автоматты түрде АБС-ға жүктеледі немесе банк оны құптамауы мүмкін. Кері қайтаруға сауалхат түскен жағдайда «Қабылданған» мәртебесі бар ЭҚ-ны өңдеу автоматты түрде тоқтатыла тұрады және кері қайтарып алу расталғанға дейін (ЭҚ-ға «Кері қайтарып алынған» міртебесі беріледі) немесе қайтарылмағанға дейін (ЭҚ «Қабылданған» мәртебесіне қайтарылады) ЭҚ-ға «Кейінге қалдырылған» мәртебесі беріледі.

Егер деректемелерді тексеру нәтижесіз болса – ЭҚ-ға «Деректемелері қате» мәртебесі беріледі.

4. АБС-дан сәтті өткен құжат орындауға жіберіледі және төлеушінің шотынан қаражаттар шығынға жазылғаннан кейін «Орындалған» мәртебесі беріледі.

Егер АБС тексерісі сәтсіз өтсе, ЭҚ-ға «Банк қайтарған» мәртебесі беріледі.

#### **1.4.2.2.2. Еңбекақы төлемі**

#### **1.4.2.2.2.1.** *Еңбекақы төлемі* **ЭҚ-ның жалпы сипаттамасы**

*Еңбекақы төлемі* ЭҚ теңгелік шот иесінің қаражаттарды алушылардың (қызметкерлердің) осы немесе Қазақстанның басқа банкінде ашылған шотына теңгемен ақша қаражатын аудару туралы өкімін оған қызмет көрсететін банкке беру.

Еңбекақы төлемдерін әзірлеу «Еңбекақы төлемдерін әзірлеу және өңдеуге жіберу» нұсқаулығына [106-бет] және «Құжаттар мен үлгілерді әзірлеу / қарап шығу» нұсқаулығына [77-бет] сәйкес жүзеге асырылады. Қолтаңбалар жиынтығын әзірлеу және еңбекақы төлемін өңдеуге жіберу стандартты түрде жүзеге асырылады («Құжаттардың астындағы қолтаңбаларды әзірлеу және тексеру» нұсқ. [85-бет] және «Құжаттарды жіберу» нұсқ. [89-бет]). Еңбекақы төлемдерін кері қайтарып алу «Банкке жіберілген құжатты кері қайтарып алу» нұсқаулығына [90-бет] сәйкес *құжаттарды кері қайтарып алу туралы сауалхаттың* көмегімен жүзеге асырылады.

Еңбекақы төлемдерінің тізімі навигация бөлігінде **Құжаттар → Шығыс құжаттары → Еңбекақы төлемдері** элементін таңдаған кезде көрінеді.

Еңбекақы төлемдерін қарап шығу, әзірлеу және редакциялау **Еңбекақы төлемдері** терезесінде жүзеге асырылады.

#### **1.4.2.2.2.2. Еңбекақы төлемі ЭҚ-ның мәртебелері**

ЭҚ-ны әзірлеу, оған қолтаңба қою, оны банкке жіберу, тексеру, алу және орындау үдерісі ЭҚ-ның мәртебесін жүйеде өзгертумен сүйемелденеді. БЖ-дан импорт болмағанын және «Импортталған» мәртебесінін болмағанын қоспағанда *Еңбекақы төлемі* ЭҚ мәртебелерінің топтамасы *төлем тапсырмаларының* мәртебелері топтамасына ұқсас (қараңыз: 1.4.2.2.1.2. бөл. «Төлем тапсырмасы ЭҚ мәртебелері» [23-бет]).

#### **1.4.2.2.2.3.** *Еңбекақы төлемі* **ЭҚ-ның айналыс кезеңі**

*Еңбекақы төлемі* ЭҚ банкке жіберіледі.

БЖ-дан импорт болмағанын және «Импортталған» мәртебесінін болмағанын қоспағанда *Еңбекақы төлемі* ЭҚ мәртебелерін әзірлеу сұлбасы *төлем тапсырмаларының* мәртебелерін әзірлеу сұлбасына ұқсас (қараңыз: 1.4.2.2.1.3. бөл. «Төлем тапсырмасы ЭҚ-ның айналыс кезеңі» [23-бет]).

#### **1.4.2.2.3. Зейнетақы төлемі**

#### **1.4.2.2.3.1.** *Зейнетақы төлемі* **ЭҚ-ның жалпы сипаттамасы**

*Зейнетақы төлемі* ЭҚ зейнетақы төлемдерін және аударымдарын қамтамасыз етуге және жүзеге асыруға арналған.

Зейнетақы төлемдерін әзірлеу «Зейнетақы төлемдерін әзірлеу және өңдеуге жіберу» нұсқаулығына [114-бет] және «Құжаттар мен үлгілерді әзірлеу / қарап шығу» нұсқаулығына [77-бет] сәйкес жүзеге асырылады. Қолтаңбалар жиынтығын әзірлеу және зейнетақы төлемін өңдеуге жіберу стандартты түрде жүзеге асырылады («Құжаттардың астындағы қолтаңбаларды әзірлеу және тексеру» нұсқ. [85-бет] және «Құжаттарды жіберу» нұсқ. [89-бет]). Зейнетақы төлемдерін кері қайтарып алу «Банкке жіберілген құжатты кері қайтарып алу» нұсқаулығына [90-бет] сәйкес *құжаттарды кері қайтарып алу туралы сауалхаттың* көмегімен жүзеге асырылады.

Зейнетақы төлемдерінің тізімі навигация бөлігінде **Құжаттар → Шығыс құжаттары → Еңбекақы төлемдері** элементін таңдаған кезде көрінеді.

Зейнетақы төлемдерін қарап шығу, әзірлеу және редакциялау **Зейнетақы төлемі** терезесінде жүзеге асырылады.

#### **1.4.2.2.3.2. Зейнетақы төлемі ЭҚ-ның мәртебелері**

ЭҚ-ны әзірлеу, оған қолтаңба қою, оны банкке жіберу, тексеру, алу және орындау үдерісі ЭҚ-ның мәртебесін жүйеде өзгертумен сүйемелденеді. БЖ-дан импорт болмағанын және «Импортталған» мәртебесінін болмағанын қоспағанда *Зенетақы төлемі* ЭҚ мәртебелерінің топтамасы *төлем тапсырмаларының* мәртебелері топтамасына ұқсас (қараңыз: 1.4.2.2.1.2. бөл. «Төлем тапсырмасы ЭҚ мәртебелері» [23-бет]).

#### **1.4.2.2.3.3.** *Еңбекақы төлемі* **ЭҚ-ның айналыс кезеңі**

*Зейнетақы төлемі* ЭҚ банкке жіберіледі.

 БЖ-дан импорт болмағанын және «Импортталған» мәртебесінін болмағанын қоспағанда *Зейнетақы төлемі* ЭҚ мәртебелерін әзірлеу сұлбасы *төлем тапсырмаларының* мәртебелерін әзірлеу сұлбасына ұқсас (қараңыз: 1.4.2.2.1.3. бөл. «Төлем тапсырмасы ЭҚ-ның айналыс кезеңі» [23-бет]).

#### **1.4.2.2.4. Әлеуметтік төлем**

#### **1.4.2.2.4.1.** *Әлеуметтік төлем* **ЭҚ-ның жалпы сипаттамасы**

*Әлеуметтік төлем* ЭҚ ұйым қызметкерлерінің әлеуметтік аударымдарын/өсімақыларын аударуға арналған.

Әлеуметтік төлемдерді әзірлеу «Әлеуметтік төлемдерді әзірлеу және өңдеуге жіберу» нұсқаулығына [121-бет] және «Құжаттар мен үлгілерді әзірлеу / қарап шығу» нұсқаулығына [77-бет] сәйкес жүзеге асырылады. Қолтаңбалар жиынтығын әзірлеу және әлеуметтік төлемді өңдеуге жіберу стандартты түрде жүзеге асырылады («Құжаттардың астындағы қолтаңбаларды әзірлеу және тексеру» нұсқ. [85-бет] және «Құжаттарды жіберу» нұсқ. [89-бет]). Әлеуметтік төлемдерді кері қайтарып алу «Банкке жіберілген құжатты кері қайтарып алу» нұсқаулығына [90-бет] сәйкес *құжаттарды кері қайтарып алу туралы сауалхаттың* көмегімен жүзеге асырылады.

Әлеуметтік төлемдердің тізімі навигация бөлігінде **Құжаттар → Шығыс құжаттары → Әлеуметтік төлемдер** элементін таңдаған кезде көрінеді.

Әлеуметтік төлемдерді қарап шығу, әзірлеу және редакциялау **Әлеуметтік төлем** терезесінде жүзеге асырылады.

#### **1.4.2.2.4.2.** *Әлеуметтік төлем* **ЭҚ-ның мәртебелері**

ЭҚ-ны әзірлеу, оған қолтаңба қою, оны банкке жіберу, тексеру, алу және орындау үдерісі ЭҚ-ның мәртебесін жүйеде өзгертумен сүйемелденеді. БЖ-дан импорт

болмағанын және «Импортталған» мәртебесінін болмағанын қоспағанда *Әлеуметтік төлем* ЭҚ мәртебелерінің топтамасы *төлем тапсырмаларының* мәртебелері топтамасына ұқсас (қараңыз: 1.4.2.2.1.2. бөл. «Төлем тапсырмасы ЭҚ мәртебелері» [23-бет]).

#### **1.4.2.2.4.3.** *Әлеуметтік төлем* **ЭҚ-ның айналыс кезеңі**

*Әлеуметтік төлем* ЭҚ банкке жіберіледі.

БЖ-дан импорт болмағанын және «Импортталған» мәртебесінін болмағанын қоспағанда *Әлеуметтік төлем* ЭҚ мәртебелерін әзірлеу сұлбасы *төлем тапсырмаларының* мәртебелерін әзірлеу сұлбасына ұқсас (қараңыз: 1.4.2.2.1.3. бөл. «Төлем тапсырмасы ЭҚ-ның айналыс кезеңі» [26-бет], 1.8-сур.).

#### **1.4.2.2.5. Бюджетке төлем**

#### **1.4.2.2.5.1.** *Бюджетке төлем* **ЭҚ-ның жалпы сипаттамасы**

*Бюджетке төлем* ЭҚ мемлекеттік бюджетке төленетін заңды және жеке тұлғалардың төлемдеріне арналған.

Әлеуметтік төлемдерді әзірлеу «Бюджетке төлемдерді әзірлеу және өңдеуге жіберу» нұсқаулығына [129-бет] және «Құжаттар мен үлгілерді әзірлеу / қарап шығу» нұсқаулығына [77-бет] сәйкес жүзеге асырылады. Қолтаңбалар жиынтығын әзірлеу және әлеуметтік төлемді өңдеуге жіберу стандартты түрде жүзеге асырылады («Құжаттардың астындағы қолтаңбаларды әзірлеу және тексеру» нұсқ. [85-бет] және «Құжаттарды жіберу» нұсқ. [89-бет]). Әлеуметтік төлемдерді кері қайтарып алу «Банкке жіберілген құжатты кері қайтарып алу» нұсқаулығына [90 бет] сәйкес *құжаттарды кері қайтарып алу туралы сауалхаттың* көмегімен жүзеге асырылады.

Бюджетке төлемдердің тізімі навигация бөлігінде **Құжаттар → Шығыс құжаттары → Бюджетке төлемдер** элементін таңдаған кезде көрінеді.

Бюджетке төлемдерді қарап шығу, әзірлеу және редакциялау **Бюджетке төлем** терезесінде жүзеге асырылады.

#### **1.4.2.2.5.2. Бюджетке төлем ЭҚ-ның мәртебелері**

ЭҚ-ны әзірлеу, оған қолтаңба қою, оны банкке жіберу, тексеру, алу және орындау үдерісі ЭҚ-ның мәртебесін жүйеде өзгертумен сүйемелденеді. БЖ-дан импорт болмағанын және «Импортталған» мәртебесінін болмағанын қоспағанда *Бюджетке төлем* ЭҚ мәртебелерінің топтамасы *төлем тапсырмаларының* мәртебелері топтамасына ұқсас (қараңыз: 1.4.2.2.1.2. бөл. «Төлем тапсырмасы ЭҚ мәртебелері» [23-бет]).

#### **1.4.2.2.5.3.** *Әлеуметтік төлем* **ЭҚ-ның айналыс кезеңі**

*Әлеуметтік төлем* ЭҚ банкке жіберіледі.

БЖ-дан импорт болмағанын және «Импортталған» мәртебесінін болмағанын қоспағанда *Бюджетке төлем* ЭҚ мәртебелерін әзірлеу сұлбасы *төлем тапсырмаларының* мәртебелерін әзірлеу сұлбасына ұқсас (қараңыз: 1.4.2.2.1.3. бөл. «Төлем тапсырмасы ЭҚ-ның айналыс кезеңі» [26-бет], 1.8-сур.).

#### **1.4.2.2.6. Валютаны аударуға тапсырма**

#### **1.4.2.2.6.1.** *Валютаны аударуға тапсырма* **ЭҚ-ның жалпы сипаттамасы**

*Валютаны аударуға тапсырма* (*валюталық аударым*) ЭҚ валюталық шоттың иесінің қаражаттарды алушының осы банкте немесе әрі Қазақстанда, әрі шетелде ашылған басқа банкте ашылған шотына еркін валютамен ақша сомасын аударуға өкімін оған қызмет көрсететін банкке беруге арналған.

*Валюталық аударымдарды* әзірлеу «Валюталық аударымдарды әзірлеу және өңдеуге жіберу» нұсқаулығына [136-бет] және «Құжаттар мен үлгілерді әзірлеу / қарап шығу» нұсқаулығына [77-бет] сәйкес жүзеге асырылады. Қолтаңбалар жиынтығын әзірлеу және *валюталық аударымдарды* өңдеуге жіберу стандартты түрде жүзеге асырылады («Құжаттардың астындағы қолтаңбаларды әзірлеу және тексеру» нұсқ. [85-бет] және «Құжаттарды жіберу» нұсқ. [89-бет]). Валюталық аударымдарды кері қайтарып алу «Банкке жіберілген құжатты кері қайтарып алу» нұсқаулығына [90-бет] сәйкес *құжаттарды кері қайтарып алу туралы сауалхаттың* көмегімен жүзеге асырылады.

Валютаны аударуға тапсырмалардың тізімі навигация бөлігінде **Құжаттар → Шығыс құжаттары → Валютаны аударуға тапсырма** элементін таңдаған кезде көрінеді.

*Валюталық аударымдарды* қарап шығу, әзірлеу және редакциялау **Валютаны аудару** терезесінде жүзеге асырылады.

#### **1.4.2.2.6.2.** *Валютаны аударуға тапсырма* **ЭҚ-ның мәртебелері**

ЭҚ-ны әзірлеу, ЭСҚт-ға қолтаңба қою, оны банкке жіберу, тексеру, алу және орындау үдерісі ЭҚ-ның мәртебесін жүйеде өзгертумен сүйемелденеді. БЖ-дан импорт болмағанын және «Импортталған» мәртебесінін болмағанын қоспағанда *Валютаны аударуға тапсырма* ЭҚ мәртебелерінің топтамасы *төлем тапсырмаларының* мәртебелері топтамасына ұқсас (қараңыз: 1.4.2.2.1.2. бөл. «Төлем тапсырмасы ЭҚ мәртебелері» [23-бет]).

#### **1.4.2.2.6.3.** *Валютаны аударуға тапсырма* **ЭҚ-ның айналыс кезеңі**

*Валютаны аударуға тапсырма* ЭҚ банкке жіберіледі.

БЖ-дан импорт болмағанын және «Импортталған» мәртебесінін болмағанын қоспағанда *Валютаны аударуға тапсырма* ЭҚ мәртебелерін әзірлеу сұлбасы *төлем тапсырмаларының* мәртебелерін әзірлеу сұлбасына ұқсас (қараңыз: 1.4.2.2.1.3. бөл. «Төлем тапсырмасы ЭҚ-ның айналыс кезеңі» [26-бет], 1.8-сур.).

#### **1.4.2.2.7. Валюта сатып алуға тапсырма**

#### **1.4.2.2.7.1.** *Валюта сатып алуға тапсырма* **ЭҚ-ның жалпы сипаттамасы**

*Валюта сатып алуға тапсырма* ЭҚ клиенттің оған қызмет көрсетіп жатқан банкке теңге қаражаттарымен қолма-қол ақшасыз тәртіпте шетел валютасындағы ақша қаражаттарын сатып алу туралы өкімін беруге арналған.

*Валюта сатып алуға тапсырманы* әзірлеу «Валюта сатып алуға тапсырманы әзірлеу және өңдеуге жіберу» нұсқаулығына [144-бет] және «Құжаттар мен үлгілерді әзірлеу / қарап шығу» нұсқаулығына [77-бет] сәйкес жүзеге асырылады. Қолтаңбалар жиынтығын әзірлеу және тапсырманы өңдеуге жіберу стандартты түрде жүзеге асырылады («Құжаттардың астындағы қолтаңбаларды әзірлеу және тексеру» нұсқ. [85-бет] және «Құжаттарды жіберу» нұсқ. [89-бет]). Валюта сатып алуға тапсырманы кері қайтарып алу «Банкке жіберілген құжатты кері қайтарып алу» нұсқаулығына [90-бет] сәйкес *құжаттарды кері қайтарып алу туралы сауалхаттың* көмегімен жүзеге асырылады.

Валюта сатып алуға тапсырмалардың тізімі навигация бөлігінде **Құжаттар → Шығыс құжаттары → Валюта сатып алуға тапсырма** элементін таңдаған кезде көрінеді.

*Валюта сатып алуға тапсырманы* қарап шығу, әзірлеу және редакциялау **Валюта сатып алу** терезесінде жүзеге асырылады.

#### **1.4.2.2.7.2.** *Валюта сатып алуға тапсырма* **ЭҚ-ның мәртебелері**

ЭСҚт-ны / АСП-ны әзірлеу, оған қолтаңба қою, ЭҚ-ны банкке жіберу, тексеру, алу және орындау үдерісі ЭҚ-ның мәртебесін жүйеде өзгертумен сүйемелденеді. БЖ-дан импорт болмағанын және «Импортталған» мәртебесінін болмағанын қоспағанда *валюта сатып алуға тапсырмалардың* мәртебелері топтамасы *төлем тапсырмаларының* мәртебелері топтамасына ұқсас (қараңыз: 1.4.2.2.1.2. бөл. «Төлем тапсырмасы ЭҚ мәртебелері» [23-бет]).

#### **1.4.2.2.7.3.** *Валюта сатып алуға тапсырма* **ЭҚ-ның айналыс кезеңі**

*Валюта сатып алуға тапсырма* ЭҚ банкке жіберіледі.

БЖ-дан импорт болмағанын және «Импортталған» мәртебесінін болмағанын қоспағанда *Валюта сатып алуға тапсырма* ЭҚ мәртебелерін әзірлеу сұлбасы *төлем тапсырмаларының* мәртебелерін әзірлеу сұлбасына ұқсас (қараңыз: 1.4.2.2.1.3. бөл. «Төлем тапсырмасы ЭҚ-ның айналыс кезеңі» [26-бет], 1.8-сур.).

#### **1.4.2.2.8. Валюта сатуға тапсырма**

#### **1.4.2.2.8.1.** *Валюта сатуға тапсырма* **ЭҚ-ның жалпы сипаттамасы**

*Валюта сатуға тапсырма* ЭҚ клиенттің оған қызмет көрсетіп жатқан банкке клиенттің ағымдағы шотынан немесе валютаны аудару тапсырмасымен алдын ала ақша қаражаттары аударылған банктің шотынан қолма-қол ақшасыз тәртіпте шетел валютасындағы ақша сомасын сату туралы өкімін беруге арналған. Теңгені сатудан түскен қаражат сол банктегі немесе өзге банктегі есеп шотына аударылуы мүмкін.

*Валюта сатуға тапсырманы* әзірлеу «Валюта сатуға тапсырмаларды әзірлеу және өңдеуге жіберу» нұсқаулығына [150-бет] және «Құжаттар мен үлгілерді әзірлеу / қарап шығу» нұсқаулығына [77-бет] сәйкес жүзеге асырылады. Қолтаңбалар жиынтығын әзірлеу және тапсырманы өңдеуге жіберу стандартты түрде жүзеге асырылады («Құжаттардың астындағы қолтаңбаларды әзірлеу және тексеру» нұсқ. [85-бет] және «Құжаттарды жіберу» нұсқ. [89-бет]). Валюта сатуға тапсырмаларды кері қайтарып алу «Банкке жіберілген құжатты кері қайтарып алу» нұсқаулығына [90-бет] сәйкес *құжаттарды кері қайтарып алу туралы сауалхаттың* көмегімен жүзеге асырылады.

Валюталарды сатуға тапсырмалардың тізімі навигация бөлігінде **Құжаттар → Шығыс құжаттары → Валюта сатуға тапсырма** элементін таңдаған кезде көрінеді.

*Валюта сатуға тапсырманы* қарап шығу, әзірлеу және редакциялау **Валюта сату** терезесінде жүзеге асырылады.

#### **1.22-сурет. Валюта сату терезесі**

#### **1.4.2.2.8.2.** *Валюта сатуға тапсырма* **ЭҚ-ның мәртебелері**

ЭСҚт-ны / АСП-ны әзірлеу, оған қолтаңба қою, ЭҚ-ны банкке жіберу, тексеру, алу және орындау үдерісі ЭҚ-ның мәртебесін жүйеде өзгертумен сүйемелденеді. БЖ-дан импорт болмағанын және «Импортталған» мәртебесінін болмағанын қоспағанда *валюта сатуға тапсырмалардың* мәртебелері топтамасы *төлем тапсырмаларының* мәртебелері топтамасына ұқсас (қараңыз: 1.4.2.2.1.2. бөл. «Төлем тапсырмасы ЭҚ мәртебелері» [23-бет]).

#### **1.4.2.2.8.3.** *Валюта сатуға тапсырма* **ЭҚ-ның айналыс кезеңі**

*Валюта сатуға тапсырма* ЭҚ банкке жіберіледі.

БЖ-дан импорт болмағанын және «Импортталған» мәртебесінін болмағанын қоспағанда *Валюта сатуға тапсырмалардың* мәртебелерін әзірлеу сұлбасы *төлем тапсырмаларының* мәртебелерін әзірлеу сұлбасына ұқсас (қараңыз: 1.4.2.2.1.3. бөл. «Төлем тапсырмасы ЭҚ-ның айналыс кезеңі» [26-бет], 1.8-сур.).

#### **1.4.2.2.9. Валюта айырбастауға тапсырма**

#### **1.4.2.2.9.1. Валюта айырбастауға тапсырма ЭҚ-ның жалпы сипаттамасы**

*Валюта айырбастауға тапсырма* ЭҚ клиенттің оған қызмет көрсетіп жатқан банкке басқа валюта қаражаттары есебінен қолма-қол ақшасыз тәртіпте шетел валютасындағы ақша сомасын сатып алу туралы өкімін беруге арналған.

*Валюта айырбастауға тапсырманы* әзірлеу «Валюта айырбастауға тапсырмаларды әзірлеу және өңдеуге жіберу» нұсқаулығына [155-бет] және «Құжаттар мен үлгілерді әзірлеу / қарап шығу» нұсқаулығына [77-бет] сәйкес жүзеге асырылады. Қолтаңбалар жиынтығын әзірлеу және тапсырманы өңдеуге жіберу стандартты түрде жүзеге асырылады («Құжаттардың астындағы қолтаңбаларды әзірлеу және тексеру» нұсқ. [85-бет] және «Құжаттарды жіберу» нұсқ. [89-бет]). Валюта айырбастауға тапсырмаларды кері қайтарып алу «Банкке жіберілген құжатты кері қайтарып алу» нұсқаулығына [90-бет] сәйкес *құжаттарды кері қайтарып алу туралы сауалхаттың* көмегімен жүзеге асырылады.

Валюталарды айырбастауға тапсырмалардың тізімі навигация бөлігінде **Құжаттар → Шығыс құжаттары → Валюта айырбастауғаа тапсырма** элементін таңдаған кезде көрінеді.

#### **1.23-сурет. Валюта айырбастауға тапсырмалар тізімінің формасы**

*Валюта сатуға тапсырманы* қарап шығу, әзірлеу және редакциялау **Валюта айырбастау** терезесінде жүзеге асырылады.

#### **1.24-сурет. Валюта айырбастау терезесі**

#### **1.4.2.2.9.2.** *Валюта айырбастауға тапсырма* **ЭҚ-ның мәртебелері**

ЭСҚт-ны / АСП-ны әзірлеу, оған қолтаңба қою, ЭҚ-ны банкке жіберу, тексеру, алу және орындау үдерісі ЭҚ-ның мәртебесін жүйеде өзгертумен сүйемелденеді. БЖ-дан импорт болмағанын және «Импортталған» мәртебесінін болмағанын қоспағанда *валюта айырбастауға тапсырмалардың* мәртебелері топтамасы *төлем тапсырмаларының* мәртебелері топтамасына ұқсас (қараңыз: 1.4.2.2.1.2. бөл. «Төлем тапсырмасы ЭҚ мәртебелері» [23-бет]).

#### **1.4.2.2.9.3.** *Валюта айырбастауға тапсырма* **ЭҚ-ның айналыс кезеңі**

*Валюта айырбастауға тапсырма* ЭҚ банкке жіберіледі.

БЖ-дан импорт болмағанын және «Импортталған» мәртебесінін болмағанын қоспағанда *Валюта айырбастауға тапсырмалардың* мәртебелерін әзірлеу сұлбасы *төлем тапсырмаларының* мәртебелерін әзірлеу сұлбасына ұқсас (қараңыз: 1.4.2.2.1.3. бөл. «Төлем тапсырмасы ЭҚ-ның айналыс кезеңі» [26-бет], 1.8-сур.).

#### **1.4.2.3. Банкке хат**

#### **1.4.2.3.1.***Банкке хат* **ЭҚ-ның жалпы сипаттамасы**

*Банкке хат* ЭҚ жүйе ішінде сіз бен банк арасында хат жазысуға арналған.

*Банкке хатты* әзірлеу «Банкке хаттарды әзірлеу және өңдеуге жіберу» нұсқаулығына [161-бет] және «Құжаттар мен үлгілерді әзірлеу / қарап шығу» нұсқаулығына [77-бет] сәйкес жүзеге асырылады. Қолтаңбалар жиынтығын әзірлеу және *Банкке хатты* өңдеуге жіберу стандартты түрде жүзеге асырылады («Құжаттардың астындағы қолтаңбаларды әзірлеу және тексеру» нұсқ. [85-бет] және «Құжаттарды жіберу» нұсқ. [89-бет]).

#### **Ескертпе**

Хатқа қолтаңба қою кезінде өтінімге қосылған мәліметтерге де, сол хатқа қосылған қосымшалардың файлдарына да қолтаңба қойылады.

*Банкке хаттардың* тізімі навигация бөлігінде **Құжаттар → Шығыс құжаттары → Банкке хат** элементін таңдаған кезде көрінеді.

*Банкке өтінімдерді* қарап шығу, әзірлеу және редакциялау **Банкке хат** терезесінде жүзеге асырылады.

## **Құжаттарды кері қайтарып алуға сауалхаттар**

### **1.4.2.3.2.***Құжаттарды кері қайтарып алуға сауалхаттар* **ЭҚ-ның жалпы сиапттамасы**

*Құжаттарды кері қайтарып алуға сауалхаттар* ЭҚ сіз жіберген ЭҚ-ны банктен кері қайтарып алуға арналған. Егер жалпы ЭҚ-ны кері қайтарып алуға рұқсат етілген болса, «Жеткізілген», «Қабылданған» мәртебесі бар ЭҚ-ларды кері қайтарып алуға болады.

*Құжаттарды кері қайтарып алуға сауалхаттарды* әзірлеу «*Құжаттарды кері қайтарып алуға сауалхаттарды* әзірлеу және өңдеуге жіберу» нұсқаулығына [166 бет] және «Құжаттар мен үлгілерді әзірлеу / қарап шығу» нұсқаулығына [77-бет] сәйкес жүзеге асырылады. Қолтаңбалар жиынтығын әзірлеу және *Құжаттарды кері қайтарып алуға сауалхаттарды* өңдеуге жіберу стандартты түрде жүзеге асырылады («Құжаттардың астындағы қолтаңбаларды әзірлеу және тексеру» нұсқ. [85-бет] және «Құжаттарды жіберу» нұсқ. [89-бет]).

*Құжаттарды кері қайтарып алуға сауалхаттардың* тізімі навигация бөлігінде **Құжаттар → Шығыс құжаттары → Құжаттарды кері қайтарып алуға сауалхаттар** элементін таңдаған кезде көрінеді.

*Құжаттарды кері қайтарып алуға сауалхаттарды* қарап шығу, әзірлеу және редакциялау **Құжаттарды кері қайтарып алуға сауалхаттар** терезесінде жүзеге асырылады.

#### **1.4.2.4. Ақша қаражаттарының қозғалысы туралы ақпарат алуға сауалхат**

#### **1.4.2.5.1.** *Ақша қаражаттарының қозғалысы туралы ақпарат алуға сауалхат* **ЭҚ-ның жалпы сипаттамасы**

*Ақша қаражаттарының қозғалысы туралы ақпарат алуға сауалхат* ЭҚ сіздің шоттарыңыз бойынша банктен ақша қаражаттары туралы ақпарат сұрауға арналған.

*Ақша қаражаттарының қозғалысы туралы ақпарат алуға сауалхат ЭҚ-ны* әзірлеу «Үзінді көшірме сауалхаттарын әзірлеу және өңдеуге жіберу» нұсқаулығына [171-бет] және «Құжаттар мен үлгілерді әзірлеу / қарап шығу» нұсқаулығына [77-бет] сәйкес жүзеге асырылады. Қолтаңбалар жиынтығын әзірлеу және *Ақша қаражаттарының қозғалысы туралы ақпарат алуға сауалхат ЭҚ-ны*  өңдеуге жіберу стандартты түрде жүзеге асырылады («Құжаттардың астындағы қолтаңбаларды әзірлеу және тексеру» нұсқ. [85-бет] және «Құжаттарды жіберу» нұсқ. [89-бет]).

*Ақша қаражаттарының қозғалысы туралы ақпарат алуға сауалхат ЭҚ-ның* тізімі навигация бөлігінде **Құжаттар → Шығыс құжаттары → Ақша қаражаттарының қозғалысы туралы ақпарат алуға сауалхат** элементін таңдаған кезде көрінеді

*Ақша қаражаттарының қозғалысы туралы ақпарат алуға сауалхат ЭҚ*-ны қарап шығу, әзірлеу және редакциялау **Ақша қаражаттарының қозғалысы туралы ақпарат алуға сауалхат** терезесінде жүзеге асырылады.

## **1.5.Анықтамалықтар**

Жүйемен жұмыс істеу кезінде пайдаланушыларға түрлі құжаттардың деректемелерін толтырып жатқанда біркелкі деректер топтамасын енгізу қажет болуы мүмкін. Мысалы, *төлем тапсырмаларын* әзірлеу кезінде салық төлеушінің бірқатар ықтимал мәртебе көрсеткіштерінің біреуін көрсету қажет болуы мүмкін. Ақпаратты пайдалануды жеңілдету және қате мәндерді енгізу ықтималын азайту үшін деректердің бөлігі *анықтамалықтар* деп аталатын арнаулы реестрлерге шығарылған.

## **1.5.1. Анықтамалықтармен жұмыс істеудің ерекшеліктері**

Жүйеде анықтамалықтардың келесідей ерекшеліктері бар:

- 1. Анықтамалықтың жазбалары жүйенің жұмысын сипаттай алады.
- 2. Анықтамалықтарды қолмен толтыруға болады (қараңыз: 1.5.2. бөлім «Анықтамалықтарды толтыру» [49-бет]).
- 3. Қолданылуына қарай жүйедегі анықтамалықтар келесідей түрлерге бөлінеді:
	- *Корпоравтивтік* жүйенің клиенттік және банктік бөлігінде пайдаланылатын анықтамалықтар. Анықтамалықтың жазбалары шығыс құжаттарының деректемелерін толтыру кезінде пайдаланылуы мүмкін. құжаттарды қабылдау кезінде жүйе құжаттардың деректемелерінің мәндерін анықтамалықтарды қамтылған деректермен сай келуін тексереді. Анықтамалықтар жүйенің банктік бөлігінде жасалады.

Корпоративтік анықтамалықтардың бөлігін клиенттер навигация бөлігінің **Анықтамалық-нормативтік ақпарат** бөлімінен көре алады.

 *Жергілікті* – дебиторлар (корреспонденттер), бенефициарлар және төлемнің тағайындалуы туралы ақпараттар қамтылған анықтамалықтар. Жергілікті анықтамалықтарды клиенттер шығыс құжаттарын әзірлеу кезінде пайдалана алады. Анықтамалықтарда қамтылған ақпарат әр клиент үшін әркелкі. Мысалы, әр киенттің өз бенефициарлар тізімі болуы мүмкін, олар жайындағы ақпарат *бенефициарлар анықтамалығында* қамтылған. Анықтамалықтарды қарап жығу және толтыру жүйенің клиенттік бөлігінде жүзеге асырылады.

Анықтамалықтардың деректерін қарап шығу «Анықтамалықтардың деректерін қарап шығу және қолмен толтыру» нұсқаулығына сәйкес орындалуы мүмкін [176 бет].

### **1.5.1.1. Дебиторлардың анықтамалығы**

Басқа жергілікті анықтамалықтармен салыстырғанда *дебиторлар (корреспонденттер) анықтамалығының* келесідей қосымша мүмкіндіктері бар:

 *Дебиторлар (корреспонденттер) анықтамалығының* жазбалары ЭҚ секілді ЭҚт-ның әрбір жазбасына қолтаңба қою көмегімен кездейсоқ немесе құзыретсіз өзгертулерден қорғалған болуы мүмкін (қараңыз: 1.4.1.3. бөлімі «Құжаттарға қолтаңба қою» [15-бет]).

## **1.5.2. Анықтамалықтарды толықтыру**

Жүйені пайдалану барысында анықтамалықтарда қамтылған ақпарат көкейтестілігін жоғалтуы мүмкін. Ақпараттың көкейтестілігін ұстап отыру үшін анықтамалықтарды мезгіл-мезгіл жаңартып отыру қажет.

Анықтамалықтардың деректерін жаңарту анықтамалықтардың жазбаларына мәндерді қолмен енгізу арқылы орындалуы мүмкін (қараңыз: 1.5.2.1. бөл. «Анықтамалықтарды колмен толтыру / анықтамалықтардың деректерін қарап шығу» [49-бет]).

Анықтамалықтардың деректерін толтыру кезінде жүйе енгізілген мәндердің белгіленген талаптарға сай келуін тексереді (қараңыз: 1.5.2.2. бөл. «Анықтамалықтардың дұрыс толтырылуын тексеру» [50-бет]).

## **1.5.2.1.Анықтамалықтарды колмен толтыру / анықтамалықтардың деректерін қарап шығу**

Анықтамалықтардың деректерін толтыру келесі жергілікті анықтамалықтар үшін қолмен орындалуы мүмкін:

- Дебиторлар анықтамалығы
- Кредиторлар анықтамалығы
- Шетелдік дебиторлардың анықтамалығы
- Шетелдік кредиторлардың анықтамалығы

Анықтамалықтарды қолмен толтыру «Анықтамалықтардың деректерін қарап шығу және қолмен толтыру» нұсқаулығына сай жасалады [176-бет].

Анықтамалықтардың деректерін қарап шығу операциясы кез келген анықтамалық үшін қолжетімді және «Анықтамалықтардың деректерін қарап шығу және қолмен толтыру» нұсқаулығына сай жүзеге асырылады [176-бет].

#### **1.5.2.2. Анықтамалықтардың дұрыс толтырылуын тексеру**

Корпоративтік анықтамалықтарды толтыру кезінде жүйе тексеру механизмі арқылы анықтамалықтың түрлі жазбалар алаңын дұрыс толтырылуын тексереді. Қолмен толтыру кезінде дұрыс толтырылуын тексеру анықтамалықтың жазбасына деректерді енгізгеннен кейін, деректерді сыртқы жүйеден толтыру кезінде – тапсырманы орындау кезінде жүзеге асырылады.

# **2-тарау. Жүйемен жұмыс істеу нұсқаулығы**

## **2.1. Базалық нұсқаулықтар**

## **2.1.1. Жүйеге кіру**

Жүйеге кіру кезінде пайдаланушының оған белгіленген жүйелік аты бойынша сәйкестендіру және құпиясөз бойынша түпнұсқаландыру жүзеге асырылады.

Жүйеге кіру үшін:

- 1. Браузерді ашыңыз.
- 2. браузердің мекенжай жолына жүйенің мекенжайын енгізіңі және **Көшу** (немесе **Енгізу/Enter** батырмасын) батырмасын басыңыз.
- **3.** Авторландыру формасы ашылады.
- 4. Пайдаланушы және Құпиясөз алаңдарына өзіңіздің жүйелік атыңызды және құпиясөзіңізді енгізіңіз.

Назар аударыңыз!

Жүйелік ат пен құпиясөз белгілер регистріне сезімтал.

- 5. **Кіру** батырмасын басыңыз.
- 6. Егер жүйеге кіруді қосымша қорғау үшін екі факторлы түпнұсқалық қолданылса (банктің қауіпсіздік саясатымен белгіленеді), кілттері мен сертификаты белгілі бір уақыт кезеңінде әрекет ететін және ауыспалы тасығышта сақталатын ЭҚт-ны пайдалану кезінде жүйе кілттердің болуы мен ЭҚт сертификатына сауалхат жасау кезінде тіркелген мекенжай бойынша ЭҚтның қолданыстағы сертификатын автоматты түрде тексереді.
	- Егер тиісті кілттер көрсетілген мекенжай бойынша табылса, жүйеге кіру жосығының келесі амалына ауысады.
	- Егер кілттік ақпарат табылмаса (әдетте токен сіздің АЖО-ңыздың USBжалғағышына қосылмаған) немесе жарамсыз болса:
		- а. Тиісті қате туралы хабарлама шығады.
		- b. Қатені түзетіңіз (мысалы токенді қосыңыз) және жүйеге кіруді қайталаңыз.
- 7. Жүйеге алғаш кірген жағдайда құпиясөзді жаңасына ауыстырыңыз (жүйе құпиясөзді ауыстыруды басқа жағдайларда да сұрауы мүмкін):

а. Құпиясөзді ауыстыру формасы ашылады.

Смена пороля – Құпиясөзді ауыстыру
Старый пароль – Ескі құпиясөз

Новый пароль – Жаңа құпиясөз

Подтверждение – Растау

ОК – ОК Отмена - Болдырмау

### **2.2-сурет**. **Құпиясөзді ауыстыру формасы**

- b. Ескі құпиясөз алаңына өзіңіздің ағымдағы құпиясөзіңізді енгізіңіз.
- с. **Жаңа құпиясөз** және **Растау** алаңдарына соның көмегімен келесі жұмыс сеанстары кезінде жүйеге кіргіңіз келген жаңа құпиясөзді екі рет егізіңіз.

### **Назар аударыңыз!**

Жаңа құпиясөз пайдаланушының құпиясөзіне қойылатын талаптарға сәйкес жасалуы тиіс (қараңыз: 2.1.5.1. бөл. «Жүйеге кіру үшін пайдаланушының құпиясөзіне қойылатын талаптар» [59-бет].)

- d. **ОК** батырмасын басыңыз.
- е. Жүйе енгізілген құпиясөздердің дұрыстығын тексереді. Дұрыс емес деректерді енгізген кезде:
	- а) Егер **Жаңа құпиясөз** және **Растама** алаңдарына енгізілген құпиясөздер сәйкес келмесе:
		- А. Қате туралы хабарлама шығады.
		- В. Дұрыс деректерді қайтадан енгізіңіз (қараңыз: нұсқаулықтың 7.а тармағы).
	- b) Егер Ескі құпиясөз алаңындағы құпиясөз ағымдағы құпиясөзбен сәйкес келмесе:
		- А. Құпиясөз дұрыс енгізілмегені туралы хабарлама шығады және авторландыру формасына ауысады (қараңыз: осы нұсқаулықтың 3 тармағы).
		- В. Осы нұсқаулықтың 4-тармағындағы әрекеттерді қайталаңыз.
- 8. Жүйенің жұмыс бөлігінде негізгі бет көрінетін негізгі терезесіне ауысады (жұмыс істеу сеансының басында танысу ұсынылатын ақпарат қамтылған, қараңыз: «Негізгі бетпен жұмыс істеу» нұсқ. [55-бет]).

#### **Ескертпе**

Терезенің бетіне міндетті түрде оқу қажет банктің хаттары шығуы мүмкін (қараңыз: 1.4.2.1.2.1. «Банктің хаты ЭҚ-ның жалпы сипаттамасы» [20-бет]).

Осы сәттен бастап сіз жүйеде жұмыс істей аласыз: ЭҚ-ны қарап шығу, әзірлеу, редакциялау және басқа да криптографиялық операцияларды жасау, оның ішінде қолтаңбаны талап етпейтін құжаттарды банкке жіберу. ЭҚ-ның астына қолтаңба қою / қолтаңбаны алып тастау үшін және ЭҚ қолтаңба қоятын құжаттарды банкке жіберу үшін «ЭҚт-ны пайдалануды қамтамасыз ету» нұсқаулығында сипатталған әрекеттерді қосымша орындау қажет [57-бет].

# **2.1.2. Негізгі терезенің көрінісін басқару**

Негізгі терезені басқару элементтері жұмыс бөлігі мен навигация бөлігінің мөлшерлерінің арасындағы ыңғайлы қатынасты белгілеуге мүмкіндік береді (қараңыз: 1.3.1. бөл. «Жүйенің негізгі терезесі» [11-бет]). Ол келесі әрекеттерді орындауыңызға болады:

- 1. Егер аталған бөліктердің арасындағы қатынастарды өзгерту қажет болса, тінтуірдің көмегімен тік бөлгішті оңға немесе солға жылжытыңыз (қараңыз: 1.1-сур.).
- 2. Егер жұмыс бөлігі үшін терезенің бүкіл ендігін пайдалану қажет болса:
	- а. Навигация бөлігін жиыру үшін тік бөлгіштің орта бөлігіндегі □ батырмасын басыңыз (қараңыз: 1.1-сур.).
	- b. Терезе төменде көрсетілгендей көрініс табады:
	- с. Навигация бөлігіне кіруге қайту үшін:
		- Навигация бөлігіне тұрақты кіруді қайтару үшін:
			- А. Тік бөлгіштін орта бөлігіндегі □ батырмасын басыныз.

В. Негізгі терезе бөліктер арасындағы бұрынғы қатынасқа оралады, бұл орайда тік бөлгіш □ батырмасын соңғы рет басқан сәттегі орнына орналасады.

- Дарақтың басқа элементіне ауысу уақытына навигация бөлігіне кіруді қайтару үшін:
	- А. Тік бөлгіште тінтуірді бір рет басыңыз (□ батырмасының төмен жағындағы кез келген бөлігінде).
	- В. Навигация тақтасы жұмыс бөлігінің үстінде ашылады.
	- С. Навигация тақтасында қажет элементті табыңыз.
	- D. Навигация тақтасының сыртындағы терезенің кез келген бөлігінде тінтуірді бір рет басыңыз.
	- Е. Терезе 2.4-суретте көрсетілген көрініске оралады, жұмыс бөлігінде 2.c.b.С. тармақтарында таңдалған элементтер тізімінің формасы көрініс табады.

### **Ескертпе**

ЭҚ тізімімен жұмыс істеу кезінде тізім формасының сүзгілеу тақтасын жиырып, көрсетілген тізімнің биіктігін арттырсаңыз болады (қараңыз: 2.4.1.2.3. бөл. «Сүзгілеу тақтасын көрсету / жиыру»).

# **2.1.3. Негізгі бетпен жұмыс істеу**

Пайдаланушы негізгі беттен жүйеде жұмыс істеу сеансының басында қажет ең қажетті ақпаратты алады. Сондықтан жүйеге әр кірген кезде негізгі бет негізгі терезенің жұмыс бөлігінде көрінеді. Жұмыс сеансы кезінде пайдаланушы навигация бөлігінде **Негізгі бет** элементін таңдап, негізгі бетке орала алады.

Одан әрі бетте көрінуі мүмкін ақпараттық блоктар мен сол блоктарда пайдаланушыға қолжетімді әрекеттер сипатталған.

#### **Ескертпе**

- Мазмұны жоқ блоктар көрсетілмейді. Мысалы, егер белгілі бір кезең ішінде өтпеген төлем тапсырмалары болмаса - **[датасы] бастап Өтпеген төлем тапсырмалары** блогы көрінбейді.
- Тақырыптары бар блоктарды блоктың жуан әріптермен жазылған тақырыбын тінтуірмен бір рет басу арқылы жиырып қоюға болады. Жиырылған блоктың тақырыбына тінтуірмен қайта басу арқылы сол блоктың толық көрінісі қайта көрінеді.

## **2.1.3.1. Банктен келген хаттар блогы**

Блокта банктен келген барлық оқылмаған хаттардың тізімі көрінеді. Егер оқылмаған хаттардың саны үшеуден аз болса, тізім үш хатқа дейін оқылған хаттармен толтырылады. Оқылмаған хаттар тізімде жуан әріптермен көрсетіледі.

Қолжетімді әрекеттер:

Банктен келген таңдалған хатқа ауысу.

Хатқа ауысу үшін хаттың нөміріне тінтуірмен басыңыз немесе блоктың хаттар тізіміндегі тиісті жолға тінтуірмен екі рет басыңыз.

 Банктен келген барлық хаттар тізіміне ауыс. (Навигация бөлігінің **Хаттар** → **Банктің хаттары** элементін таңдаға сәйкес келеді)

Ауысу үшін блоктың тақырыбындағы **Банктен келген барлық хаттар** бастырмасына басыңыз.

## **2.1.3.2. Үзінді көшірме блогы**

Қолжетімді **... бастап Өтпеген төлем тапсырмалары** блогында мәртебелері қате көрсетілген оқылмаған хаттар болса (банк қабылдамаған, деректемелері қате), құжаттардың тізімі кесте түрінде көрсетіледі. Нөмірі, датасы, алушы, төлем сомасы, төлемнің тағайындалуы, себебі көрсетіледі. Құжат ашылғаннан кейін тізімнен жоғалып кетеді.

Барлық құжаттар **Құжаттар** → **Шығыс құжаттары** → **Төлем тапсырмасы** бөлімінде қолжетімді. Деректер бетке кіру сәтінде жаңартылады (сұралады).

## **2.1.3.3. ... бастап Өтпеген төлем тапсырмалары блогы**

Блокта өткен жұмыс күнен бастап ағымдағы күнге дейін өтпеген барлық төлем тапсырмаларының тізімі көрінеді. Егер ондай құжаттар болмаса, блок көрінбейді.

Қолжетімді әрекеттер:

 Барлық төлем тапсырмаларының тізіміне ауысу. (Навигация бөлігінің **Құжаттар** → **Шығыс құжаттары** → **Төлем тапсырмасы** элементін таңдауға сәйкес келеді)

Ауысу үшін блоктың тақырыбындағы **Барлық төлем тапсырмалары** батырмасын пайдаланыңыз.

# **2.1.4. ЭҚт пайдалануды қамтамасыз ету**

Пайдаланушының *ЭҚт-ның* көмегімен ЭҚ-ға қолтаңба қоюын қамтамасыз ететін және банкпен криптографиялық ақпарат (мысалы, *ЭҚт*) қамтылған ЭҚ алмасатын шарттар пайдаланылып жатқан қолтаңба құралының түріне байланысты.

Белгілі бір уақыт кезеңінде жарамды кілттермен қолтаңба қою құралдары үшін (КриптоКом 3.2, Message-Pro 3.1, ТУМАР-CSP) жүйегі кірілген авторландырылған жұмыс орнына ЭҚт кілттері және банктің КО-нда тіркелген қолданыстағы (мерзімі өтіп кетпеген және кері қайтарып алынбаған) сертификаты бар криптографиялық ақпаратты (токен) ақаусыз ауыспалы тасығыш қосылған болуы тиіс.

### **Назар аударыңыз!**

Ауыспалы тасығыштағы құпия кілтті ақпаратты пайдаланып жатқан браузердің «жадында сақтап қалуы» (кэш) ықтималын болдырмау үшін ауыспалы тасығышты пайдаланып жұмыс істеген сеансты аяқтағаннан кейін тиісті АЖО-дан ауыспалы тасығышты өшіру және жүйеден шығумен қоса жүйеге қосылу үшін пайдаланылған БРАУЗЕРДІ МІНДЕТТІ ТҮРДЕ ӨШІРУ қажет.

Арнаулы ауыспалы тасығыш (жүйенің осы нұсқасында – бұл *USB-токен*) қызмет көрсету туралы келісімшарт жасаған кезде беріледі, алайда пайдаланушының АЖО-сына арнаулы тасығыштардың кейбір түрлерін қосу үшін тиісті БҚ (драйверлер мен утилиталарды) орнату қажет етілуі мүмкін. Арнаулы емес ауыспалы тасығыш ретінде еркін дұрыс істейтін дискет / флеш-тасығыш пайдаланылуы мүмкін. Сертификат пен ЭҚт кілттерін алу банк белгілеген тәртіпте орындалады (қараңыз: 2.1.4.1. бөл. «Кезеңге сертификат пен ЭҚт кілттерін алу»).

Криптографиялық операцияларды орындауды қамтамасыз ету үшін:

- Токенді пайдаланған жағдайда токеннің 2.1.4.2. бөл. «USB-токеннің жұмысын қамтамасыз ету» сәйкес жұмыс істеуін қамтамасыз етіңіз.
- Сертификат пен ЭҚт кілттерін 2.1.4.1. бөл. «Кезеңге сертификат пен ЭҚт кілттерін алу» сәйкес алыңыз.

# **2.1.4.1. Кезеңге сертификат пен ЭҚт кілттерін алу**

Пайдаланушы ЭҚт-ның көмегімен ЭҚ-ға қолтаңба қоюы және банкпен криптографиялық ақпарат (мысалы, *ЭҚт*) қамтылған ЭҚ-мен ауысу үшін банктің КО-нда тіркелген қолданыстағы криптографиялық сертификат (және сонымен бірге алынатын тиісті кілттер) қажет болады. Өз сертификаты әр пайдалнылатын қолтаңба қою құралы үшін, атап айтқанда стандартты жұмыс істеу режімінде - әр пайдаланушы үшін қажет.

Сертификат алу тәртібі пайдаланылатын криптография жүйесіне байланысты және банк егжей-тегжейлі белгілейді:

- ТУМАР-CSP пайдаланған кезде сертификатқа сауалхат жүйе шеңберінен тыс, банк үшін тыс Қазақстан Республикасының банкаралық есеп айырысу орталығының (ҚБЕО) КО-ның сайтында құрылады. Бұл орайда әрекеттердің үлгілік тәртібі келесідей:
	- 1. Логинмен және құпиясөзбен бірге пайдаланушы банктен уақытша 14 күндік ЭҚт кілтін алады.
	- 2. Пайдаланушы КБЕО КО-ның сайтына өзінің логинімен және құпиясөзімен кіріп, сертификатқа сауалхат жасайды және оған 14 күндік ЭҚт кілтімен қолтаңба қояды.
	- 3. Банк қызметкері КО менеджері клиенттің сауалхатын көреді, оны шығаруға мақұлдайды; КО-дан ЭҚТ-ның ашық кілтін көшіріп алады және сол ашық кілтпен жүйеде абоненттің криптофилін ашады.

Сертификатты қайта жасау осыған ұқсас орындалады, сауалхатқа қолтаңба қою үшін ЭҚт-ның қолданыстағы кілті пайдаланылады. Сертификатты кері қайтарып алу үшін банкке, КО менеджеріне хабарласу қажет.

Осы әрекеттерді орындаудың нәтижесінде *ЭҚт*-ны пайдалану қамтамасыз етіледі.

#### **Ескертпе**

ЭҚт сертификатының әрекет ету мерзімі шектеулі. Жаңа сертификатқа сауалхаттарды уақытында жіберіп отырыңыз.

## **2.1.4.2. USB-токеннің жұмысын қамтамасыз ету**

Пайдаланушы токенді АЖО-ға келесі тәртіпте орындайды:

- 1. Токенді АЖО-ның қолданылып жатқан (USB 2.0 айрықшаламасын пайдалануға болатын) USB-жалғағышына қосыңыз.
- 2. Токенде жарықдиод жанады бұл электр тұрғысынан ақаусыз екенін және оны операциялық жүйе дұрыс танығанын білдіреді.
- **3.** Токеннің құпиясөзі сұралады (сұрау терезесінің нақты түрі токеннің түріне байланысты):
- 4. Токенмен жұмыс істеу үшін БҚ-ны орнату кезінде токенге арналған құпиясөзді енгізіңіз де ОК-ні басыңыз. Дұрыс құпиясөзді енгізгеннен кейін USB-токен жұмысқа дайын болады және сіз ЭҚт-ны пайдалана аласыз (токенде кілттер және қолданыстағы ЭҚт сертификаты болған кезде қараңыз: 1.4.1.3. бөл. «Құжаттарды қолтаңба қою» [15-бет]).

# **2.1.5. Пайдаланушының жүйеге кіру құпиясөзін ауыстыру**

Құпиясөз сіздің ақпаратыңызды сыртқы қосымша қорғау үшін пайдаланылады. Пайдаланушы құпиясөзді жүйемен жұмыс істеу сеансы уақытында өзгерте алады.

Пайдаланушының құпиясөзін ауыстыру үшін келесі әрекеттер орындалады:

- 1. Негізгі құралдар тақтасының □ батырмасын басыңыз.
- 2. Құпиясөзді ауыстыру терезесі ашылады.
- 3. **Ескі құпиясөз** алаңына жүйеге кіру кезінде пайдаланылған құпиясөзді теріңіз.
- 4. **Жаңа құпиясөз** алаңына жаңа құпиясөзді теріңіз және **Растау** алаңына оны қайта теріп, растаңыз.

### **Назар аударыңыз!**

Жаңа құпиясөз пайдаланушылардың құпиясөзіне қойылатын талаптарға сәйкес жасалуы тиіс (қараңыз: 2.1.5.1. бөл. «Пайдаланушының жүйеге кіру құпиясөзіне қойылатын талаптар»).

5. Енгізілген өзгертулерді сақтау үшін **ОК**-ні басыңыз.

Орындалған әрекеттердің нәтижесінде пайдаланушының құпиясөзі ауысады.

# **2.1.5.1. Пайдаланушының жүйеге кіру құпиясөзіне қойылатын талаптар**

Пайдаланушының құпиясөзі келесі талаптарға сай болуы тиіс:

- 1. Құпиясөз ең кемі 8, ең көбі 14 белгіден құралуы тиіс.
- 2. Құпиясөз латын әліппесінің әріптерінен (A-z), араб сандарынан (0-9) және осы талаптардың 4-тармағында көрсетілген арнаулы белгілерден тұруы тиіс.
- 3. Құпиясөздің әріптер жазылатын бөлігі әрі кіші, әрі үлкен әріптерді қамтуы тиіс.
- 4. Құпиясөзде келесі белгілердің ең кемі біреуі болуы тиіс:

 $( , ; ; ? ! * + % - < > \mathcal{Q} \cup \{ \} \setminus \ \{ \} \$  # ).

# **2.1.6. Жүйе бойынша анықтама шақыру**

Жүйе бойынша анықтама шақыру үшін негізгі құралдар тақтасының □ батырмасын немесе ЭҚ-ның экрандық формасы терезесінің құралдар тақтасының ұқсас батырмасын басыңыз.

Негізгі мәзірден шақыру кезінде анықтама жүйесінің іздеген бөлімді тауып, соған көшуге болатын жалпы тақырыбы ашылады. Шақырудың бұл тәсілі анықтамамен немесе Жүйенің жалпы сипаттамаларын және онымен жұмыс істеу тәсілдерін суреттейтін анықтама бөлімдерімен жалпы танысуға ыңғайлы.

ЭҚ-ның экрандық формасы терезесінен шақыру кезінде сол терезе сипатталған анықтама парағы ашылады. Шақырудың бұл тәсілі нақты ЭҚ-мен жұмыс істеген кезде анықтама алу үшін ыңғайлы. Ашылған парақтың сілтемелері бойынша осы терезенің көмегімен орындалатын әрекеттерді сипаттайтын нұсқаулыққа, ал қажет жағдайда анықтаманың басқа бөлімдеріне көшу жүзеге асырылуы мүмкін.

# **2.1.7. Жүйеден шығу**

Жүйеден шығу үшін:

- 1. Негізгі құралдар тақтасының □ батырмасын басыңыз.
- 2. Негізгі терезе жабылады, авторландыру формасына қайта оралады (қараңыз: 2.1-сурет).

## **2.2. Тізімдермен және анықтамалармен орындалатын жалпы операциялар**

#### **2.2.1. Тізімдер мен анықтамалардың көрінісін баптау**

#### **2.2.1.1. Жазбаларды сүзгілеу**

Жүйеде әркелкі тізімдер үшін жазбаларды сүзгілеудің бірнеше түрлі нұсқалары пайдаланылады:

- *Деректемелердің мәндері бойынша сүзгілеу*. Бұл тәсіл құжаттар тізімі үшін жасалған. Сүзгілеу көрсеткіштерін белгілеу үшін құжаттар тізімінің үстінде орналасқан жекелеген тақталар пайдаланылады. Құжаттың білгілі бір деректемесінің мәндеріне жиі пайдаланылатын шарттарды белгілеу тәсілі талап етілген мәнді Анықтамалықтан шақыру болып табылады. Сүзгілеу шарттарын белгілеудің басқа нұсқасы – белгілі бір деректеме және т.б. үшін даталар бойынша шектеу белгілеу.
- *Жолақастыларының жазба толтыру жолдарының кез келгенінің астына кіру бойынша сүзгілеу*. Бұл тәсіл жазбалардың басқа тізімдері үшін жасалған, мысалы, шоттар тізімі үшін. Осы тәсілді пайдалану кезінде пайдаланушы жолақастын белгілейді, ал жүйе белгіленген жолақасты ЕҢ БОЛМАҒАНДА БІР алаңда бар барлық жазбаларды табады. Мысалы, пайдаланушы 1С-да деректерді экспорттау (қараңыз: «1С БЖ-да ақша қаражаттарының қозғалысы туралы ақпаратты экспорттау» нұсқ. [184-бет]) үшін шоттар тізімінде осы тәсілмен нөмірлері «40702»-мен басталатын барлық шоттарды сүзгілеуі мүмкін.

## **Деректемелердің мәндері бойынша сүзгілеу**

Осы тәсілмен сүзгілеу «Құжаттар мен үлгілердің тізімінің көрінісін баптау» нұсқаулығының [184-бет] 2.4.1.2.1. «Сүзгілеу көрсеткіштерін белгілеу» бөлімінде толық сипатталған.

## **Жолақастының жазба алаңдарының кез келгеніне кіруі бойынша сүзгілеу**

Сүзгіні қондыру және жинау Сүзгі алаңының және □ мен □ батырмаларының көмегімен жүзеге асырылады.

Жолақастының жазба алаңдарының кез келгеніне кіруі бойынша сүзгілеу үшін:

- 1. Жазбалар тізімінің үстінде орналасқан Сүзгі алаңына ізделіп жатқан жазбалардың ең болмағанда біреуінің мәнінде бар белгілер реттілігін енгізіңіз.
- 2. □ батырмасын басыңыз.
- 3. Тізімдегі жазбалар сүзгіленеді.

Сүзгіні алып тастау үшін □ батырмасын басыңыз.

## **2.2.1.2. Көрінетін жазбалар санын белгілеу**

Тізімдермен жұмыс істеу кезінде бетте көрінетін жазбалардың санын белгілеу мүмкіндігі бар. Көрінетін жазбалардың санын белгілеу үшін тізімнің астында орналасқан келесі алаңның пайдаланыңыз: □.

### **2.2.1.3. Жазбалар тізімін жаңарту**

Тізімдегі элементтердің саны көп болған жағдайда олар бірнеше бетке орналастырылады. Бір беттен екінші бетке жылжып отыру үшін тізімнің астына орналасқан бастырмаларды пайдаланыңыз:

- □ Тізімнің бірінші бетіне көшу.
- □ Тізімнің бұрынғы бетіне көшу.
- □ Тізімнің келесі бетіне көшу.
- □ Тізімнің соңғы бетіне көшу.

## **2.2.2.2. Тізімнің жазбаларын таңдау**

Жазбалар таңдауын басқарудың және таңдау нәтижелерінің көрінісінің ыңғайлылығы үшін тізімнің әр жолының, оның ішінде тізімнің тақырыбы жолының басында арнаулы таңдау алаңдары пайдаланылады. Жазбаны таңдау немесе таңдауды алып тастау кезінде сол жазбаның жолын таңдау алаңында тиесінше белгі көрінеді немесе алынып тасталады. Сонымен қатар, таңдалған жазбалардың жолдары белгілі бір түспен (тінтуірдің меңзерін жолға жай дәлдеген кездегі көмескі жарықтан да жарық түспен) көрсетіледі.

Тізімдегі жазбаны таңдау тінтуірдің негізгі батырмасын қажет жазбаның үстінен бір рет басу немесе тиісті жолдың басында таңдау алаңына белгі қою арқылы жүзеге асырылады. Таңдаудың жою – тиісті таңдау алаңындағы белгіні алып тастау арқылы орындалады.

Жазбаларды көп таңдау сонымен бірге тінтірдің негізгі батырмасымен, бірақ **Shift**  және **Ctrl** батырмаларының көмегімен жүзеге асырылады:

- Жазбалардың үздіксіз диапазонын таңдау үшін:
	- 1. Таңдап жатқан диапазонның бастапқы жазбасына тінтуірдің негізгі батырмасын бір рет басыңыз.
	- 2. **Shift** батырмасын басып және басқан күйде ұстап тұрып, таңдап жатқан диапазонның бастапқы жазбасына тінтуірдің негізгі батырмасын бір рет басыңыз.
- Тізімнің еркін жазбаларын таңдау үшін қажет жазбалардың әрбіріне **Shift**  батырмасын басып және басқан күйде ұстап тұрып, тінтуірдің негізгі батырмасын бір рет басыңыз.
- Тізімнің барлық жазбаларын таңдаған кезде тізімнің тақырыбы жолының басында таңдау алаңын белгілеңіз.

## **2.2.2.3. Жазбаларды қарап шығу**

Жазбаның толық мазмұнын қарап шығу үшін тізімнің тиісті жолына тінтуірмен екі рет басыңыз. Тиісті құжат, анықтамалықтың жазбасы және т.с.с. туралы ақпарат қамтылған терезе шығады. Терезенің түрі мен атауы қарап жатқан жазбаның түріне байланысты.

# **2.3. Құжаттар мен жазбаларды әзірлеу кезінде орындалатын жалпы операциялар**

Нұсқаулықтың бұл тобы түрлі жазбалармен және құжаттармен жұмыс істеу кезінде ортақ бастапқы операцияларды орындаудың тәртібін сипаттайды.

## **2.3.1. Анықтамалықтан мәндерді таңдау**

Құжаттарды немесе түрлі ақпараттық жазбаларды әзірлеу кезінде олардың көбінің деректемелері қолмен енгізілмейді, анықтамалықтан таңдалады. Бұл орайда анықтамалықтан таңдау көбінесе құжаттың/жазбаның бір деректемесі үшін емес, бірден деректемелер тобы үшін жүзеге асырылады. Топтағы деректемелер өзара байланысты болады: деректемелердің біреуінің мәнін таңдау кезінде басқа деректемелерді жүйе автоматты түрде анықтамалықтан толтырады. Мысалы, *төлем тапсырмасын* толтыру барысында алушының ЖСН-сын *дебиторлар анықтамалығынан* таңдаса, алушының атауы, шот нөмірі және басқа деректемелері автоматты түрде толтырылады.

Деректемелердің мәндерін енгізуге арналған, бір анықтамалықтан таңдау арқылы біріктірілген экрандық форманың алаңдары **байланысты алаңдар** деп аталады. Жүйе байланысты алаңдар үшін міндерді енгізудің бірнеше тәсілдерін береді.

## **Бірінші тәсіл: байланысты алаңдардың мәндерін қолмен енгізу**

Көптеген байланысты алаңдар үшін мәндерді қолмен енгізуге, оның ішінде енгізілген мәндерді кейіннен анықтамалыққа қосуға рұқсат етілген (төменде қараңыз). Бірақ, кейбір алаңдар үшін анықтамалықтан таңдауға ғана мүмкіндік бар.

## **Екінші тәсіл: алаңдарды толтыру үшін анықтамалықтың жазбаларын таңдау**

Бұл тәсілді қолданғанда талап етілген жазба □ батырмасымен шақырылатын анықтамалықтың терезесінен таңдалады. Бұл батырма байланысты алаңдардың бірімен бірге орналастырылады (анықтамалықта тиісті жазбаны сәйкестендіруге болатын мән бойынша алаңмен). Мысалы, алушының деректемелерін енгізу жөніндегі жоғарыда келтірілген мысалда батырма ЖСН-ны енгізуге арналған алаңмен бірге орналасқан.

Осы тәсілді қолданып, алаңдардың мәндерін енгізу үшін:

- 1. Байланысты алаңдардың бірінің оң жағында орналасқан □ батырмасын басыңыз.
- 2. Анықтамалықтың терезесі ашылады.
- 3. Қажет жазбаны «Тізімдердің және анықтамалықтардың үстінде орындалатын жалпы операциялар» нұсқаулығына сәйкес анықтамалықтан таңдаңыз [60-бет].
- 4. **ОК**-ні басыңыз.

5. **Бұрынғы терезеге қайта оралады**. Байланысты алаңдар анықтамалықтан таңдалған жазбалардың деректемелерімен толтырылады.

# **Үшінші тәсіл. Алаңдардың бірінің мәні бойынша анықтамалықтан жазбаны іздеу**

Егер сіз сол бойынша жүйе анықтамалықтан іздеу мүмкіндігін беретін байланысты алаңдардың бірінің мәнін білсеңіз, бұл тәсіл сіз үшін ыңғайлы болады. Мысалы, егер сіз төлемді алушының ЖСН-сын білсеңіз, анықтамалықтан ол туралы деректерді толтыра аласыз. Іздеу мүмкін болған алаңдардың оң жағында □ батырмасы болады. Кей жағдайларда жүйе топта осы батырмалармен жабдықталған бірнеше алаңның кез келгенінің мәні бойынша анықтамалықтан деректерді іздеуге мүмкіндік береді.

Осы тәсілмен алаңдардың мәндерін енгізу үшін:

- 1. Қасында □ батырмасы орналасқан алаңды белгілі мәнмен қолмен толтырыңыз.
- 2. □ батырмасын басыңыз.
- 3. Жүйе тиісті мәні бар жазбаны анықтамалықтан іздейді, содан соң:
	- Егер тиісті жазба анықтамалықта болса, байланысты алаңдар табылған жазбаның деректемелерімен толтырылады.
	- Егер ізделіп жатқан жазба анықтамалықтан табылмаса, жүйе тиісті хабарлама жазып шығарады.

### **Анықтамалыққа жаңа жазба қосу**

Құжаттарды немесе жазбаларды әзірлеу кезінде анықтамалықпен жұмыс істеу барысында анықтамалыққа енгізіліп жатқан деректерді енгізу (егер пайдаланушыға осы анықтамалыққа өзгертулер енгізу қолжетімді болса) мүмкін болады. Байланысты алаңдардың бірінің қасында □ батырмасымен бірге □ батырмасының болуы анықтамалыққа жазбаларды қосу мүмкіндігінің белгісі болып табылады. Осы әрекетті орындау барысында байланысты алаңдардың мәндерінің негізінде анықтамалыққа жаңа жазба әзірленеді.

Осы тәсілмен анықтамалыққа жазба қосу үшін:

- 1. Экрандық форманың барлық байланысты алаңдарының мәндерін енгізіңіз.
- 2. Байланысты алаңдардың бірінің оң жағында орналасқан □ батырмасын басыңыз.
- 3. Байланысты алаңдардың мәндерінің негізінде анықтамалыққа жаңа жазба әзірленеді.

## **2.3.2. Түсіп қалатын тізімнен мәндерді таңдау**

Құжаттардың немесе түрлі жазбалардың кейбір мағыналары түсіп қалатын тізімдерден таңдалады.

Білімді тізімнен таңдау үшін:

- 1. Тізім алаңының оң жағында орналасқан □ батырмасын басыңыз.
- 2. Қолжетімді мәндер тізімі ашылады.
- 3. Тізімнен талап етілетін мәнді таңдаңыз.
- 4. Мән тізім алаңына салынады.

## **2.3.3. Күнтізбені пайдаланып, датаны таңдау**

Датаны әрі қолмен енгізуге, әрі күнтізбеден таңдауға болады. Күнтізбеден таңдау үшін:

- 1. Датаны енгуге арналған алаңның оң жағында орналасқан □ батырмасын басыңыз.
- **2.** Датаны таңдауға арналған күнтізбе ашылады.

3. Қажет датану енгізіңіз. Жылдан жылға жылжу үшін батырмалар мен оқтарды пайдалануыңыз.

4. Таңдалған мән дата алаңында көрінеді.

## **2.3.4. Салынған тізімдерді әзірлеу және қарап шығу.**

Құжаттармен немесе түрлі жазбалармен жұмыс істеу кезінде салынған жазбалардың кейбір тізімдерін жасау қажеттілігі жиі туындайды, мысалы, құжатқа қызметкерлердің немесе байланысты құжаттардың тізімін қосу. Тізімдер экрандық формалардың жекелеген блоктарында батырмаларының көмегімен әзірленеді.

## **Тізімге жазба қосу**

Тізімге жазба қосу үшін:

- 1. батырмасын басыңыз.
- 2. Тиісті нысан (құжат, қызметкер және т.б.) туралы деректерді енгізу үшін терезе ашылады. Алаңдар мен тізімнің құрамы қандай тізім сол терезенің көмегімен әзірленетініне байланысты (терезенің сыртқы көрінісінің нұсқалары тиісті нұсқаулықтарда берілген).
- 3. Нысан туралы деректерді толтырыңыз (деректерді енгізудің толық сипаттамасы тиісті нұсқаулықтарда берілген).
- 4. **ОК** батырмасын басыңыз.
- 5. Жүйе алаңдардың дұрыс толтырылуын тексереді, содан соң:
	- Қателер мен ескертулер болмаған жағдайда алдыңғы терезеге қайта оралады. Нысан туралы деректер бар жаңа жазба тізімге енгізіледі.
	- Қателер немесе ескертулер болған жағдайда қателер туралы ескертпелер мен хабарламалар қамтылған **Тексеру нәтижесі** терезесі (қараңыз: 2.23 сурет) шығады.

#### **Ескертпе**

Құжатты сақтауға мүмкіндік беретін бұғаттаушы қателер ◙ пиктограммаларымен, келешекте редакциялау үшін ЭҚ-ны сақтауға мүмкіндік беретін қателер □ пиктограммаларымен, ескертулер ▲ пиктограммаларымен көрсетілетін болады.

Редакциялауға оралу және қажет түзетулерді енгізу үшін:

- а. батырмасын басыңыз.
- b. Жазба терезесіне қайта оралады.

## **Жазбаны қарап шығу / редакциялау**

Жазбаны қарап шығу және редакциялау үшін:

- 1. Тізімнен нысан (құжат, қызметкер және т.б.) туралы өзіңізді қызықтыратын жазбаны таңдаңыз.
- 2. Тінтуірдің негізгі батырмасымен жазбаға екі рет басыңыз немесе □ батырмасын басыңыз.
- 3. Тиісті нысан туралы деректерді қарап шығу / редакциялау терезесі ашылады.
- 4. Жазбаны қарап шығыңыз немесе қажет жағдайда редакциялаңыз.
- 5. Жасалып жатқан операцияға (қарап шығу немесе редакциялау) қарай:
	- Егер өзгертулер енгізу қажет болса:
		- a. **ОК** батырмасын басыңыз.
		- b. Жүйе жазбаны қосқан кездегі әрекеттерге ұқсас алаңдарды толтырудың дұрыстығын тексереді. Тексеріп болған соң алдыңғы терезеге оралады. Егер жазба редакцияланған болса, өзгертулер тізімде көрсетілетін болады.
	- Егер өзгертулерді сақтамай терезені жабу керек болса:
		- a. **ОК** батырмасын басыңыз.
		- b. Алдыңғы терезеге оралады.

## **Жазбаны бұрынғы болған жазбаның негізінде жасау**

Бұрын болған жазбаның негізінде жазба жасау:

- 1. Жаңа жазбаны қай жазбаның негізінде жасағыңыз келсе, тізімнен сол жазбаны таңдаңыз.
- 2. □ батырмасын басыңыз.
- 3. Бөліп көрсетілген жазбаның дубликаты тізімге қосылады.
- 4. Жасалған жазбаны қажет жағдайда жоғарыда көрсетілгендей редакциялаңыз.

## **Жазбаны тізімнен жою**

Жазбаны тізімнен жою үшін:

- 1. Жойғыңыз келген жазбаны тізімнен таңдаңыз.
- 2. □ батырмасын басыңыз.
- 3. Жүйе жазбаны жоюдың растамасын сұрайды.
- 4. **Иә** батырмасын басыңыз.
- 5. Жазба тізімнен жойылады.

## **2.3.5. Қосымшаларды әзірлеу және қарап шығу**

Құжаттарға түрлі қосымшалар қосылуы мүмкін, мысалы, құжаттардың сканерленген көшірмелері.

Қосымшалардың тізімі батырмаларының көмегімен әзірленеді / қарап шығу үшін қолжетімді.

## **Қосымшаны файлдан қосу**

Қосымшаны файлдан қосу үшін:

- 1. □ батырмасын басыңыз.
- 2. **Қосымшалар** терезесі ашылады.
- 3. **Жүктеу** батырмасын басыңыз.
- 4. Файлды таңдаудың стандартты диалогы ашылады.
- 5. Қосу қажет файлды таңдаңыз және **Ашу (Open)** батырмасын басыңыз.
- 6. **Қосымшалар** терезесінде қосылып жатқан қосымша туралы ақпарат көрсетіледі.
- 7. Қажет жағдайда **Комментарийлер** алаңына қосымшаға комментарий енгізіңіз.
- 8. Енгізілген деректерді сақтау үшін □ батырмасын басыңыз.
- 9. Қосымшалар тізімі бар терезеге қайта оралады. Қосымша туралы деректер бар жаңа жазба тізімге қосылады.

#### **Қосымшаны жою**

Қосымшаны жою үшін:

- 1. Тізімнен жою қажет қосымшаны таңдаңыз.
- 2. □ батырмасын басыңыз.
- 3. Жүйе қосымшаны жоюдың растамасын сұрайды.
- 4. **Иә** батырмасын басыңыз.
- 5. Жазба тізімнен жойылады.

## **Қосымшаны файлға сақтау**

Қосымшаны файлға сақтау үшін:

1. Файлға сақтау қажет қосымшаны тізімнен таңдаңыз.

- 2. □ батырмасын басыңыз.
- 3. Файлды шығару үшін браузердің стандартты диалогы ашылады.
- 4. **Сақтау (Save)** батырмасын басыңыз.
- 5. Файлды сақтаудың стандартты диалогы ашылады.
- 6. Қажет атты және сақталатын файлдың орналасқан жерін көрсетіңіз де **Сақтау (Save)** батырмасын басыңыз.
- 7. Файлды шығару диалогын жазыңыз.
- 8. Қосымшалар тізімі бар терезеге қайта оралады.

#### **Қосымша туралы ақпаратты қарап шығу**

Қосымша туралы ақпаратты қарап шығу үшін:

- 1. Сол қосымша туралы ақпаратты қарап шығу қажет қосымшаны тізімнен таңдаңыз.
- 2. □ батырмасын басыңыз.
- 3. **Қосымшалар** терезесі ашылады.
- 4. Терезеде қосымша туралы ақпарат көрсетіледі.
- 4. □ батырмасын басыңыз.
- 5. Қосымшалар тізімі бар терезеге қайта оралады.

#### **2.3.6. Элементтер топтамасын әзірлеу**

Жүйеде түрлі жазбаларды жасау / редакциялау барысында кейде ықтимал элементтердің кейбір алдын ала белгіленген тізімінен элементтер топтамасын жасау қажеттілігі туындайды, мысалы, қолжетімді шоттар тізімінен шот бойынша ақша қаражаттарының қозғалысы туралы ақпаратты экспорттау үшін шоттар. Топтамаларды әзірлеу экрандық формалардың арнаулы үлгілік блоктарында жүзеге асырылады. Осындай блоктың үлгісі төмендегі суретте көрсетілген.

Блоктардың сол жақ бөлігінде топтамаға қосуға арналған ықтимал элементтердің тізімі бар, оң жақ бөлігінде –топтамасына енгізілген элементтердің тізімі бар.

Элементтерді топтамаға енгізу және элементтерді топтамадан алып тастау келесі батырмалардың көмегімен жүзеге асырылады:

- › Таңдап алынған элементті топтамаға қосу (элементтің сол жақтағы тізімнен оң жақтағы тізімге көшуі)
- ›› Барлық қол жетімді элементтерді топтамаға қосу (барлық элементтердің сол жақтағы тізімнен оң жақтағы тізімге көшуі)
- ‹ Таңдап алынған элементті топтамаға қосу (элементтің сол жақтағы тізімнен оң жақтағы тізімге көшуі)

‹‹ Барлық қол жетімді элементтерді топтамаға қосу (барлық элементтердің сол жақтағы тізімнен оң жақтағы тізімге көшуі)

Қажет жағдайда сол жақтағы және оң жақтағы тізімдерде қамтылған ақпаратты сүзгілеуге болады: атауында белгіленген сөз қамтылған элементтер ғана көрсетіледі. Сүзгіні орнату және жинау «Тізімдер мен анықтамалықтардың көрінісін баптау» нұсқаулығының [60-бет] 2.2.1.1. «Жазбаларды сүзгілеу» бөліміне сәйкес Сүзгі алаңының және □, □ батырмаларының көмегімен жүзеге асырылады.

# **2.4. Құжаттармен жұмыс істеу бойынша нұсқаулық**

## **2.4.1. Құжаттармен жұмыс істейтін жалпы әрекеттер**

## **2.4.1.1. Құжаттардың тізімдері бойынша жылжу**

Жүйеде құжаттар келесідей топталады:

- түрлері бойынша (төлем тапсырмалары, банктің хаттары және т.б.);
- көкейтесті деңгейі бойынша (жұмыс, архивтік, жойылған).

Белгілі бір түрдегі құжаттардың негізінде жүйеде үлгілер жасалуы мүмкін. Мазмұны бірдей деректемелерді көрсету қажет белгілі бір түрдегі құжаттарды жасау кезінде осындай үлгілер пайдаланылады.

Белгілі бір құжаттардың түрлеріне ауысу үшін навигация бөлігінде құжаттың жұмысының бағытына, операцияның түріне және құжаттың түріне сәйкес элементтерді дәйекті түрде таңдаңыз. Мысалы, төлем тапсырмалары тізіміне ауысу үшін **Құжаттар** → **Шығыс құжаттары** → **Төлем тапсырмасы** элементін танланыз.

Көкейтестіліктің қажет деңгейіндегі құжаттар тізіміне ауысу үшін осы түрдегі құжаттар тізімі формасының жоғарғы бөлігіндегі таңдау алаңында тиісті мәнді тізімнен танланыз.

Навигация бөлігінде үлгілер тізіміне ауысу үшін **Құжаттар** → **Үлгілер** элементін таңдаңыз.

Егер тізімдерде жазбалар мол болса, жазбалар бірнеше бетке жазылуы мүмкін. Тізімдердің бір бетінен басқа бір бетіне ауысу «Тізімдер мен анықтамалықтар бойынша жылжу» нұсқаулығының 2.2.2.1 «Тізімдердің бір бетінен басқа бір бетіне ауысу» бөліміне [62-бет] сәйкес жүзеге асырылады.

## **2.4.1.2. Құжаттар мен үлгілердің тізімінің көрінісін баптау**

Басқа тізімдердің көрінісін баптаумен салыстырғанда құжаттар тізімінің көрінісін баптау ерекше тәсілмен жүзеге асырылады (қараңыз: «Тізімдер мен анықтамалықтар бойынша жылжу» нұсқ.):

- Тізімнің көрінісін баптау үшін құжаттар тізімінің үстінде орналасқан арнаулы панельдер қолданылады: *сүзгілеу панелі* және *сұрыптау панелі*.
- Сүзгілеу панелі құжаттар тізімі формасының жоғарғы бөлігінде, форма құралдары панелінен кейін тұрады. Сүзгілеу панелінде тізімде қандай құжаттарды көрсету қажет, қандайларын жасыру қажет екенін белгілейтін

сүзгілеу көрсеткіштерін белгілеуге арналған алаңдар орналасқан (қараңыз: 2.4.1.2.1 «Сүзгілеу көрсеткіштерін белгілеу» бөлімі). Панелдер алаңының құрамы тізімде көрсетілген құжаттардың түріне байланысты. Жұмыс бөлігінің пайдалану алаңында көп орын алмау үшін бастапқы баптама бойынша панель жиырылып, алаңдардың аз құрамы көрсетіледі (қараңыз: 2.4.1.2.3 «Сүзгілеу панелін көрсету / жасыру» бөлімі). Тізімде құжаттар нұсқасы мен сұрыптау бағытын таңдау тізімнің тиісті бағанына басу арқылы емес, сүзгілеу панелі мен құжаттар тізімінің арасында орналасқан сұрыптау панелінің көмегімен жүзеге асырылады (қараңыз: 2.4.1.2.4 «Сұрыптау көрсеткіштерін белгілеу» бөлімі). Панель сұрыптау нұсқасын таңдауға арналған тізімдер алаңынан және сұрыптау бағытын ауыстыруға арналған батырмадан тұрады. Белгіленетін сүзгілеу мен сұрыптау көрсеткіштерін көп рет пайдалануға болады (қараңыз: 2.4.1.2.5 «Құжаттар / үлгілер тізімінің көрінісін баптау көрсеткіштерін қайта пайдалану»).

### **2.4.1.2.1. Сүзгілеу көрсеткіштерін белгілеу**

Құжаттар тізімінің сүзгілеу көрсеткіштерін белгілеу үшін:

- 1. Егер сүзгілеу панелі жасырылған болса (қараңыз: 2.18-сурет), □ батырмасын басып, оны көрсетіңіз (қараңыз: 2.4.1.2.3. «Сүзгілеу панелін көрсету / жасыру»).
- 2. Сүзгілеу алаңдарында қандай мәндерінде тізімде көрсетілген құжаттардың / үлгілердің деректемелері болуы қажет екенін көрсетіңіз немесе қолжетімді мәндердің шегін көрсетіңіз. Мәндері еркін болуы мүмкін деректемелердің мәндеріне шектеу қоятын алаңдарды бос қалдырыңыз (Сүзгілеудің алаңы бос қалған жағдайда тиісті көрсеткіштің кез келген мәні бар барлық ЭҚ көрсетіледі).

### **Назар аударыңыз!**

- Сүзгілеу алаңының құрамы тізімдегі құжаттардың түріне байланысты.
- Мәтіндік сүзгілеу алаңдарында (**Алушы, Төлеуші** және т.б.) тиісті деректеме мәнінің бөлігі бойынша сүзгілеу қолжетімді (жол астында, қараңыз: 2.4.1.2.2. «Жол асты бойынша сүзгілеу»).
- Мәртебелер топтамасын әзірлеу үшін **Мәртебелер** алаңының қасындағы □ батырмасының көмегімен шақырылатын мәртебелер бойынша сүзгі пайдаланылады (қараңыз: «Элементтер топтамасын әзірлеу» нұсқ. [71-бет]).
- Анықтамалықтардан мәндерді таңдау □ және □ батырмаларының көмегімен жүзеге асырылады, енгізілген мәндерді анықтамаға қосу □ батырмасының көмегімен жүзеге асырылады (қараңыз: «Анықтамалықтан мәндерді таңдау» нұсқ. [64-бет]).
- Түсіп қалатын тізімдерден мәндерді таңдау □ батырмасының көмегімен жүзеге асырылады (қараңыз: «Түсіп қалатын тізімнен мәнді таңдау» нұсқ. [65-бет]).
- Даталар не қолмен, не болмаса □ батырмасының көмегімен енгізіледі (қараңыз: «Күнтізбенің көмегімен датаны енгізу» нұсқ. [66-бет])
- 3. □ батырмасын басыңыз.
- 4. Тізімдегі құжаттар / үлгілер белгіленген сүзгілеу көрсеткіштеріне сәйкес сүзгіленетін болады.

Сүзгілеу көрсеткіштерін алып тастау үшін □ батырмасын басыңыз.

## **2.4.1.2.2. Жол асты бойынша сүзгілеу**

Мәндері (мысалы, **Алушы, Төлеуші** және т.б. алаңдарының мәндері) мәтіндік жолдар болып табылатын көрсеткіштер бойынша сүзгілеу үшін бүкіл жолдың тура мәнінің орнына оның сипаттамалық бөлігін (жол астын) ғана көрсетуге болады. Ол үшін сүзгілеудің тиісті алаңында *%* белгілерінің ішінде қажет жол астын көрсетіңіз. Мұндай жағдайда жүйе тізімдегі көрсетілген жол асты тиісті деректемеде КЕЗ КЕЛГЕН жерде бар барлық құжаттарды сүзгілейді және көрсетеді.

Мысалы, «Рассвет» ЖШҚ төлеуші болып табылатын құжаттарды сүзгілеу үшін **Төлеуші** сүзгілеу алаңында *%*Рассвет*%* мәнін көрсетсе жеткілікті.

Жол асты бойынша сүзгілеу кезінде келесілерді назарға алу қажет:

- *%* белгілерінен бұрын және кейін басқа белгілер, оның ішінде бос жер болмауы тиіс.
- Сүзгілеу кезінде үлкен және кіші әріптердің айырмашылығы жоқ.

Нәтижесінде *%*Рассвет*%* жол асты бойынша сүзгілеу кезінде сүзгіленген құжаттардың тізімінде *«*Рассвет*»* ЖШҚ-ның ғана емес (оның ішінде төлеушінің дәл атауына тиісті алаңда бір нәрсе қосылған болса, мысалы *[«Рассвет» ЖШҚ, Калуга қ. филиалы]*), сонымен қатар ЖК Рассветов, «Предрассветные сумерки» ЖАҚ және сол секілді төлеушілердің құжаттары көрсетіледі.

## **2.4.1.2.3. Сүзгілеу панелін көрсету / жасыру**

Сүзгілеу алаңдарының мәндері белгіленгеннен кейін жұмыс бөлігінің пайдалы алаңын көп алмау үшін сүзгілеу панелі жиырылып қойылуы мүмкін. Сүзгілеу панелін жиыру / ашу үшін сүзгілеу панелінің тиісінше □ Жиыру / □ Көрсету батырмасын басыңыз.

## **2.4.1.2.4. Сұрыптау көрсеткіштерін белгілеу**

Сұрыптау көрсеткіштерін белгілеу үшін:

1. Сұрыптау панелінің тізімдер алаңында тізімнен сұрыптаудың қажет нұсқасын таңдаңыз.

2. Қажет жағдайда сұрыптау бағытын ауыстыру үшін □ / □ батырмасын басыңыз (артуы бойынша / азаюы бойынша).

3. Тізімдегі құжаттар / үлгілер белгіленген сұрыптау көрсеткіштеріне сәйкес сұрыпталатын болады.

### **2.4.1.2.5. Құжаттар / үлгілер тізімін көрсетуді баптаудың көрсеткіштерін қайта пайдалану**

Сүзгілеу және сұрыптау көрсеткіштерінің белгіленген мәндерін атаулы **құжаттар тізімін көрсету профильдері** түрінде сақтауға болады. Содан кейін профильді қолжетімді профильдер тізімінен таңдау кезінде сүзгілеу және сұрыптау көрсеткіштері автоматты түрде белгіленетін болады.

### **Ескертпе**

- Құжаттардың әр түрі үшін профильдерді жеке-жеке жасау керек.
- Пайдаланушы жасаған профильдер жүйедегі басқа пайдаланушылар үшін қолжетімді емес.

Көрініс профилін жасау үшін:

- 1. Талап етілетін сүзгілеу мен сұрыптау көрсеткіштерін 2.4.1.2.1 «Сүзгілеу көрсеткіштерін белгілеу» бөлімінде және 2.4.1.2.4 «Сұрыптау көрсеткіштерін белгілеу» бөлімінде сипатталғандай белгілеңіз.
- 2. **Көрініс профилі** алаңының оң жағында орналасқан □ батырмасын басыңыз.
- **3. Профильді сақтау** терезесі ашылады.
- 4. **Профильдің атауы** алаңында жасалып жатқан көрініс профилінің ерікті атауын енгізіңіз.
- 5. **ОК** батырмасын басыңыз.
- 6. Құжаттар / үлгілер тізіміне қайта оралады. Профиль сақталады. Профильдің атауы **Көрініс профилі** алаңында көрінеді.

Көрініс профилін қайта пайдалану үшін:

- 1. **Көрініс профилі** алаңы тізімінен профильдің атауын таңдаңыз.
- 2. Сүзгілеу және сұрыптау көрсеткіштері таңдалған профилге сәйкес автоматты түрде белгіленетін болады. Тізімдегі құжаттар / үлгілер белгіленген сұрыптау көрсеткіштеріне сәйкес сұрыпталатын болады.
- 3. □ батырмасын басыңыз.
- 4. Тізімдегі құжаттар / үлгілер белгіленген сүзгілеу көрсеткіштеріне сәйкес сүзгіленетін болады.

Көрініс профилін алып тастау үшін:

- 1. **Көрініс профилі** тізімінен профильдің атауын таңдаңыз.
- 2. **Көрініс профилі** алаңының оң жағында орналасқан □ батырмасын басыңыз.
- 3. Жүйе профильді жоюды растау туралы сауал шығарады.
- 4. **Иә (Yes)** батырмасын басыңыз.
- 5. Көрініс профилі қолжетімді профильдер тізімінен жойылады. Сүзгілеу және сұрыптау көрсеткіштері алынып тасталады.

# **2.4.1.3. Құжаттар мен үлгілерді әзірлеу / қарап шығу**

#### **Назар аударыңыз!**

Құжаттар мен үлгілерді жасау, редакциялау және жою операциялары, сондай-ақ құжаттардың деректемелерін толтырудың дұрыстығын тексеру операциясы клиенттен банкке берілетін құжаттар үшін ғана қолжетімді.

## **2.4.1.3.1. Құжатты нөлден бастап**

#### **Назар аударыңыз!**

Операция клиенттен банкке баратын құжаттар үшін ғана қолжетімді.

Құжатты нөлден бастау үшін:

- 1. Құжаттар тізімінің құралдар панелінде □ батырмасын басыңыз немесе мәтіндік мәзірдің **Жасау** тармағын таңдаңыз.
- 2. Құжат жасау терезесі ашылады. Терезенің сыртқы пішіні жасалып жатқан құжаттың түріне байланысты.
- 3. Құжаттың деректемелерінің мәндерін содан әрі берілген нақты түрдегі құжаттарды әзірлеу нұсқаулықтарына сәйкес енгізіңіз.
- 4. Сақтаудан бұрын құжатты тексеріңіз:
	- а. □ батырмасын басыңыз.
	- b. Жүйе алаңдарды толтырудың дұрыстығын тексереді, содан кейін:
		- Қателер мен ескертулер болмаған кезде құжаттың тексеруден өткені туралы хабарлама шығады.
		- Қателер және/немесе ескертпелер болған кезде қателер туралы ескерпелер мен хабарламалардың тізімі қамтылған **Тексеру нәтижесі** терезесі шығады. **Ескертпе**

Құжатты сақтауға кедергі болатын бұғаттаушы қателер □ пиктограммаларымен, ЭҚ-ны «Түзетуге» мәртебесінде (келешекте редакциялау үшін) сақтауға болатын қателер – □ пиктограммаларымен, құжатты келешекте өңдеуге және жіберуге болатын маңызды емес қателер (ескертулер) – □ пиктограммаларымен көрсетіледі.

Бұл терезеде:

Редакциялауға оралу және қажет түзетулер енгізу үшін:

А. **Жабу** батырмасын таңдаңыз.

- В. Құжаттың терезесіне қайта оралады.
- Құжатты келешекте редакциялау мақсатында ағымдағы деректемелер мәнімен сақтау үшін (бұғаттаушы қателер болмаған жағдайда):

А. **Сақтау** батырмасын басыңыз.

В. Жұмыс бөлігінде құжаттар тізіміне қайта оралады. Жасалған құжат «Жаңа» (тек ескерту ғана болған кезде) немесе

«Түзетуге» (ең болмағанда бір қате болған кезде) мәртебелі тізімде пайда болады.

- 5. Енгізілген өзгертулерді сақтаңыз:
	- а. □ батырмасын басыңыз.
	- b. Жүйе алаңдарды толтырудың дұрыстығын тексереді, содан кейін:
		- Қателер мен ескертулер болмаған кезде сақталады және жұмыс бөлігіндегі құжаттар тізіміне оралады. Жасалған құжат «жаңа» мәртебелі тізімде пайда болады.
		- Қателер және/немесе ескертпелер болған кезде қателер туралы ескерпелер мен хабарламалардың тізімі қамтылған **Тексеру нәтижесі** терезесі (қараңыз: 2.23-сурет) шығады.

#### **Ескертпе**

Құжатты сақтауға кедергі болатын бұғаттаушы қателер □ пиктограммаларымен, ЭҚ-ны «Түзетуге» мәртебесінде (келешекте редакциялау үшін) сақтауға болатын қателер – □ пиктограммаларымен, құжатты келешекте өңдеуге және жіберуге болатын маңызды емес қателер (ескертулер) – □ пиктограммаларымен көрсетіледі.

Бұл терезеде:

Редакциялауға оралу және қажет түзетулер енгізу үшін:

А. **Жабу** батырмасын таңдаңыз.

В. Құжаттың терезесіне қайта оралады.

- Құжатты келешекте редакциялау мақсатында ағымдағы деректемелер мәнімен сақтау үшін (бұғаттаушы қателер болмаған жағдайда):
	- А. **Сақтау** батырмасын басыңыз.
	- В. Жұмыс бөлігінде құжаттар тізіміне қайта оралады. Жасалған құжат «Жаңа» (тек ескерту ғана болған кезде) немесе «Түзетуге» (ең болмағанда бір қате болған кезде) мәртебелі тізімде пайда болады.

### **2.4.1.3.2. Құжаттың / үлгінің көшірмелерін жасау**

#### **Назар аударыңыз!**

Операция клиенттен банкке берілетін құжаттар мен үлгілер үшін ғана қолжетімді.

Құжатты немесе үлгіні қолданыста бар құжаттың негізінде құжаттар / үлгілер тізімі формасынан жасауға болады.

Құжатты немесе үлгіні қолданыста бар құжаттың негізінде құжаттар / үлгілер тізімі формасынан жасау үшін:

- 1. Тізімде көшірмесін жасау қажет құжатты / үлгіні көрсетіңіз.
- 2. Тізім формасының құралдар панеліндегі □ батырмасын басыңыз немесе мәтіндік мәзірдің **Көшірме жасау** тармағын таңдаңыз.
- 3. Егер құжаттың емес, үлгінің көшірмесі жасалып жатса:
	- а. **Үлгінің атауын белгілеңіз** терезесі ашылады.
	- b. Жаңа үлгінің атауын енгізіңіз.
	- с. **ОК** батырмасын басыңыз.
- 4. Жаңа құжатты / үлгіні жасау терезесі ашылады. Жүйе мәндерін автоматты түрде қалыптастыратын нөмір мен датаны қоспағанда, барлық деректемелердің мәндері таңдалған құжаттың / үлгінің тізімінен көшіріліп алынады.
- 5. Құжатты / үлгіні жасау үдерісін «Құжатты нөлден бастау» нұсқаулығында [77-бет] берілген сипаттамаға сәйкес аяқтаңыз. Жасау барысында құжаттың / үлгінің деректемелерінің мәндеріне өзгертулер енгізуіңізге болады.

### **2.4.1.3.3. Құжатты үлгі бойынша жасау**

#### **Назар аударыңыз!**

Операция клиенттен банкке берілетін құжаттар үшін ғана қолжетімді.

Құжатты әрі құжаттар тізімінен, әрі үлгілер тізімінен алынған бұрын жасалған үлгінің негізінде жасауға болады.

Құжатты құжаттар тізімінен алынған үлгінің негізінде жасау үшін:

- 1. Тізімнің құралдар панеліндегі  $\Box$  батырмасын басыңыз немесе мәтіндік мәзірдің **Құжатты үлгі бойынша жасау** тармағын таңдаңыз.
- **2.** Үлгілер тізімінің формасы ашылады.
- 3. Егер тізімде үлгілер мол болса және қажет үлгіні іздеу қиын болса, тізімнің көрінісін «Құжаттар мен үлгілер тізімінің көрінісін баптау» нұсқаулығында [73-сурет] сипатталғандай етіп баптаңыз.
- 4. Тізімнен үлгіні таңдаңыз. Қажет жағдайда «Тізімдер мен анықтамалар бойынша жылжу» нұсқаулығында [62-сурет] сипатталған тәсілдерді пайдаланыңыз.
- 5. **ОК** батырмасын басыңыз.
- 6. Жаңа құжатты жасау терезесі ашылады. Жүйе мәндерін автоматты түрде қалыптастыратын нөмір мен датаны қоспағанда, барлық деректемелердің мәндері таңдалған үлгіден беріледі.
- 7. Құжатты жасау үдерісін «Құжатты нөлден бастау» нұсқаулығында [77 бет] берілген сипаттамаға сәйкес аяқтаңыз. Жасау барысында құжаттың деректемелерінің мәндеріне өзгертулер енгізуіңізге болады.

Құжатты үлгілер тізімінен алынған үлгілердің негізінде жасау үшін:

- 1. Үлгілер тізімінен соның негізінде құжат жасау қажет үлгіні таңдаңыз.
- 2. Тізімнің құралдар панеліндегі □ батырмасын басыңыз немесе мәтіндік мәзірдің **Құжатты үлгі бойынша жасау** тармағын таңдаңыз.
- 3. Жаңа құжатты жасау терезесі ашылады. Жүйе мәндерін автоматты түрде қалыптастыратын нөмір мен датаны қоспағанда, барлық деректемелердің мәндері таңдалған үлгінің тізімінен беріледі.
- 4. Құжатты жасау үдерісін «Құжатты нөлден бастау» нұсқаулығында [77 бет] берілген сипаттамаға сәйкес аяқтаңыз. Жасау барысында құжаттың / үлгінің деректемелерінің мәндеріне өзгертулер енгізуіңізге болады.

### **2.4.1.3.4. Үлгіні құжаттың негізінде жасаңыз**

#### **Назар аударыңыз!**

Операция клиенттен банкке берілетін құжаттар үшін ғана қолжетімді.

Үлгіні құжаттың негізінде жасау үшін:

- 1. Құжаттар тізімінен соның негізінде үлгі жасау қажет құжатты таңдаңыз.
- 2. Тізімнің құралдар панеліндегі □ батырмасын басыңыз немесе мәтіндік мәзірдің **Үлгі жасау** тармағын таңдаңыз.
- 3. **Үлгінің атауын белгілеу** терезесі ашылады.
- 4. Жасалып жатқан үлгінің атауын енгізіңіз.
- 5. **ОК** батырмасын басыңыз.
- 6. Құжаттар тізіміне ауысу жүзеге асырылады. Үлгі жасалады. Жасалған үлгіні шаблондар үлгісінде көруге болады.

## **2.4.1.3.5. Үлгінің атауын өзгерту**

Үлгінің атауын өзгерту үшін:

- 1. Үлгілер тізімінен атауын өзгерту қажет үлгіні таңдаңыз.
- 2. Тізімнің құралдар панеліндегі □ батырмасын басыңыз немесе мәтіндік мәзірдің **Үлгінің атауын өзгерту** тармағын таңдаңыз.
- 3. **Үлгінің атауын белгілеу** терезесі ашылады.
- 4. Үлгінің жаңа атауын енгізіңіз.
- 5. **ОК** батырмасын басыңыз.
- 6. Үлгілер тізіміне ауысу жүзеге асырылады. Үлгінің атауы өзгереді.

## **2.4.1.3.6. Құжаттардың деректемелерін толтырудың дұрыстығын тексеру**

#### **Назар аударыңыз!**

Операция клиенттен банкке берілетін құжаттар үшін ғана қолжетімді.

Құжаттардың деректемелерін толтырудың дұрыстығын тексеру әрі осы ЭҚ-ның терезесінен алынған жеке құжат үшін, әрі осы түрдегі ЭҚ тізімінің формасында таңдалған бірқатар құжаттар үшін (жаппай тексеру) бірден орындалуы мүмкін. Құжаттың терезесінен орындалған тексеру нәтижесі бойынша анықталған барлық қателер туралы нақты ақпарат шығады, ал жаппай тексеру нәтижесі бойынша – тексерілген құжаттардың қатарындағы дұрыс құжаттардың жалпы саны мен қате құжаттардың жалпы саны туралы ақпарат беріледі.

Құжаттар терезесінен жекелеген құжаттың деректемелерін толтырудың дұрыстығын тексеру үшін:

- 1. Құжаттың терезесінде терезенің құралдары панелінің □ батырмасын басыңыз.
- 2. Жүйе алаңдардың дұрыс толтырылғанын тексереді, содан соң:
	- Қателер мен ескертулер болмаған жағдайда құжаттың тексеруден өткені туралы хабарлама шығады.
	- Қателер және / немесе ескертулер болған жағдайда бұғаттаушы және бұғаттамайтын қателер туралы ескертулер мен хабарламалар тізімі қамтылған **Тексеру нәтижесі** терезесі шығарылады (қараңыз: 2.23-сурет).

#### **Ескертпе**

Бұл терезенің **Сақтау** батырмасы құжаттың мәртебесі оны сақтауға мүмкіндік беретін жағдайларда ғана қолжетімді болады.

Бұл терезеде:

 Қажет өзгертулерді енгізу мақсатында құжатты қарап шығуға немесе редакциялауға оралу үшін (егер құжаттың осы мәртебесінде өзгертулер енгізуге болса)

а. **Жабу** батырмасын басыңыз.

b. Құжаттың терезесіне оралу жүзеге асады.

 Құжатты ағымдағы деректердің мәндерімен сақтау мақсатында оны келешекте редакциялау үшін (егер құжаттың мәртебесі құжатты өзгертуге мүмкіндік берсе және тексеру бұғаттаушы қателерді анықтамаған болса):

а. **Сақтау** батырмасын басыңыз.

b. Жұмыс бөлігіндегі құжаттар тізіміне оралу жүзеге асады. Жасалған құжат «Түзетуге» (ең болмағанда бір бұғаттаймайтын қате болған кезде) немесе «Жаңа» (қателер болмай, тек ескертулер болған кезде) мәртебелі тізімде пайда болады.

Құжаттар тізімінен бір немесе бірнеше құжаттардың деректемелерін толтырудың дұрыстығын тексеру үшін:

- 1. Құжаттар тізімінен тексеру үшін «Тізімдер мен анықтамалар бойынша жылжу» нұсқаулығының [62-бет] 2.2.2.2 «Тізімдегі жазбаларды таңдау» бөлімінде сипатталғандай бір немесе бірнеше құжатты таңдаңыз.
- 2. Тізімнің құралдар панеліндегі □ батырмасын басыңыз немесе мәтіндік мәзірдің **Тексеру** тармағын таңдаңыз.
- 3. Жүйе таңдалған құжаттардың деректемелерін толтырудың дұрыстығын тексереді, содан соң тексеру үшін таңдалған құжаттардың ішінде қанша дұрыс ЭҚ-лардың саны мен қатесі бар ЭҚ-лардың саны көрсетілетін хабарлама шығады. Егер таңдалған құжаттардың ішінде тексеруге жатпайтын ЭҚ болса (мысалы, банк осы уақытқа дейін орындап қойған) – таңдалған құжаттардың ішіндегі тексерілмеген ЭҚ-лардың саны көрсетіледі.
- 4. **ОК** батырмасын басыңыз.
- 5. Жұмыс бөлігіндегі құжаттар тізіміне қайта оралады.

#### **2.4.1.3.7. Құжатты / үлгіні қарап шығу / редакциялау**

#### **Назар аударыңыз!**

Редакциялау операциясы құжаттардың үлгілері мен клиенттен банкке берілетін және «Тексеруге», «Жаңа», «Импортталған» мәртебелерінің бірі бар құжаттар үшін ғана қолжетімді. Қарап шығу операциясы кез келген құжат үшін қолжетімді.

Қол қойылған құжатты толығымен немесе ішінара редакциялау үшін алдымен сол құжаттың астындағы барлық қолдарды жою қажет (қараңыз: «Құжаттың астындағы қолдарды жою» нұсқаулығы [88 сурет]).

Құжатты / үлгіні қарап шығу / редакциялау үшін:

- 1. Құжаттар / үлгілер тізімінен қарап шығу немесе редакциялау қажет құжатты таңдаңыз.
- 2. Тізімнің құралдар панелінің □ батырмасын басыңыз немесе мәтіндік мәзірдің **Ашу / Редакциялау** тармағын (тармақтың атауы осы құжат үшін редакциялау қолжетімді немесе тек қарап шығуға болуына байланысты) таңдаңыз.
- 3. Құжатты / үлгіні қарап шығу / редакциялау терезесі ашылады. Егер құжаттың мәртебесі құжатты өзгертуге мүмкіндік бермесе, онда терезенің алаңдары өзгертуге қолжетімді болмайды.
- 4. Деректемелерге қолжетімді өзгертулерді енгізіңіз және құжатты / үлгіні «Құжатты нөлден жасау» нұсқаулығында [77-сурет] берілген сипаттамаға сәйкес сақтаңыз. Егер өзгертулер енгізу қажет етілмесе, құжаттар /үлгілер тізіміне қайта оралу үшін □ батырмасын басыңыз.

#### **Ескертпе**

Құжаттың деректемелерін толтырудың дұрыстығын тексеру кезінде **Тексеру нәтижесі** (қараңыз: 2.23-сурет) терезесінің **Сақтау** батырмасы құжаттың мәртебесі оны өзгертуге мүмкіндік беретін жағдайда ғана қолжетімді болады.

#### **2.4.1.4. Құжаттың астындағы қолдарды әзірлеу және тексеру**

Жіберуден бұрын әр қол қойылатын құжатқа өз қолының электрондық баламасы болып табылатын *ЭҚт* қойылуы тиіс. *ЭҚт* ауыспалы тасығыштарға салынған криптографиялық кілттердің көмегімен жасалады.

Пайдаланушы құжаттың астына электрондық қолтаңба қою үшін оған кілттер топтамасы беріледі және *қолтаңба құралы* – пайдаланушы, берілген кілттер топтамасы және құжатқа қолтаңба қою құқығы туралы ақпарат қамтылған арнаулы сипаттама тағайындалады. Қолтаңба құралы пайдаланушының қандай ұйымдардың қандай құжаттарына қандай түрдегі қолтаңбаны қоюын белгілейлі.

Құжаттардың астына қолтаңба әзірлеу үшін:

- 1. Қолтаңба қою қажет құжаттар тізіміне көшіңіз.
- 2. Қажет құжаттарға қолтаңба қойыңыз (қараңыз: «Құжаттарға қолтаңба қою» нұсқ. [85-бет]).
- 3. Қажет жағдайда әзірленген қолтаңбалардың дұрыстығын тексеріңіз (қараңыз: «Құжаттардың астындағы қолтаңбаларды тексеру» нұсқ. [87-  $6er$ ])
- 4. Егер қандай да бір құжаттарға өзгертулер енгізу қажет болса, өзгертулер енгізуден бұрын сол құжаттардың астындағы қолтаңбаларды алып тастаңыз (қараңыз: «Құжаттардың астындағы қолтаңбаларды алып тастау» нұсқ. [88-бет]), содан соң оларды қайта әзірлеңіз.

Жоғарыда атылған барлық операцияларды құжаттар тобымен жасауға болады.

### **2.4.1.4.1. Құжаттарға қолтаңба қою**

#### **Назар аударыңыз!**

Қолтаңба қою операциясы тек қана «Жаңа», «Импортталған» және «Ішанара қолтаңба қойылған» мәртебелерінің бірі бар қолтаңба қойылатын құжаттар үшін қолжетімді.

Қолтаңба әзірлеу пайдаланушының кілттер топтамасының көмегімен жүзеге асырылады. Кейде пайдаланушыға *өз қолының электрондық нұсқасын* әзірлеу үшін бірнеше кілттер топтамасы қолжетімді болуы мүмкін, ондай жағдайда сол топтаманың көмегімен *ЭҚт* әзірленуі қажет топтаманы таңдау қажет. Кілттер топтамасын таңдау тиісті қолтаңба құралын таңдаумен жүзеге асырылады. Әдетте пайдаланушыға тек бір кілттер топтамасы мен бір қолтаңба құралы белгіленеді.

Бір немесе бірнеше құжатқа қолтаң қою үшін:

1. Құжаттар тізімінде қолтаңба қою қажет бір немесе бірнеше құжатты «Тізімдер мен анықтамалар бойынша жылжу» нұсқаулығының [62-бет] 2.2.2.2. «Тізімнің жазбаларын таңдау» бөлімінде сипатталғандай таңдаңыз (бұдан әрі мұнда – таңдап алынған ЭҚ).

- 2. □ батырмасын басыңыз.
- 3. Егер сізге бірден көп қолтаңба құралы қолжетімді болса ашылған қосымша мәзірде қажет қолтаңба құралын таңдаңыз.
- 4. Жүйе таңдалған құралдың / қолтаңба құралының деректерін пайдаланып, қолтаңба әзірлейді. Қолтаңба әзірлеу бойынша әрекеттер қолтаңба үшін таңдап алынған барлық құжаттар үшін кезекпен орындалады:
	- а. Жүйе криптографиялық кілттерге қол жетімділікті тексереді. Егер талап етілетін кілттері бар тасығыш (USB-токен, USB-флеш-жинағыш, компакт-диск және т.с.с.) компьютерге қосылмаған болса:
		- А. Жүйе тиісті хабарлаба шығарып, талап етілетін тасығышты қосуды сұрайды.
		- В. Кілттері бар тасығышты компьютерге қосып, **ОК** батырмасын басыңыз.
	- b. Жүйе қолтаңба әдірлеуді жүзеге асырады.
- 5. Жүйе таңдап алынған құжаттардың жалпы саны, қолтаңба қойылған құжаттардың саны және қолтаңба қойылмаған құжаттардың саны туралы ақпарат шығарады:
- 6. Таңдап алынған құжаттардың ішінен жіберуге дайын құжаттарды банкке жіберу тәсілін таңдаңыз:
	- Лезде жіберу үшін:
		- а. **Жіберу** батырмасын басыңыз.

#### **Ескертпе**

**Жіберу** батырмасы егер таңдап алынған ЖҚ-лардың ең болмағанда біреуі үшін толық кілттер топтамасы әзірленген болса, қолжетімді (дайын ЭҚ саны нөлге тең емес).

- b. Жүйе таңдап алынған құжаттардың ішінен жіберуге дайын барлық құжаттарды жіберуге әрекет жасайды және жіберу нәтижесі туралы хабарлама шығарады.
- с. **ОК** батырмасын басыңыз.
- d. Құжаттар тізіміне қайта оралады. Таңдап алынған құжаттардың ішінен қолтаңба қойылған құжаттардың мәртебесі «Ішанара қолтаңба қойылған» немесе «Жеткізілді» деген мәртебеге өзгереді.

#### **Ескертпе**

«Ішанара қолтаңба қойылған» мәртебесі құжатқа толығымен қолтаңба қою үшін басқа да лауазымды тұлғалардың қолтаңбалары қажет етілетінін білдіреді (басқа қолтаңба құралдарымен толықтыра қолтаңба қою қажет етіледі).

Жіберуді кейінгі қалдыру үшін:

- а. **Жабу** батырмасын басыңыз.
- b. Құжаттар тізіміне қайта оралады. Таңдап алынған құжаттардың ішінен қолтаңба қойылған құжаттардың мәртебесі «Ішанара қолтаңба қойылған» немесе «Жеткізілді» деген мәртебеге өзгереді. «Қолтаңба қойылған» мәртебесіндегі ЭҚ-лар банкке «Құжаттарды жіберу» нұсқаулығына [89-бет] сәйкес жіберіледі.

#### **2.4.1.4.2. Құжаттардың астындағы қолтаңбаларды тексеру**

#### **Назар аударыңыз!**

Қолтаңбаны тексеру операциясы «Қолтаңба қойылған», «Ішінара қолтаңба қойылған» мәртебелерінің бірі бар қолтаңба қойылатын құжаттар үшін ғана қолжетімді.

Құжаттардың астындағы қолтаңбаларды тексеру үшін:

- 1. Құжаттар тізімінен қолтаңбаларын тексеру қажет бір немесе бірнеше құжатты «Тізімдер мен анықтамалар бойынша жылжу» нұсқаулығының [62-бет] 2.2.2.2. «Тізімнің жазбаларын таңдау» бөлімінде сипатталғандай таңдаңыз.
- 2. Тізімнің құралдар панелінің □ батырмасын басыңыз немесе мәнмәтіндік мәзірдің **Қолтаңбаны тексеру** тармағын таңдаңыз.
- 3. **Қолтаңбаларды тексеру нәтижелері** терезесі ашылады.

Терезеде таңдалған құжаттың астындағы қолтаңбаларды тексерудің нәтижелері көрсетіледі.

- 4. Кейбір қолтаңбаны тексеру нәтижелерін басып шығару қажет болса:
	- а. «Тізімдер мен анықтамалар бойынша жылжу» нұсқаулығының [62-бет] 2.2.2.2. «Тізімнің жазбаларын таңдау» бөлімінде сипатталғандай қажет қолтаңбаны таңдаңыз.
	- b. Басу батырмасын басып, «Басу / құжаттың / үлгінің / құжаттар тізімінің файлына экспорттау» нұсқаулығында [91-бет] сипатталғандай етіп басуды орындаңыз.
- 5. Егер тиісті ЭҚ-ның кейбір қолтаңбасы мен көрсеткіштері туралы мәліметтерді файлдарға шығару қажет болса:
	- а. «Тізімдер мен анықтамалар бойынша жылжу» нұсқаулығының [62-бет] 2.2.2.2. «Тізімнің жазбаларын таңдау» бөлімінде сипатталғандай қажет қолтаңбаны таңдаңыз.
	- b. **Шығару** батырмасын басыңыз.
	- с. Пайдаланып жатқан интернет-браузердің sign.zip. файлын ашу немесе сақтау ұсынысы бар стандартты терезе шығады.
	- d. sign.zip. файлын пайдаланып жатқан браузердің құралдарымен қалаған каталогқа сақтаңыз.
	- е. Көрсетілген каталогқа сақтағаннан кейін мәнмәтіндік форматтың 3 файлы: sign \*.txt, cert \*.txt, doc \*txt қамтылған, ЭСҚт,

сертификат және құжаттың көрсеткіштері туралы мәліметтер бар sign.zip. архивінің файлы пайда болады.

- 6. Тексеру нәтижелері бар әрекеттерді аяқтау үшін **Жабу** батырмасын басыңыз.
- 7. Құжаттар тізіміне қайта оралады.

#### **2.4.1.4.3. Құжаттардың астындағы қолтаңбаларды алып жою**

#### **Назар аударыңыз!**

Қолтаңбаны жою операциясы «Қолтаңба қойылған» және «Ішінара қолтаңба қойылған» мәртебелерінің бірі бар қолтаңба қойылатын құжаттар үшін қолжетімді.

Қолтаңбаны / қолтаңбаларды жою қажеттілігі құжаттың астындағы қолтаңба жаңылыс қойылған болса немесе толығымен немесе ішінара қолтаңба қойылған құжатқа өзгертулер енгізу қажет етілген кезде пайда болуы мүмкін.

#### **Ескертпе**

Құжаттың астында бір-ақ қолтаңба тұрса да оны өзгерту мүмкін емес.

Қолтаңбаларды әрі таңдап отырып (нақты тұлғаның қолтаңбасын), әрі барлығын бірден жоюға болады.

Құжаттардың астындағы қолтаңбаларды жою үшін:

- 1. Құжаттар тізімінен «Тізімдер мен анықтамалар бойынша жылжу» нұсқаулығының [62-бет] 2.2.2.2. «Тізімнің жазбаларын таңдау» бөлімінде сипатталғандай астындағы қолтаңбаны жою қажет құжатты таңдаңыз.
- 2. Тізімдер формасының құжаттар панелінің □ батырмасын басыңыз немесе мәнмәтіндік мәзірдің **Қолтаңбаны жою** тармағын таңдаңыз.
- 3. **Қолтаңбаны жою** тармағы ашылады. Терезеде таңдалған құжаттың астына қойылған қолтаңбалар көрсетіледі.
- 4. Қолтаңбаларды жоюдың екі нұсқасының бірін таңдаңыз:
	- Егер құжаттың астына қойылған барлық қолтаңбаларды жою қажет болса, **Барлығын жою** батырмасын басыңыз.
	- Қолтаңбалардың бөлігін жою қажет болса:
		- а. «Тізімдер мен анықтамалар бойынша жылжу» нұсқаулығының [62-бет] 2.2.2.2. «Тізімнің жазбаларын таңдау» бөлімінде сипатталғандай жою қажет қолтаңбаны таңдаңыз.
		- b. **Таңдалғандарды жою** батырмасын басыңыз.
- 5. Жүйе қолтаңбаларды жояды, жойылған қолтаңбалар терезеде көрінеді.
- 6. Жою қажет болған барлық қолтаңбаларды жойып, **ОК** батырмасын басыңыз.
- 7. Құжаттар тізіміне қайта оралады. Қолтаңбалары жойылған құжат мәртебесін «Жаңа», «Импортталған» немесе «Ішінара қолтаңба қойылған» мәртебсіне өзгереді.

## **2.4.1.5. Құжаттарды жіберу**

Толық қолтаңбалар топтамасымен әзірленген және қолтаңба қойылған ЭҚ-лар не **Жіберу** батырмасының көмегімен **Қолтаңба нәтижелері** терезесінен толық қолтаңбалар кешенінің аяқтаушы қолтаңбасын қойғаннан кейін тікелей (қараңыз: «Құжаттарға қол қою» нұсқ. [85-бет]), не болмаса кейінірек тиісті ЭҚ тізімінің формасынан банкке жіберілуі мүмкін.

Тізім формасынан әзірленген және қолтаңбалар қойылған құжаттарды жіберу үшін:

- 1. Құжаттар тізімінен «Тізімдер мен анықтамалар бойынша жылжу» нұсқаулығының [62-бет] 2.2.2.2. «Тізімнің жазбаларын таңдау» бөлімінде сипатталғандай өңдеуге жіберу қажет бір немесе бірнеше құжатты таңдаңыз.
- 2. Тізімнің құжаттар панелінің □ батырмасын басыңыз немесе мәнмәтіндік мәзірдің **Өңдеу үшін банкке жіберу** тармағын таңдаңыз.
- 3. Жүйе таңдап алынған құжаттарды жібереді және өңделген құжаттардың жалпы саны, сәтті жіберілген және сәтсіз жіберілген құжаттардың саны туралы ақпарат шығарады. Жіберілген құжаттардың мәртебесі «Жеткізілген» мәртебесіне өзгереді.

## **2.4.1.6. Банкке жіберілген құжатты кері қайтарып алу**

### **Назар аударыңыз!**

Құжаттарды банк тарапында толығымен өңдеп болмаған, атап айтқанда сәтті («Орындалған») немесе сәтсіз («Деректемелері қате», «Банк қайтарған» және т.б.) соңғы мәртебеде болған жағдайда құжаттарды кері қайтарып алуға болатын кейбір түрдегі құжаттарды кері қайтарып алуға болады.

Өңдеуге жіберілген құжаттардың әрбірін кері қайтарып алу арнаулы *Құжатты кері қайтарып алу туралы сауалхат* ЭҚ-ның көмегімен орындалады. Бұл ЭҚ «Құжатты кері қайтарып алу туралы сауалхатты әзірлеу және өңдеуге жіберу» нұсқаулығында [166-бет] сипатталғандай әзірленеді және банкке жіберіледі.

Банк тарапында сауалхатты алған сәттегі кері қайтарып алынып жатқан құжаттардың мәртебесіне қарай келесідей өңдеу нәтижелері болуы мүмкін:

- Кері қайтарып алынатын құжат «Жеткізілген» немесе «Қабылданған» мәртебесінде болса, сауалхатқа «Орындалған», кері қайтарып алынып жатқан құжатқа «Кері қайтарып алынған» мәртебесі белгіленеді.
- Егер кері қайтарып алынып жатқан құжат «Жеткізілген» немесе «Қабылданған» мәртебесінен басқа мәртебеде болса, сауалхатқа «Банк қабылдамаған» мәртебесі беріледі, кері қайтарып алынып жатқан құжатқа – құжат сауалхатты алғанға дейін болған мәртебе белгіленеді.

### **2.4.1.7. Құжатты өңдеу нәтижелерін қарап шығу**

Құжатты банк тарапында өңдегеннен кейін өңдеу нәтижелері құжаттың мәртебесі түрінде және құжатты орындағаны немесе орындамағаны туралы ақпарат түрінде көрінеді. Құжаттың «Орындалған» мәртебесі болуы оның сәтті өңделгенін, ал, мысалы «АБС қабылдамаған» мәртебесінің болуы керісінше сәтсіз өңделгенін білдіреді.

#### **Ескертпе**

Құжаттардың сәтті және сәтсіз соңғы мәртебелерінің тізбесі 1.4.2. «Электрондық құжаттарды сипаттау» бөліміндегі [19-бет] әркелкі түрдегі құжаттардың тіршілік кезеңдерінде сипатталған.

Құжаттың орындалғаны (немесе орындалмағаны) туралы ақпаратта құжаттың келіп түскен күні, қаражаттарды шығынға жазған күн, құжатқа жасалған комментарийлер, құжат бойынша жауапты орындаушының аты қамтылады.

Құжаттың орындалғаны немесе орындалмағаны туралы ақпаратты көру үшін:

- 1. Сол құжаттың құжаттар тізімінен таңдаңыз.
- 2. Тізімнің құралдар панелінің □ батырмасын басыңыз немесе құжаттың мәнмәтіндік мәзірінің **Ашу / Редакциялау** тармағын таңдаңыз.
- 3. Құжатты қарап шығу терезесі ашылады.
- 4. **Банктен келген ақпарат** қосымшасын ашыңыз. Қосымшада құжаттың орындалғаны немесе орындалмағаны туралы толық ақпарат көрсетіледі.
- 5. □ батырмасын басыңыз.
- 6. Құжаттар тізіміне қайта оралады.

## **2.4.1.8. Құжатты / үлгіні / құжаттар тізімін басып шығару / файлға экспорттау**

#### **Назар аударыңыз!**

Үзінділерді басып шығару ерекше түрде жүзеге асырылады. Үзінділерді басып шығаруға жіберудің толық сипаттамасы «Үзінділерді басу» нұсқаулығында [97-бет] берілген.

Құжатты басып шағаруға жіберу құжаттар тізімінің формасынан орындалуы мүмкін. Пайдаланушының таңдауы бойынша басылым формалары **PDF, RTF** немесе **XLS** форматтарында жасалады.

#### **Ескертпе**

Жүйе құжаттардың басылым формасымен қатар дәл сондай етіп тиісті қызметтік терезелерден техникалық ақпараттың әркелкі түрлерін басуға мүмкіндік жасайды (мысалы, ЭҚ-ның қолтаңбасы туралы деректер, қараңыз «Құжаттардың астындағы қолтаңбаларды тексеру» нұсқаулығы [87-бет]). Бұл ретте, қызметтік терезелерде басылым формасын әзірлеу үшін **Басып шығару** батырмасын пайдалануға болады.

#### **2.4.1.8.1. Құжатты басып шығару / файлға экспорттау**

Басылып шығарылып жатқан әр құжатты басып шығаруға жіберу / файлға экспорттау үшін:

1. Егер операция құжаттар тізімінің формасынан орындалып жатса, «Тізімдер мен анықтамалар бойынша жылжу» нұсқаулығының [62-бет]

2.2.2.2. «Тізімнің жазбаларын таңдау» бөлімінде сипатталғандай тізімнен бір немесе бірнеше қажет құжатты таңдаңыз.

#### **Назар аударыңыз!**

Егер басып шығару / файлға экспорттау **XLS** форматында жоспарланса, ТЕК ҚАНА БІР құжатты таңдау қажет.

- 2. Құралдар панелінен □ батырмасын басыңыз немесе құжаттар тізімінің мәнмәтіндік мәзірінен ұқсас тармақты таңдаңыз.
- **3.** Басып шығарудың / экспорттаудың форматын таңдау мәзірі шығады.
- 4. Мәзірдің қалаған форматыңызға сәйкес келетін пәрменін орындаңыз.
- 5. Жүйе таңдалған құжаттың / құжаттардың басылым формасын белгіленген форматта жасайды және пайдаланып жатқан браузердің форматы мен баптамаларына қарай компьютеріңізге стандартты түрде тиісті файлды жүктеуді ұсынады немесе браузердің жаңа терезесінде / қосымшасында көру үшін басылым формасын көрсетеді.
- 6. Браузердің стандартты құралдарының көмегімен браузерде ашылған басылым формасын басып шығарыңыз немесе /және сақтаңыз немесе жүктелген файлды өзіңізге дағдылы болған тиісті форматтағы (мысалы, PDF үшін Adobe Acrobat, RTF үшін MS Word, XLS үшін MS Excel) файлдармен жұмыс істеуге арналған бағдарламаның көмегімен басып шығарыңыз.

### **2.4.1.9. Құжаттар тізімін басып шығару / файлға экспорттау**

Бірқатар құжаттардың тізімдерінің формасында көрсетілген деректер Excel XLS форматындағы файлға экспортталуы мүмкін.

Құжаттар тізімін экспорттау үшін:

- 1. Навигация бөлігінде құжаттардың тиісті түрін таңдаңыз.
- 2. Тізімнің ашылған формасында қажет жағдайда сүзгілеу панелінің көмегімен деректерін экспорттау қажет құжаттардың тізімін әзірлеп, құжаттарды қалаған тәртіпте сұрыптаңыз (қараңыз: «Құжаттар мен үлгілердің тізімін көрсетуді баптау» нұсқаулығының [73-бет] 2.4.1.2.1 «Сүзгілеу көрсеткіштерін белгілеу» бөлімі және 2.4.1.2.4 «Сұрыптау көрсеткіштерін белгілеу» бөлімі).

#### **Ескертпе**

Бастапқы баптама бойынша тізімдер формасында таңдалған түрдегі барлық құжаттар көрсетіледі, дәлірек айтқанда сүзгілеуді пайдаланбаса, тізім өте ұзын болуы мүмкін.

- 3. Құралдар панелінен □ батырмасын басыңыз немесе құжаттар тізімінің мәнмәтіндік мәзірінен ұқсас тармақты таңдаңыз.
- **4.** Басып шығару / экспорттау форматын таңдау мәзірі шығады.
- 5. Мәзірдің **Скроллерді XLS-қа экспорттау** пәрменін орындаңыз.
- 6. Жүйе Excel форматының □ батырмасын басқан сәтте тізім формасында болған, тізім формасындағыдай тәртіпте сұрыпталған барлық жазбаларды қамтыған кестесін әзірлеңіз.
- 7. Сіз пайдаланатын браузердің көру немесе файлдың дискіне сақтау үшін <Құжаттың таңдалған түрі>.xls (мысалы Барлық төлем тапсырмалар.xls) түрінің атауы көрсетілген стандартты сауалхат шығарылады.
- 8. Excel құралдарымен қарап шығу және өңдеу үшін файлды ашыңыз немесе келешекте пайдалану үшін сақтап қойыңыз.

#### **Ескертпе**

Файлды сақтау кезінде осы түрдегі құжаттар тізімін келесі экспорттаған кезде өшіп кетпеуі үшін оған қайта ат беру ұсынылады.

## **2.4.1.10. Құжаттар мен үлгілерді архивтеу және жою**

### **2.4.1.10.1. Құжаттарды архивке салу**

Архивке әрі жекелеген құжаттарды, әрі құжаттар тобын салуға болады.

Бір немесе бірнеше құжатты архивке салу үшін:

- 1. Жұмыс құжаттарының тізімінен (бастапқы баптама бойынша қажет түрдегі құжаттар тізімінің формасына көшу кезінде көрінеді) «Тізімдер мен анықтамалар бойынша жылжу» нұсқаулығының [62-бет] 2.2.2.2. «Тізімнің жазбаларын таңдау» бөлімінде сипатталғандай жою қажет бір немесе бірнеше құжатты таңдаңыз.
- 2. Тізім формасының құралдар панелінен □ батырмасын басыңыз немесе мәнмәтіндік мәзірден **Архивке салу** тармағын таңдаңыз.
- 3. Белгіленген құжаттар жұмыс құжаттары тізімінен жойылады және архивтік құжаттар тізімінде пайда болады.

### **2.4.1.10.2. Құжатты архивтен қайтарып алу**

Архивтен жұмыс құжаттары тізімінен әрі жекелеген, әрі құжаттар тобын қайтарып алуға болады.

Бір немесе бірнеше құжатты архивтен қайтарып алу үшін:

- 1. Архивтік құжаттар тізіміне көшіңіз (қараңыз: «Құжаттар тізімі бойынша жылжу» нұсқ. [72-бет]).
- 2. Архивтік құжаттар тізімінен «Тізімдер мен анықтамалар бойынша жылжу» нұсқаулығының [62-бет] 2.2.2.2. «Тізімнің жазбаларын таңдау» бөлімінде сипатталғандай жою қажет бір немесе бернеше құжатты таңдаңыз.
- 3. Тізім формасының құралдар панелінен □ батырмасын басыңыз немесе мәнмәтіндік мәзірден **Архивтен қайтару** тармағын таңдаңыз.
- 4. Белгіленген құжаттар архивтік құжаттар тізімінен жойылады және жұмыс құжаттары тізімінде пайда болады.

## **2.4.1.10.3. Құжатты / үлгіні жұмыс құжаттары тізімінен жою**

### **Назар аударыңыз!**

Жою операциясы клиенттен банкке берілетін және «Түзетуге», «Жаңа» және «Импортталған» мәртебелерінің бірі бар құжаттар үшін ғана қолжетімді.

Қолтаңба қойылған құжатты толығымен немесе ішінара жою үшін алдымен сол құжаттың астындағы барлық қолтаңбаларды жою қажет (қараңыз: «Құжаттардың астындағы қолтаңбаларды жою» нұсқ. [88-бет]).

Әрі жекелеген құжаттарды / үлгілерді, әрі құжаттар / үлгілер тобын жоюға болады.

Бір немесе бірнеше құжатты / үлгіні жою үшін:

- 1. Құжаттар / үлгілер тізімінен «Тізімдер мен анықтамалар бойынша жылжу» нұсқаулығының [62-бет] 2.2.2.2. «Тізімнің жазбаларын таңдау» бөлімінде сипатталғандай жою қажет бір немесе бірнеше құжатты таңдаңыз.
- 2. Тізім формасының құралдар панелінің □ батырмасын басыңыз немесе мәнмәтіндік мәзірдің **Жою** тармағын басыңыз.
- 3. Жүйе таңдалған құжаттарды / үлгілерді жоюды растауды сұрайды.
- 4. **Ия (Yes)** батырмасын басыңыз.
- 5. Белгілеп алынған құжаттар / үлгілер жұмыс құжаттар тізімінен жойылады және «Жойылған» мәртебесімен жойылған құжаттар тізімінде пайда болады.

## **2.4.1.10.4. Құжатты жойылған құжаттар тізімінен архивке жылжыту**

Әрі жекелеген құжаттарды, әрі құжаттар тобын жылжытуға болады.

Бір немесе бірнеше құжатты / үлгіні жою үшін:

- 1. Жойылған құжаттар тізіміне көшіңіз (қараңыз: «Құжаттар тізімі бойынша жылжу» [72-бет]).
- 2. Жойылған құжаттар тізімінен «Тізімдер мен анықтамалар бойынша жылжу» нұсқаулығының [62-бет] 2.2.2.2. «Тізімнің жазбаларын таңдау» бөлімінде сипатталғандай архивке жіберу қажет бір немесе бірнеше құжатты таңдаңыз.
- 3. Тізім формасының құралдар панелінің □ батырмасын басыңыз немесе мәнмәтіндік мәзірдің **Жүйеден жою** тармағын басыңыз.
- 4. Белгілеп алынған құжаттар жойылған құжаттар тізімінен жойылады және «Жойылған» мәртебесімен архив құжаттары тізімінде пайда болады.

## **2.4.1.11. Құжаттар тізімін Excel-ге экспорттау**

- 1. Бірқатар құжаттар тізімінің формасында көрсетілетін деректер Excel форматындағы файлға экспортталуы мүмкін.
- 2. Қажет жағдайда тізімнің ашылған формасында сүзгілеу панелінің көмегімен деректерін экспорттау қажет құжаттардың тізімін жасаңыз және құжаттарды қалаған тәртіпте сұрыптаңыз (қараңыз: «**Құжаттар мен үлгілердің тізімін көрсетуді баптау» нұсқаулығының** [73-бет] **2.4.1.2.1. «Сүзгілеу**

### **көрсеткіштерін белгілеу» бөлімі** және **2.4.1.2.4. «Сұрыптау көрсеткіштерін белгілеу» бөлімі**).

#### **Ескертпе**

Бастапқы баптама бойынша тізімдер формасында таңдалған түрдегі барлық құжаттар көрінеді, атап айтқанда сүзгілеуді пайдаланбаса, тізім өте үлкен болуы мүмкін.

- 3. Форманың құралдар панелінің □ батырмасын басыңыз.
- 4. Жүйе □ батырмасын басқан кезде құжаттар тізімінің формасында қамтылған, тізім формасындағыдай тәртіпте сұрыпталған барлық жазбаларды қамтыған Excel форматындағы кестені жасайды.
- 5. Сіз пайдаланатын браузердің көруге немесе файлдың дискіне сақтау үшін <Құжаттың таңдалған түрі>.xls (мысалы Барлық төлем тапсырмалар.xls) түрінің атауы көрсетілген стандартты сауалхаты шығарылады.
- 6. Excel құралдарымен қарап шығу және өңдеу үшін файлды ашыңыз немесе келешекте пайдалану үшін сақтап қойыңыз.

## **2.4.2. Кіріс құжаттарымен жұмыс істеу нұсқаулығы**

### **2.4.2.1.** *Үзінді көшірмелерді* **қарап шығу**

*Үзінді көшірмелерді* қарап шығу үшін:

- 1. Навигация бөлігінде **Құжаттар → Кіріс құжаттары → Үзінді көшірме** элементін таңдаңыз.
- **2.** *Үзінді* көшірмелер тізімі формасы ашылады.
- 3. Құжаттар тізімі көрінісін баптаңыз (қараңыз: Құжаттар мен үлгілер тізімінің көрінісін баптау» нұсқ. [73-бет]).
- 4. Қажет ЭҚ-ны қарап шығыңыз:
	- а. Тізімнен талап қажет құжатты таңдаңыз.
	- b. Құралдар панелінің □ батырмасын басыңыз.
	- c. **Шот бойынша қозғалыстар туралы ақпарат** терезесі ашылады.

d. Құжаттың мазмұнымен танысыңыз, қажет жағдайда құжатты «Үзінді көшірмелер» нұсқаулыға [97-бет] сәйкес басып шығарыңыз.

- e. Құжатты қарап шығару үшін □ батырмасын басыңыз.
- f. Жұмыс бөлігінде құжаттар тізіміне қайта оралады.

Көрсетілген әрекеттерді орындаудың нәтижесінде үзінді көшірмелерді қарап шығуға болады.

## **2.4.2.2. Үзінді көшірмелерді басып шығару**

Үзінді көшірмелер тізімдерінің формасынан үзінді көшірмелер мен тиісті терезелерді басып шығарудың келесі ерекшеліктері бар:

- Стандартты ЭҚ-ларды басу кезінде қолмен таңдалған бір немесе бірнеше үзінді көшірмені басып шығаруға жіберу мүмкіндігімен (қараңыз: «Құжатты / шаблонды / құжаттар тізімін басып шығару / файлға экспорттау» нұсқаулығын қараңыз [91-бет]) қоса үзінділер үшін көрсетілген кезең үшін жүйедегі барлық үзінді көшірмелердің деректемелерін автоматты түрде біріктіретін кезең үшін жиынтық үзінді көшірмені басып шығаратын қосымша мүмкіндігі бар.
- Таңдалған үзінді көшірмелерді басып шығару кезінде әрі үзінді көшірмелердің өзін, әрі оларды қосымшалырмен немесе үзінді көшірмелердің тек қосымшаларын ғана басып шығаруға болады.
- Белгілі бір кезең көрсетілген үзінді көшірмені басып шығару кезінде **Ақша қаражаттарының қозғалысы туралы ақпаратты басып шығару** терезесі (□ батырмасымен) шақырылып, басып шығарудың кезеңі және басқа да көрсеткіштері таңдалады.

## **2.4.2.3.** *Банктің хаттарын* **қарап шығу**

*Банктің хаттарын* қарап шығу:

- 1. Навигация бөлігінде **Құжаттар → Кіріс құжаттары → Банктің хаты** элементін таңдаңыз.
- **2.** *Банктің хаттары* тізімінің формасы ашылады.
- 3. Қажет жағдайда құжаттар тізімінің көрінісін баптаңыз (қараңыз: «Құжаттар мен үлгілердің тізімінің көрінісін баптау» нұсқ. [73-бет]).
- 4. Қажет ЭҚ-ларды қарап шығыңыз.
	- а. Тізімнен қажет құжатты таңдаңыз.
	- b. Құралдар панелінің □ батырмасын басыңыз.
	- c. **Банктің хаты** терезесі ашылады.
	- d. Құжаттың мазмұнымен танысыңыз, қажет жағдайда □ батырмасының көмегімен құжаттың басып шығарыңыз (қараңыз: «Құжатты / үлгіні / құжаттар тізімін басып шығару / экспорттау» нұсқ. [91-бет]).
	- e. Егер Қосымшалар блогында: қоса салынған файлдар болса, оларды қажет жағдайда қарап шығыңыз (қараңыз: «Қосымшаларды әзірлеу және қарап шығу» нұсқ. [98-бет])
	- f. Құжатты қарап шығуды аяқтау үшін □ батырмасын басыңыз.
	- g. Жұмыс бөлігінде құжаттар тізіміне қайта оралады.

#### **Ескертпе**

*Банктің хатын* бірінші рет қарап шыққаннан кейін осы ЭҚның мәртебесі «Өңделген» мәртебесіне өзгереді.

Көрсетілген әрекеттерді орындаудың нәтижесінде банктің хаттарын қарап шығуға болады.
# **2.4.3. Шығыс құжаттарымен жұмыс істеу нұсқаулығы**

# **2.4.3.1. Төлем тапсырмаларын әзірлеу және өңдеуге жіберу**

*Төлем тапсырмаларын* әзірлеу және өңдеуге жіберу үшін:

- 1. Навигация бөлігінде **Құжаттар → Кіріс құжаттары → Төлем тапсырмасы** элементін таңдаңыз.
- **2.** *Төлем тапсырмалары* тізімінің формасы ашылады.
- 3. Қажет жағдайда құжаттар тізімінің көрінісін баптаңыз (қараңыз: «Құжаттар мен үлгілердің тізімінің көрінісін баптау» нұсқ. [73-бет]).
- 4. Қажет құжаттарды жасаңыз:
	- Құжаттардан «нөлден» (қараңыз: 2.4.3.8.1. «Валютаны сатуға тапсырма жасау» бөлімі) немесе бар құжаттарды көшіру арқылы жасаңыз (қараңыз: «Құжаттар мен үлгілерді әзірлеу / қарап шығу» нұсқ. [77-бет] және «Құжаттың / үлгінің көшірмесін жасау» нұсқ. [79-бет]).
	- Құжаттарға түзетулер енгізу қажет болған жағдайда оларды түзетіп шығыңыз (қараңыз: «Құжаттар мен үлгілерді әзірлеу / қарап шығу» нұсқ. [77-бет], «Құжатты / үлгіні қарап шығу / редакциялау» нұсқ. [84-бет]). Қажет жағдайда қате жасалған құжатты жойып тастаңыз (қараңыз: «Құжаттар мен үлгілерді әзірлеу / қарап шығу» нұсқ. [77 бет], «Құжатты / үлігіні жұмыс тізімінен жою» нұсқ. [94-бет]).
	- Қажет жағдайда жасалған құжаттардың толтырылған алаңдарының дұрыстығын тексеріңіз (қараңыз: «Құжаттар мен үлгілерді әзірлеу / қарап шығу» нұсқ. [77-бет], «Құжаттардың деректемелерін толтырудың дұрыстығын тексеру» нұсқ. [82-бет]).
- 5. Құжаттардың астындағы қолтаңбаларды «Құжаттардың астына қолтаңбаларды әзірлеу және тексеру» нұсқаулығына [85-бет] сәйкес жасаңыз.

# **Ескертпе**

Құжаттарға толығымен қолтаңба қойып шығу үшін бірнеше тұлғаның қолтаңбалар кешені қажет болуы мүмкін (қараңыз: 1.4.1.3.1. «Қолтаңба қою және алып тастау» бөлімі, [15-бет]).

6. Барлық қажет қолтаңбаларды әзірлеп болған соң *төлем құжаттарын* «Құжаттарды жіберу» нұсқаулығына [89-бет] сәйкес кейіннен өңдеу үшін банкке жіберіңіз.

Аталған әрекеттерді орындаудың нәтижесінде *төлем тапсырмалары* жасалады, оларға қолтаңбалар қойылады және өңдеу үшін банкке жіберіледі. Банк құжаттарды өңдегеннен кейін, құжаттардың өңделу нәтижесін қарап шығу қажет болған жағдайда «Құжаттың өңделу нәтижесін қарап шығу» нұсқаулығына [90-бет] жүгініңіз.

# **2.4.3.1.1.** *Төлем құжатын* **жасау**

*Төлем құжатын* жасау үшін:

- 1. Төлем құжаттары тізімінің формасында (2.37-сурет) құралдар панелінің □ батырмасын басыңыз.
- 2. **Төлем тапсырмасы** терезесі ашылады. Терезенің бірқатар алаңдарын жүйе өзі толтырады. Ақ фонды алаңдар қолмен толтырылады немесе редакцияланады. Сұр түсті алаңдарды тізімнен мәндерді таңдау арқылы не пайдаланушы, не автоматты түрде жүйе толтырады (сондай-ақ *байланысты алаңдарды* толтырғанан кейін).

### **Назар аударыңыз!**

- Анықтамалықтардан мәндерді таңдау □, □ батырмаларының көмегімен жүзеге асырылады (қараңыз: «Анықтамалықтан мәндерді таңдау» нұсқ. [64-бет]).
- Түсіп қалатын тізімдерден мәндерді таңдау □ батырмасының көмегімен жүзеге асырылады (қараңыз: «Түсіп қалатын тізімнен мәндерді таңдау» нұсқ. [65-бет]).
- Датаны енгізу не қолмен, не болмаса □ батырмасының көмегімен жүзеге асырылады (қараңыз: «Күнтізбенің көмегімен датаны таңдау» нұсқ. [66-  $6er$ ]).
- 3. Деректемелер мәнін енгізіңіз немесе редакциялаңыз:
	- а. *Төлем тапсырмасының* деректемелері мәнін енгізіңіз немесе редакциялаңыз:
		- А. **Нөмір** алаңында қажет жағдайда құжаттың нөмірін өзгертіңіз. Бастапқы баптама бойынша жүйе құжаттарды күнтізбелік жыл ішінде жасалу тәртібімен нөмірлейді.
		- В. **Дата** алаңында қажет жағдайда құжаттың датасын өзгертіңіз. Бастапқы баптама бойынша алаң ағымдағы датамен толтырылады.
		- С. **Валюталау датасы** алаңында қажет жағдайда валюталай күнін көрсетіңіз. Бастапқы баптама бойынша алаң толтырылмаған.
		- D. Егер жедел төлем жасау керек болса **Жедел төлемді** таңдау алаңын толтырыңыз.

### **Ескертпе**

**Жедел төлем** алаңын толтыру кезінде **Валюталау датасы** алаңы автоматты түрде ағымдағы датамен толтырылады.

- b. **Төлеуші** блогына төлеушінің деректемелері мен төлем сомасының мәнін енгізіңіз немесе редакциялаңыз:
	- А. Қажет жағдайда төлеушінің шоты туралы деректерді өзгертіңіз:
		- 1. Төлеушінің шоты (ЖСК) алаңында шоттың нөмірін өзгертіңіз (*шоттар анықтамасынан* таңдаңыз немесе қолмен енгізіңіз).
		- 2. БСН/СТЖН, Төлеушінің атауы, КОД алаңдары автоматты түрде толтырылады.
- В. **Сома** алаңында төлемнің сомасын көрсетіңіз.
- С. Қажет жағдайда **ҚҚС есептеу** алаңын толтырыңыз. Жүйе автоматты түрде ҚҚС шамасын есептейді және оны **ҚҚС** алаңында көрсетеді.
- c. Корреспондент блогында келесі тәсілдердің бірін қолданып, корреспонденттің деректемелерінің мәнін енгізіңіз.
	- Егер корреспондент туралы ақпарат бұрын *дебиторлар анықтамалығына* енгізілген болса:
		- А. *Дебиторлар анықтамалығынан* алушыны таңдаңыз (сонымен қатар алушыны **БСН\ЖСН** алаңының мәні бойынша іздеуге болады).
		- В. **БСН\ЖСН, Алушының атауы, Бенефициардың шоты (ЖСК), Алушының банкі, БСК, Бк** алаңдары анықтамалықтан алынған мәндермен толтырылады.
	- Егер *дебиторлар анықтамалығында* алушы болмаса (жаңа алушы), тиісті алаңдарды қолмен толтырыңыз:
		- А. Алушының банкі туралы деректерді енгізіңіз:
			- 1. Алаңға **БСК-ны** енгізіңіз немесе *Қазақстан банктері анықтамалығынан* БСК мәнін таңдаңыз.
			- 2. **Алушының банкі** алаңы автоматты түрде толтырылады.
		- В. **БСН\ЖСН** алаңына алушының БСН\ЖСН-сын немесе ЖНсын енгізіңіз.
		- С. **Бенефициардың шоты (ЖСК)** алаңына алушының шотының нөмірін енгізіңіз.
		- D. **Алушы** алаңына алушының ұйымының атауын енгізіңіз.
		- Е. **Бк** алаңына алушы-ұйымның БК-сын енгізіңіз.
- d. **Төлемнің детальдары** блогында төлемнің тағайындалуын көрсетіңіз:
	- А. Егер осы құжат бойынша төлем салық төлемі болса, КБК толтыру үшін қолжетімді болады. мұндай жағдайда КБК анықтамалығынан талап ететін КБК-ның мәні қамтылған жазбаны таңдаңыз.

КБК-ның атауы автоматты түрде оң жақтағы алаңда көрінеді.

В. Егер төлем – салық төлемі болса және КБК-ның 104401 немесе 104402-ге тең мәні таңдалған болса, онда төлем тапсырмасының формасында **VIN-код қарастырылмаған** және **VIN-код** чекбокс алаңы іске қосылады. Мұндай жағдайда: а) VIN-код қарастырылмаған қанат белгісін белгілеңіз немесе b) VIN-код алаңын толтырыңыз.

С. **ТТК** алаңына ТТК мәнін қолмен енгізіңіз немесе *ТТК анықтамалығынан* тиісті жазбаны таңдаңыз.

**Төлемді тағайындау** алаңы ТТК атауымен автоматты түрде толтырылады. Қажет жағдайда бұл ақпаратты редакциялауға болады.

- D. ТТК атауы автоматты түрде енгізілмеген болса, **Төлемді тағайындау** алаңына ТТК атауын енгізіңіз.
- e. Қажет жағдайда Қолтаңбалар блогында автоматты түрде көрсетілген уәкілетті тұлғалар туралы мәліметтерді өзгертіңіз:
	- А. Бірінші басшының аты-жөнін **Басшы** алаңына қолмен енгізіңіз немесе анықтамалықтан таңдаңыз.
	- В. Бас бухгалтердің аты-жөнін **Бас бухгалтер** алаңына қолмен енгізіңіз немесе анықтамалықтан таңдаңыз.

#### **Назар аударыңыз!**

Егер ұйымда тек басшы ғана болса (бас бухгалтер болмаса) **Бас бухгалтер** алаңын толтыру міндетті емес.

- 4. Құжатты тексеріңіз:
	- а. □ батырмасын басыңыз.
	- b. Жүйе алдымен алаңдардың дұрыс толтырылғанын тексереді, содан соң:
		- Қателер мен ескертулер болмаған кезде құжаттың тексеруден өткені туралы хабарлама шығады.
		- Қателер және/немесе ескертулер болған кезде қателер туралы ескертулер мен хабарламалар тізімі қамтылған **Тексеру нәтижелері** терезесі шығады (қараңыз: 2.23-сурет).

#### **Ескертпе**

Құжатты сақтауға мүмкіндік бермейтін бұғаттаушы қателер □ пиктограммаларымен, ЭҚ-ны «Түзетуге» (кейіннен редакциялау үшін) мәртебесінде сақтауға болатын қателер – □ пиктограммаларымен, құжатты одан әрі өңдеуге және жіберуге болатын сыни емес ескертулер (ескертпелер) – □ пиктограммаларымен көрсетіледі.

Осы терезеде:

Редакциялауға оралу және қажет түзетулерді енгізу үшін:

А. **Жабу** батырмасын басыңыз.

В. Құжаттың терезесіне қайта оралады.

 Құжатты деректемелердің ағымдағы мәндерімен сақтау үшін (бұғаттаушы қателер болмаған кезде):

А. **Сақтау** батырмасын басыңыз.

- В. Жұмыс бөлігіндегі құжаттар тізіміне қайта оралады. Әзірлеген құжат «Жаңа» (тек ескертулер ғана болған кезде) немесе «Түзетуге» (ең болмаса бір қате болған кезде) мәртебелерімен тізімде пайда болады.
- 5. Енгізілген өзгертулерді сақтап қойыңыз:
	- а. **□** батырмасын басыңыз.
	- b. Жүйе алдымен алаңдардың дұрыс толтырылғанын тексереді, содан соң:
		- Қателер мен ескертулер болмаған кезде құжат сақталады және жұмыс бөлігіндегі құжаттар тізіміне қайта оралады. Әзірлеген құжат «Жаңа» мәртебесімен тізімде пайда болады.
		- Қателер және/немесе ескертулер болған кезде қателер туралы ескертулер мен хабарламалар тізімі қамтылған **Тексеру нәтижелері** терезесі шығады (қараңыз: 2.23-сурет).

Құжатты сақтауға мүмкіндік бермейтін бұғаттаушы қателер □ пиктограммаларымен, ЭҚ-ны «Түзетуге» (кейіннен редакциялау үшін) мәртебесінде сақтауға болатын қателер – □ пиктограммаларымен, құжатты одан әрі өңдеуге және жіберуге болатын сыни емес ескертулер (ескертпелер) – □ пиктограммаларымен көрсетіледі.

Осы терезеде:

Редакциялауға оралу және қажет түзетулерді енгізу үшін:

А. **Жабу** батырмасын басыңыз.

В. Құжаттың терезесіне қайта оралады.

 Құжатты кейіннен редакциялау үшін (бұғаттаушы қателер болмаған кезде) оны деректемелердің ағымдағы мәндерімен сақтау үшін:

А. **Сақтау** батырмасын басыңыз.

В. Жұмыс бөлігіндегі құжаттар тізіміне қайта оралады. Әзірлеген құжат «Жаңа» (тек ескертулер ғана болған кезде) немесе «Түзетуге» (ең болмаса бір қате болған кезде) мәртебелерімен тізімде пайда болады.

Аталған әрекеттерді орындаудың нәтижесінде ЭҚ әзірленеді және сақталады.

Егер ЭҚ «Жаңа» мәртебесімен сақталса, құжаттың астына санкциялар кешені мен қолтаңбалар әзірлеуге көшуіңізге болады.

 «Құжаттардың астына қолтаңбалар әзірлеу және тексеру» нұсқаулығы [85-сурет].

# **2.4.3.2. Еңбекақы төлемдерін әзірлеу және өңдеуге жіберу**

*Еңбекақы төлемдерін* әзірлеу және өңдеуге жіберу үшін:

- 1. Навигация бөлігінде **Құжаттар → Шығыс құжаттары → Еңбекақы төлемі** элементін таңдаңыз.
- 2. *Еңбекақы төлемдері* тізімінің формасы ашылады.

3. Қажет жағдайда құжаттар тізімінің көрінісін баптаңыз (қараңыз: «Құжаттар мен үлгілер тізімінің көрінісін баптау» нұсқ. [73-бет]).

- 4. Талап етілген құжаттарды әзірлеңіз:
	- Құжаттарды «нөлден» жасаңыз (қараңыз: 2.4.3.8.1 «Валюта сатуға тапсырма жасау») немесе бар құжаттарды көшіру арқылы жасаңыз (қараңыз: «Құжаттар мен үлгілерді әзірлеу / қарап шығу» нұсқ. [77-бет] және «Құжаттың / үлгінің көшірмесін жасау» нұсқ. [79-бет]).
	- Құжаттарға түзетулер енгізу қажет болған жағдайда оларды түзетіп шығыңыз (қараңыз: «Құжаттар мен үлгілерді әзірлеу / қарап шығу» нұсқ. [77-бет], «Құжатты / үлгіні қарап шығу / редакциялау» нұсқ. [84 бет]). Қажет жағдайда қате жасалған құжатты жойып тастаңыз (қараңыз: «Құжаттар мен үлгілерді әзірлеу / қарап шығу» нұсқ. [77 бет], «Құжатты / үлігіні жұмыс тізімінен жою» нұсқ. [94-бет]).
	- Қажет жағдайда жасалған құжаттардың толтырылған алаңдарының дұрыстығын тексеріңіз (қараңыз: «Құжаттар мен үлгілерді әзірлеу / қарап шығу» нұсқ. [77-бет], «Құжаттардың деректемелерін толтырудың дұрыстығын тексеру» нұсқ. [82-бет]).
- 5. Құжаттардың астындағы қолтаңбаларды «Құжаттардың астына қолтаңбаларды әзірлеу және тексеру» нұсқаулығына [85-бет] сәйкес жасаңыз.

### **Ескертпе**

Құжаттарға толығымен қолтаңба қойып шығу үшін бірнеше тұлғаның қолтаңбалар кешені қажет болуы мүмкін (қараңыз: 1.4.1.3.1. «Қолтаңба қою және алып тастау» бөлімі, [15-бет]).

6. Барлық қажет қолтаңбаларды әзірлеп болған соң *еңбекақы төлемдерін* «Құжаттарды жіберу» нұсқаулығына [89-бет] сәйкес кейіннен өңдеу үшін банкке жіберіңіз.

Аталған әрекеттерді орындаудың нәтижесінде *еңбекақы төлемдері* жасалады, оларға қолтаңбалар қойылады және өңдеу үшін банкке жіберіледі. Банк құжаттарды өңдегеннен кейін, құжаттардың өңделу нәтижесін қарап шығу қажет болған жағдайда «Құжаттың өңделу нәтижесін қарап шығу» нұсқаулығына [90-бет] жүгініңіз.

# **2.4.3.2.1. Еңбекақы төлемін жасау**

*Еңбекақы төлемін* жасау үшін:

- 1. Еңбекақы төлемдері тізімінің формасында (қараңыз: 2.39-сурет) құралдар панелінің □ батырмасын басыңыз.
- 2. **Еңбекақы төлемі** терезесі ашылады.

Терезенің бірқатар алаңдарын жүйе толтырады. Ақ түсті алаңдар қолмен толтырылады немесе редакцияланады. Сұр түсті алаңдарды не пайдаланушы тізімнен мәндерді таңдау арқылы, не болмаса жүйе автоматты түрде толтырады (сондай-ақ, **байланысты алаңдарды** толтырғаннан кейін).

### **Назар аударыңыз!**

- Анықтамалықтардан мәндерді таңдау □, □, □ батырмаларының көмегімен жүзеге асырылады (қараңыз: «Анықтамалықтан мәндерді таңдау» нұсқ. [64-бет]).
- Түсіп қалатын тізімдерден мәндерді таңдау □ батырмасының көмегімен жүзеге асырылады (қараңыз: «Түсіп қалатын тізімнен мәндерді таңдау» нұсқ. [65-бет]).
- Датаны енгізу не қолмен, не болмаса □ батырмасының көмегімен жүзеге асырылады (қараңыз: «Күнтізбенің көмегімен датаны таңдау» нұсқ. [66 бет]).
- 3. Деректемелер мәнін енгізіңіз немесе редакциялаңыз:
	- а. *Еңбекақы төлемінің* деректемелері мәнін енгізіңіз немесе редакциялаңыз:
		- А. **Нөмір** алаңында қажет жағдайда құжаттың нөмірін өзгертіңіз. Бастапқы баптама бойынша жүйе құжаттарды күнтізбелік жыл ішінде жасалу тәртібімен нөмірлейді.
		- В. **Дата** алаңында қажет жағдайда құжаттың датасын өзгертіңіз. Бастапқы баптама бойынша алаң ағымдағы датамен толтырылады.
		- С. **Валюталау датасы** алаңында қажет жағдайда валюталау күнін көрсетіңіз. Бастапқы баптама бойынша алаң толтырылмаған.
		- D. Егер жедел төлем жасау керек болса **Жедел төлемді** таңдау алаңын толтырыңыз.

### **Ескертпе**

**Жедел төлем** алаңын толтыру кезінде **Валюталау датасы** алаңы автоматты түрде ағымдағы датамен толтырылады.

- b. Қажет жағдайда **Төлеуші** блогына төлеушінің шоты туралы деректерді өзгертіңіз:
	- А. **Төлеушінің шоты (ЖСК)** алаңында шоттың нөмірін өзгертіңіз (*шоттар анықтамасынан* таңдаңыз немесе қолмен енгізіңіз).
	- В. **БСН/СТЖН, Төлеушінің атауы, КОД** алаңдары автоматты түрде толтырылады.
- c. **Корреспондент** блогында келесі тәсілдердің бірін қолданып, корреспонденттің деректемелерінің мәнін енгізіңіз.
	- Егер корреспондент туралы ақпарат бұрын *дебиторлар анықтамалығына* енгізілген болса:
- А. *Дебиторлар анықтамалығынан* алушыны таңдаңыз (сонымен қатар алушыны **БСН\ЖСН** алаңының мәні бойынша іздеуге болады).
- В. **БСН\ЖСН, Алушының атауы, Бенефициардың шоты (ЖСК), Алушының банкі, БСК, Бк** алаңдары анықтамалықтан алынған мәндермен толтырылады.
- Егер *дебиторлар анықтамалығында* алушы болмаса (жаңа алушы), тиісті алаңдарды қолмен толтырыңыз:
	- А. Алушының банкі туралы деректерді енгізіңіз:
		- 1. Алаңға **БСК-ны** енгізіңіз немесе *Қазақстан банктері анықтамалығынан* БСК мәнін таңдаңыз.
		- 2. **Алушының банкі** алаңы автоматты түрде толтырылады.
	- В. **БСН\ЖСН** алаңына алушының БСН\ЖСН-сын немесе ЖНсын енгізіңіз.
	- С. **Бенефициардың шоты (ЖСК)** алаңына алушының шотының нөмірін енгізіңіз.
	- D. **Алушының атауы** алаңына алушының ұйымының атауын енгізіңіз.
	- Е. **Бк** алаңына алушы-ұйымның Бк-сын енгізіңіз.
- d. **Төлемнің детальдары** блогында төлемнің тағайындалуын көрсетіңіз:
	- А. **ТТК** алаңына ТТК мәнін қолмен енгізіңіз немесе *ТТК анықтамалығынан* тиісті жазбаны таңдаңыз

**Төлемді тағайындау** алаңы ТТК атауымен автоматты түрде толтырылады. Қажет жағдайда бұл ақпаратты редакциялауға болады.

- В. ТТК атауы автоматты түрде енгізілмеген болса, **Төлемді тағайындау** алаңына ТТК атауын енгізіңіз.
- e. Қажет жағдайда **Қолтаңбалар** блогында автоматты түрде көрсетілген уәкілетті тұлғалар туралы мәліметтерді өзгертіңіз:
	- А. Бірінші басшының аты-жөнін **Басшы** алаңына қолмен енгізіңіз немесе анықтамалықтан таңдаңыз.
	- В. Бас бухгалтердің аты-жөнін **Бас бухгалтер** алаңына қолмен енгізіңіз немесе анықтамалықтан таңдаңыз.

#### **Назар аударыңыз!**

Егер ұйымда тек басшы ғана болса (бас бухгалтер болмаса) **Бас бухгалтер** алаңын толтыру міндетті емес.

f. **Қызметкерлер** блогында осы төлем шеңберінде еңбекақы алатын қызметкерлер мен олардың әрбіріне жасалатын төлем сомасы туралы мәліметтерді көрсетіңіз:

А. Блоктың құралдар панелінің □ батырмасын басыңыз.

В. Қызметкер туралы деректерді енгізу терезесі шығады.

Бұл терезеде:

- 1. **Тегі** алаңына қызметкердің тегін жазыңыз.
- 2. **Аты** алаңына қызметкердің атын жазыңыз.
- 3. **Әкесінің аты** алаңына қажет жағдайда қызметкердің әкесінің атын жазыңыз.
- 4. **Сома** алаңына осы қызметкерге төленетін төлем сомасын көрсетіңіз.
- 5. **Дербес шоты (ЖСК)** алаңына осы қызметкердің ЖСК-сын көрсетіңіз.
- 6. **ЖСН** алаңына осы қызметкердің ЖСН-сын көрсетіңіз
- 7. **Терезенің** алаңдарының дұрыс толтырылғанын тексеріңіз:

а. □ батырмасын басыңыз.

- b. Жүйе алаңдардың дұрыс толтырылуын тексереді, содан соң:
	- Қателер мен ескертулер болмаған жағдайда құжаттың тексеруден өткені туралы хабарлама шығады.
	- Қателер немесе ескертулер болған жағдайда қателер туралы ескертпелер мен хабарламалар қамтылған **Тексеру нәтижесі** терезесі (қараңыз: 2.23-сурет) шығады.

# **Ескертпе**

Құжатты сақтауға мүмкіндік бермейтін бұғаттаушы қателер □ пиктограммаларымен, ЭҚ-ны «Түзетуге» (кейіннен редакциялау үшін) мәртебесінде сақтауға болатын қателер – □ пиктограммаларымен, құжатты одан әрі өңдеуге және жіберуге болатын сыни емес ескертулер (ескертпелер) – □ пиктограммаларымен көрсетіледі.

Осы терезеде:

Редакциялауға оралу және қажет түзетулерді енгізу үшін:

А. **Жабу** батырмасын басыңыз.

В. **Қызметкерлер** терезесіне қайта оралады.

- Құжатты кейіннен редакциялау үшін (бұғаттаушы қателер болмаған кезде) оны деректемелердің ағымдағы мәндерімен сақтау үшін:
	- А. **Сақтау** батырмасын басыңыз.
	- В. **Еңбекақы төлемі** терезесіне қайта оралады. Қызметкер туралы жазба **Қызметкерлер** блогының кестесінде пайда болады.
- 8. Қызметкер туралы жазбаны сақтаңыз:

а. **□** батырмасын басыңыз.

- b. Жүйе алаңдардың дұрыс толтырылуын тексереді, содан соң:
	- Қателер мен ескертулер болмаған жағдайда Еңбекақы төлемі терезесіне қайта оралады. Қызметкер туралы жазба **Қызметкерлер** блогының кестесінде пайда болады.
	- Қателер немесе ескертулер болған жағдайда қателер туралы ескертпелер мен хабарламалар қамтылған **Тексеру нәтижесі** терезесі (қараңыз: 2.23-сурет) шығады.

### **Ескертпе**

Құжатты сақтауға мүмкіндік бермейтін бұғаттаушы қателер □ пиктограммаларымен, ЭҚ-ны «Түзетуге» (кейіннен редакциялау үшін) мәртебесінде сақтауға болатын қателер – □ пиктограммаларымен, құжатты одан әрі өңдеуге және жіберуге болатын сыни емес ескертулер (ескертпелер) – □ пиктограммаларымен көрсетіледі.

Бұл терезеде:

- А. **Жабу** батырмасын басыңыз.
- В. **Қызметкерлер** терезесіне қайта оралады.
- С. Бұл терезеде:
	- Жазба жасау үшін деректерді редакциялап, 3.f.B.7. тармағынан бастап әрекеттерді қайталаңыз.
	- Жазба жасаудан бас тарту үшін **□** батырмасын басыңыз.
- С. Осы төлемнің шеңберінде еңбекақы алатын қызметкерлердің әрбірі үшін 3.f.А. тармағы бойынша әрекеттерді қайталаңыз.

# **Ескертпе**

Қызметкер туралы жазбаны әр толықтырғаннан / өзгерткеннен кейін **Төлеуші** блогының **Сома** алаңында көрінетін жалпы төлем сомасы автоматты түрде қайта саналады.

- 4. Құжатты тексеріңіз:
	- а. **□** батырмасын басыңыз.
	- b. Жүйе алаңдардың дұрыс толтырылуын тексереді, содан соң:
		- Қателер мен ескертулер болмаған жағдайда құжаттың тексеруден өткені туралы хабарлама шығады.
		- Қателер немесе ескертулер болған жағдайда қателер туралы ескертпелер мен хабарламалар қамтылған **Тексеру нәтижесі** терезесі (қараңыз: 2.23-сурет) шығады.

Құжатты сақтауға мүмкіндік бермейтін бұғаттаушы қателер □ пиктограммаларымен, ЭҚ-ны «Түзетуге» (кейіннен редакциялау үшін) мәртебесімен сақтауға болатын қателер – □ пиктограммаларымен, құжатты одан әрі өңдеуге және жіберуге болатын сыни емес ескертулер (ескертпелер) – □ пиктограммаларымен көрсетіледі.

Бұл терезеде:

Редакциялауға оралу және қажет түзетулерді енгізу үшін:

А. **Жабу** батырмасын басыңыз.

В. Құжаттың терезесіне қайта оралады.

- Құжатты деректемелердің ағымдағы мәндерімен сақтау үшін (бұғаттаушы қателер болмаған жағдайда):
	- А. **Сақтау** батырмасын басыңыз.
	- В. Жұмыс бөлігіндегі құжаттар тізіміне қайта оралады. Жасалған құжат тізімде «Жаңа» (тек ескертулер ғана болған кезде) немесе «Түзетуге» (ең болмаса бір қате болған кезде) мәртебесімен пайда болады.
- 5. Енгізілген өзгертулерді сақтаңыз:

а. **□** батырмасын басыңыз.

b. Жүйе алаңдардың дұрыс толтырылуын тексереді, содан соң:

- Қателер мен ескертулер болмаған жағдайда құжат сақталады және жұмыс бөлігіндегі құжаттар тізіміне қайта оралады. Жасалған құжат тізімде «Жаңа» мәртебесімен пайда болады.
- Қателер және / немесе ескертулер болған кезде қателер туралы ескертпелер мен хабарламалар қамтылған **Тексеру нәтижесі** терезесі (қараңыз: 2.23-сурет) шығады.

# **Ескертпе**

Құжатты сақтауға мүмкіндік бермейтін бұғаттаушы қателер □ пиктограммаларымен, ЭҚ-ны «Түзетуге» (кейіннен редакциялау

үшін) мәртебесінде сақтауға болатын қателер – □ пиктограммаларымен, құжатты одан әрі өңдеуге және жіберуге болатын сыни емес ескертулер (ескертпелер) – □ пиктограммаларымен көрсетіледі.

Бұл терезеде:

- Редакциялауға оралу және қажет түзетулерді енгізу үшін:
	- А. **Жабу** батырмасын басыңыз.
	- В. Құжаттың терезесіне қайта оралады.
- Құжатты деректемелердің ағымдағы мәндерімен сақтау үшін (бұғаттаушы қателер болмаған жағдайда):
	- А. **Сақтау** батырмасын басыңыз.
	- В. Жұмыс бөлігіндегі құжаттар тізіміне қайта оралады. Жасалған құжат тізімде «Жаңа» (тек ескертулер ғана болған кезде) немесе «Түзетуге» (ең болмаса бір қате болған кезде) мәртебесімен пайда болады.

Аталған әрекеттерді орындаудың нәтижесінде ЭҚ әзірленеді және сақталады.

Егер ЭҚ «Жаңа» мәртебесімен сақталса, құжаттың астына санкциялар кешені мен қолтаңбалар әзірлеуге көшуіңізге болады.

 «Құжаттардың астына қолтаңбалар әзірлеу және тексеру» нұсқаулығы [85-сурет].

# **2.4.3.3. Зейнеатқы төлемдерін әзірлеу және өңдеуге жіберу**

*Зейнетақы төлемдерін* әзірлеу және өңдеуге жіберу үшін:

- 1. Навигация бөлігінде **Құжаттар → Шығыс құжаттары → Зейнетақы төлемі** элементін таңдаңыз.
- 2. *Зейнетақы төлемдері* тізімінің формасы ашылады.

3. Қажет жағдайда құжаттар тізімінің көрінісін баптаңыз (қараңыз: «Құжаттар мен үлгілер тізімінің көрінісін баптау» нұсқ. [73-бет]).

- 4. Талап етілген құжаттарды әзірлеңіз:
	- Құжаттарды «нөлден» жасаңыз (қараңыз: 2.4.3.8.1 «Валюта сатуға тапсырма жасау») немесе бар құжаттарды көшіру арқылы жасаңыз (қараңыз: «Құжаттар мен үлгілерді әзірлеу / қарап шығу» нұсқ. [77-бет] және «Құжаттың / үлгінің көшірмесін жасау» нұсқ. [79-бет]).
	- Құжаттарға түзетулер енгізу қажет болған жағдайда оларды түзетіп шығыңыз (қараңыз: «Құжаттар мен үлгілерді әзірлеу / қарап шығу» нұсқ. [77-бет], «Құжатты / үлгіні қарап шығу / редакциялау» нұсқ. [84 бет]). Қажет жағдайда қате жасалған құжатты жойып тастаңыз (қараңыз: «Құжаттар мен үлгілерді әзірлеу / қарап шығу» нұсқ. [77 бет], «Құжатты / үлігіні жұмыс тізімінен жою» нұсқ. [94-бет]).
- Қажет жағдайда жасалған құжаттардың толтырылған алаңдарының дұрыстығын тексеріңіз (қараңыз: «Құжаттар мен үлгілерді әзірлеу / қарап шығу» нұсқ. [77-бет], «Құжаттардың деректемелерін толтырудың дұрыстығын тексеру» нұсқ. [82-бет]).
- 5. Құжаттардың астындағы қолтаңбаларды «Құжаттардың астына қолтаңбаларды әзірлеу және тексеру» нұсқаулығына [85-бет] сәйкес жасаңыз.

Құжаттарға толығымен қолтаңба қойып шығу үшін бірнеше тұлғаның қолтаңбалар кешені қажет болуы мүмкін (қараңыз: 1.4.1.3.1. «Қолтаңба қою және алып тастау» бөлімі, [15-бет]).

3. Барлық қажет қолтаңбаларды әзірлеп болған соң *зейнетақы төлемдерін* «Құжаттарды жіберу» нұсқаулығына [89-бет] сәйкес кейіннен өңдеу үшін банкке жіберіңіз.

Аталған әрекеттерді орындаудың нәтижесінде *зейнетақы төлемдері* жасалады, оларға қолтаңбалар қойылады және өңдеу үшін банкке жіберіледі. Банк құжаттарды өңдегеннен кейін, құжаттардың өңделу нәтижесін қарап шығу қажет болған жағдайда «Құжаттың өңделу нәтижесін қарап шығу» нұсқаулығына [90-бет] жүгініңіз.

# **2.4.3.3.1.** *Зейнетақы төлемін* **жасау**

*Зейнетақы төлемін* жасау үшін:

- 1. Зейнетақы төлемдері тізімінің формасында (қараңыз: 2.42-сурет) құралдар панелінің □ батырмасын басыңыз.
- 2. **Зейнетақы төлемі** терезесі ашылады. Терезенің бірқатар алаңдарын жүйе толтырады. Ақ түсті алаңдар қолмен толтырылады немесе редакцияланады. Сұр түсті алаңдарды не пайдаланушы тізімнен мәндерді таңдау арқылы, не болмаса жүйе автоматты түрде толтырады (сондай-ақ, **байланысты алаңдарды** толтырғаннан кейін).

# **Назар аударыңыз!**

- Анықтамалықтардан мәндерді таңдау □, □, □ батырмаларының көмегімен жүзеге асырылады (қараңыз: «Анықтамалықтан мәндерді таңдау» нұсқ. [64-бет]).
- Түсіп қалатын тізімдерден мәндерді таңдау □ батырмасының көмегімен жүзеге асырылады (қараңыз: «Түсіп қалатын тізімнен мәндерді таңдау» нұсқ. [65-бет]).
- Датаны енгізу не қолмен, не болмаса □ батырмасының көмегімен жүзеге асырылады (қараңыз: «Күнтізбенің көмегімен датаны таңдау» нұсқ. [66-бет]).
- 3. Деректемелер мәнін енгізіңіз немесе редакциялаңыз:
	- а. *Зейнетақы төлемінің* деректемелері мәнін енгізіңіз немесе редакциялаңыз:
- А. **Нөмір** алаңында қажет жағдайда құжаттың нөмірін өзгертіңіз. Бастапқы баптама бойынша жүйе құжаттарды күнтізбелік жыл ішінде жасалу тәртібімен нөмірлейді.
- В. **Дата** алаңында қажет жағдайда құжаттың датасын өзгертіңіз. Бастапқы баптама бойынша алаң ағымдағы датамен толтырылады.
- С. **Валюталау датасы** алаңында қажет жағдайда валюталау күнін көрсетіңіз. Бастапқы баптама бойынша алаң толтырылмаған.
- D. Егер жедел төлем жасау керек болса **Жедел төлемді** таңдау алаңын толтырыңыз.

**Жедел төлем** алаңын толтыру кезінде **Валюталау датасы** алаңы автоматты түрде ағымдағы датамен толтырылады.

- b. Қажет жағдайда **Төлеуші** блогына төлеушінің шоты туралы деректерді өзгертіңіз:
	- А. **Төлеушінің шоты (ЖСК)** алаңында шоттың нөмірін өзгертіңіз (*шоттар анықтамасынан* таңдаңыз немесе қолмен енгізіңіз).
	- В. **БСН/СТЖН, Төлеушінің атауы, КОД** алаңдары автоматты түрде толтырылады.
	- С. **Аударым түрі** блогында тізімнен аударым түрін таңдаңыз.
- c. **Төлемнің детальдары** блогында төлемнің тағайындалуын көрсетіңіз:
	- А. **ТТК** алаңына ТТК мәнін қолмен енгізіңіз немесе *ТТК анықтамалығынан* тиісті жазбаны таңдаңыз

**Төлемді тағайындау** алаңы ТТК атауымен автоматты түрде толтырылады. Қажет жағдайда бұл ақпаратты редакциялауға болады.

- В. ТТК атауы автоматты түрде енгізілмеген болса, **Төлемді тағайындау** алаңына ТТК атауын енгізіңіз.
- d. Қажет жағдайда **Қолтаңбалар** блогында автоматты түрде көрсетілген уәкілетті тұлғалар туралы мәліметтерді өзгертіңіз:
	- А. Бірінші басшының аты-жөнін **Басшы** алаңына қолмен енгізіңіз немесе анықтамалықтан таңдаңыз.
	- В. Бас бухгалтердің аты-жөнін **Бас бухгалтер** алаңына қолмен енгізіңіз немесе анықтамалықтан таңдаңыз.

#### **Назар аударыңыз!**

Егер ұйымда тек басшы ғана болса (бас бухгалтер болмаса) **Бас бухгалтер** алаңын толтыру міндетті емес.

e. **Қызметкерлер** блогында осы төлем шеңберінде еңбекақы алатын қызметкерлер мен олардың әрбіріне жасалатын төлем сомасы туралы мәліметтерді көрсетіңіз:

А. Блоктың құралдар панелінің □ батырмасын басыңыз.

В. Қызметкер туралы деректерді енгізу терезесі шығады.

Бұл терезеде:

- 1. **Кезең** алаңында төлем жасалатын кезеңді көрсетіңіз.
- 2. **Тегі** алаңына қызметкердің тегін жазыңыз.
- 3. **Аты** алаңына қызметкердің атын жазыңыз.
- 4. **Әкесінің аты** алаңына қажет жағдайда қызметкердің әкесінің атын жазыңыз.
- 5. **Сома** алаңына осы қызметкерге төленетін төлем сомасын көрсетіңіз.
- 6. **Туылған датасы** алаңында осы қызметкердің туылған датасын көрсетіңіз.
- 7. **ЖСН** алаңына осы қызметкердің ЖСН-сын көрсетіңіз
- 8. **Терезенің** алаңдарының дұрыс толтырылғанын тексеріңіз:

а. □ батырмасын басыңыз.

b. Жүйе алаңдардың дұрыс толтырылуын тексереді, содан соң:

- Қателер мен ескертулер болмаған жағдайда құжаттың тексеруден өткені туралы хабарлама шығады.
- Қателер немесе ескертулер болған жағдайда қателер туралы ескертпелер мен хабарламалар қамтылған **Тексеру нәтижесі** терезесі (қараңыз: 2.23-сурет) шығады.

#### **Ескертпе**

Жазбаны сақтауға мүмкіндік бермейтін бұғаттаушы қателер □ пиктограммаларымен, жазбаны (кейіннен редакциялау үшін) сақтауға болатын қателер – □ пиктограммаларымен, құжатты одан әрі өңдеуге және жіберуге болатын сыни емес ескертулер (ескертпелер) – □ пиктограммаларымен көрсетіледі.

Осы терезеде:

Редакциялауға оралу және қажет түзетулерді енгізу үшін:

А. **Жабу** батырмасын басыңыз.

В. **Қызметкерлер** терезесіне қайта оралады.

- Жазбаны кейіннен редакциялау үшін (бұғаттаушы қателер болмаған кезде) оны деректемелердің ағымдағы мәндерімен сақтау үшін:
	- А. **Сақтау** батырмасын басыңыз.
	- В. **Зейнетақы төлемі** терезесіне қайта оралады. Қызметкер туралы жазба **Қызметкерлер** блогының кестесінде пайда болады.
- 9. Қызметкер туралы жазбаны сақтаңыз:

а. **□** батырмасын басыңыз.

- b. Жүйе алаңдардың дұрыс толтырылуын тексереді, содан соң:
	- Қателер мен ескертулер болмаған жағдайда **Зейнетақы төлемі** терезесіне қайта оралады. Қызметкер туралы жазба **Қызметкерлер** блогының кестесінде пайда болады.
	- Қателер немесе ескертулер болған жағдайда қателер туралы ескертпелер мен хабарламалар қамтылған **Тексеру нәтижесі** терезесі (қараңыз: 2.23-сурет) шығады.

#### **Ескертпе**

Қызметкер туралы жазбаны сақтауға мүмкіндік бермейтін бұғаттаушы қателер пиктограммаларымен, «Түзетуге» (кейіннен редакциялау үшін) мәртебесінде сақтауға болатын қателер – □ пиктограммаларымен, құжатты одан әрі өңдеуге және жіберуге болатын сыни емес ескертулер (ескертпелер) – □ пиктограммаларымен көрсетіледі.

Бұл терезеде:

- А. **Жабу** батырмасын басыңыз.
- В. **Қызметкерлер** терезесіне қайта оралады.
- С. Бұл терезеде:
	- Жазба жасау үшін деректерді редакциялап, 3.е.B.8. тармағынан бастап әрекеттерді қайталаңыз.
	- Жазба жасаудан бас тарту үшін **□** батырмасын басыңыз.
- С. Осы төлемнің шеңберінде еңбекақы алатын қызметкерлердің әрбірі үшін 3.е.А. тармағы бойынша әрекеттерді қайталаңыз.

### **Ескертпе**

Қызметкер туралы жазбаны әр толықтырғаннан / өзгерткеннен кейін **Төлеуші** блогының **Сома** алаңында көрінетін жалпы төлем сомасы автоматты түрде қайта саналады.

- 4. Құжатты тексеріңіз:
	- а. **□** батырмасын басыңыз.
	- b. Жүйе алаңдардың дұрыс толтырылуын тексереді, содан соң:
		- Қателер мен ескертулер болмаған жағдайда құжаттың тексеруден өткені туралы хабарлама шығады.
		- Қателер немесе ескертулер болған жағдайда қателер туралы ескертпелер мен хабарламалар қамтылған **Тексеру нәтижесі** терезесі (қараңыз: 2.23-сурет) шығады.

Құжатты сақтауға мүмкіндік бермейтін бұғаттаушы қателер □ пиктограммаларымен, ЭҚ-ны «Түзетуге» (кейіннен редакциялау үшін) мәртебесімен сақтауға болатын қателер – □ пиктограммаларымен, құжатты одан әрі өңдеуге және жіберуге болатын сыни емес ескертулер (ескертпелер) – □ пиктограммаларымен көрсетіледі.

Бұл терезеде:

Редакциялауға оралу және қажет түзетулерді енгізу үшін:

А. **Жабу** батырмасын басыңыз.

В. Құжаттың терезесіне қайта оралады.

- Құжатты деректемелердің ағымдағы мәндерімен сақтау үшін (бұғаттаушы қателер болмаған жағдайда):
	- А. **Сақтау** батырмасын басыңыз.
	- В. Жұмыс бөлігіндегі құжаттар тізіміне қайта оралады. Жасалған құжат тізімде «Жаңа» (тек ескертулер ғана болған кезде) немесе «Түзетуге» (ең болмаса бір қате болған кезде) мәртебесімен пайда болады.
- 5. Енгізілген өзгертулерді сақтаңыз:

а. **□** батырмасын басыңыз.

b. Жүйе алаңдардың дұрыс толтырылуын тексереді, содан соң:

- Қателер мен ескертулер болмаған жағдайда құжат сақталады және жұмыс бөлігіндегі құжаттар тізіміне қайта оралады. Жасалған құжат тізімде «Жаңа» мәртебесімен пайда болады.
- Қателер және / немесе ескертулер болған кезде қателер туралы ескертпелер мен хабарламалар қамтылған **Тексеру нәтижесі** терезесі (қараңыз: 2.23-сурет) шығады.

# **Ескертпе**

Құжатты сақтауға мүмкіндік бермейтін бұғаттаушы қателер □ пиктограммаларымен, ЭҚ-ны «Түзетуге» (кейіннен редакциялау

үшін) мәртебесінде сақтауға болатын қателер – □ пиктограммаларымен, құжатты одан әрі өңдеуге және жіберуге болатын сыни емес ескертулер (ескертпелер) – □ пиктограммаларымен көрсетіледі.

Бұл терезеде:

- Редакциялауға оралу және қажет түзетулерді енгізу үшін:
	- А. **Жабу** батырмасын басыңыз.
	- В. Құжаттың терезесіне қайта оралады.
- Құжатты деректемелердің ағымдағы мәндерімен сақтау үшін (бұғаттаушы қателер болмаған жағдайда):
	- А. **Сақтау** батырмасын басыңыз.
	- В. Жұмыс бөлігіндегі құжаттар тізіміне қайта оралады. Жасалған құжат тізімде «Жаңа» (тек ескертулер ғана болған кезде) немесе «Түзетуге» (ең болмаса бір қате болған кезде) мәртебесімен пайда болады.

Аталған әрекеттерді орындаудың нәтижесінде ЭҚ әзірленеді және сақталады.

Егер ЭҚ «Жаңа» мәртебесімен сақталса, құжаттың астына санкциялар кешені мен қолтаңбалар әзірлеуге көшуіңізге болады.

 «Құжаттардың астына қолтаңбалар әзірлеу және тексеру» нұсқаулығы [85-сурет].

# **2.4.3.4. Әлеуметтік төлемдерді әзірлеу және өңдеуге жіберу**

*Әлеуметтік төлемдерді* әзірлеу және өңдеуге жіберу үшін:

- 1. Навигация бөлігінде **Құжаттар → Шығыс құжаттары → Әлеуметтік төлем** элементін таңдаңыз.
- 2. *Әлеуметтік төлемдер* тізімінің формасы ашылады.

3. Қажет жағдайда құжаттар тізімінің көрінісін баптаңыз (қараңыз: «Құжаттар мен үлгілер тізімінің көрінісін баптау» нұсқ. [73-бет]).

- 4. Талап етілген құжаттарды әзірлеңіз:
	- Құжаттарды «нөлден» жасаңыз (қараңыз: 2.4.3.8.1 «Валюта сатуға тапсырма жасау») немесе бар құжаттарды көшіру арқылы жасаңыз (қараңыз: «Құжаттар мен үлгілерді әзірлеу / қарап шығу» нұсқ. [77-бет] және «Құжаттың / үлгінің көшірмесін жасау» нұсқ. [79-бет]).
	- Құжаттарға түзетулер енгізу қажет болған жағдайда оларды түзетіп шығыңыз (қараңыз: «Құжаттар мен үлгілерді әзірлеу / қарап шығу» нұсқ. [77-бет], «Құжатты / үлгіні қарап шығу / редакциялау» нұсқ. [84 бет]). Қажет жағдайда қате жасалған құжатты жойып тастаңыз (қараңыз: «Құжаттар мен үлгілерді әзірлеу / қарап шығу» нұсқ. [77 бет], «Құжатты / үлігіні жұмыс тізімінен жою» нұсқ. [94-бет]).
- Қажет жағдайда жасалған құжаттардың толтырылған алаңдарының дұрыстығын тексеріңіз (қараңыз: «Құжаттар мен үлгілерді әзірлеу / қарап шығу» нұсқ. [77-бет], «Құжаттардың деректемелерін толтырудың дұрыстығын тексеру» нұсқ. [82-бет]).
- 5. Құжаттардың астындағы қолтаңбаларды «Құжаттардың астына қолтаңбаларды әзірлеу және тексеру» нұсқаулығына [85-бет] сәйкес жасаңыз.

Құжаттарға толығымен қолтаңба қойып шығу үшін бірнеше тұлғаның қолтаңбалар кешені қажет болуы мүмкін (қараңыз: 1.4.1.3.1. «Қолтаңба қою және алып тастау» бөлімі, [15-бет]).

6. Барлық қажет қолтаңбаларды әзірлеп болған соң *әлеуметтік төлемдерді* «Құжаттарды жіберу» нұсқаулығына [89-бет] сәйкес кейіннен өңдеу үшін банкке жіберіңіз.

Аталған әрекеттерді орындаудың нәтижесінде *әлеуметтік төлемдері* жасалады, оларға қолтаңбалар қойылады және өңдеу үшін банкке жіберіледі. Банк құжаттарды өңдегеннен кейін, құжаттардың өңделу нәтижесін қарап шығу қажет болған жағдайда «Құжаттың өңделу нәтижесін қарап шығу» нұсқаулығына [90 бет] жүгініңіз.

# **2.4.3.4.1.** *Әлеуметтік төлемді* **жасау**

*Әлеуметтік төлемді* жасау үшін:

- 1. Әлеуметтік төлемдер тізімінің формасында (қараңыз: 2.45-сурет) құралдар панелінің □ батырмасын басыңыз.
- 2. **Әлеуметтік төлем** терезесі ашылады. Терезенің бірқатар алаңдарын жүйе толтырады. Ақ түсті алаңдар қолмен толтырылады немесе редакцияланады. Сұр түсті алаңдарды не пайдаланушы тізімнен мәндерді таңдау арқылы, не болмаса жүйе автоматты түрде толтырады (сондай-ақ, **байланысты алаңдарды** толтырғаннан кейін).

# **Назар аударыңыз!**

- Анықтамалықтардан мәндерді таңдау □, □, □ батырмаларының көмегімен жүзеге асырылады (қараңыз: «Анықтамалықтан мәндерді таңдау» нұсқ. [64-бет]).
- Түсіп қалатын тізімдерден мәндерді таңдау □ батырмасының көмегімен жүзеге асырылады (қараңыз: «Түсіп қалатын тізімнен мәндерді таңдау» нұсқ. [65-бет]).
- Датаны енгізу не қолмен, не болмаса □ батырмасының көмегімен жүзеге асырылады (қараңыз: «Күнтізбенің көмегімен датаны таңдау» нұсқ. [66-бет]).
- 3. Деректемелер мәнін енгізіңіз немесе редакциялаңыз:
	- а. *Әлеуметтік төлемнің* деректемелері мәнін енгізіңіз немесе редакциялаңыз:
- А. **Нөмір** алаңында қажет жағдайда құжаттың нөмірін өзгертіңіз. Бастапқы баптама бойынша жүйе құжаттарды күнтізбелік жыл ішінде жасалу тәртібімен нөмірлейді.
- В. **Дата** алаңында қажет жағдайда құжаттың датасын өзгертіңіз. Бастапқы баптама бойынша алаң ағымдағы датамен толтырылады.
- С. **Валюталау датасы** алаңында қажет жағдайда валюталау күнін көрсетіңіз. Бастапқы баптама бойынша алаң толтырылмаған.
- D. Егер жедел төлем жасау керек болса **Жедел төлемді** таңдау алаңын толтырыңыз.

**Жедел төлем** алаңын толтыру кезінде **Валюталау датасы** алаңы автоматты түрде ағымдағы датамен толтырылады.

- b. Қажет жағдайда **Төлеуші** блогына төлеушінің шоты туралы деректерді өзгертіңіз:
	- А. **Төлеушінің шоты (ЖСК)** алаңында шоттың нөмірін өзгертіңіз (*шоттар анықтамасынан* таңдаңыз немесе қолмен енгізіңіз).
	- В. **БСН/СТЖН, Төлеушінің атауы, КОД** алаңдары автоматты түрде толтырылады.
	- С. **Аударым түрі** блогында тізімнен аударым түрін таңдаңыз.
- c. **Төлемнің детальдары** блогында төлемнің тағайындалуын көрсетіңіз:
	- А. **ТТК** алаңына ТТК мәнін қолмен енгізіңіз немесе *ТТК анықтамалығынан* тиісті жазбаны таңдаңыз

**Төлемді тағайындау** алаңы ТТК атауымен автоматты түрде толтырылады. Қажет жағдайда бұл ақпаратты редакциялауға болады.

- В. ТТК атауы автоматты түрде енгізілмеген болса, **Төлемді тағайындау** алаңына ТТК атауын енгізіңіз.
- d. Қажет жағдайда **Қолтаңбалар** блогында автоматты түрде көрсетілген уәкілетті тұлғалар туралы мәліметтерді өзгертіңіз:
	- А. Бірінші басшының аты-жөнін **Басшы** алаңына қолмен енгізіңіз немесе анықтамалықтан таңдаңыз.
	- В. Бас бухгалтердің аты-жөнін **Бас бухгалтер** алаңына қолмен енгізіңіз немесе анықтамалықтан таңдаңыз.

#### **Назар аударыңыз!**

Егер ұйымда тек басшы ғана болса (бас бухгалтер болмаса) **Бас бухгалтер** алаңын толтыру міндетті емес.

e. **Қызметкерлер** блогында осы төлем шеңберінде еңбекақы алатын қызметкерлер мен олардың әрбіріне жасалатын төлем сомасы туралы мәліметтерді көрсетіңіз:

А. Блоктың құралдар панелінің □ батырмасын басыңыз.

В. Қызметкер туралы деректерді енгізу терезесі шығады.

Бұл терезеде:

- 1. **Сома** алаңында төлем жасалатын кезеңді көрсетіңіз.
- 2. **Тегі** алаңына қызметкердің тегін жазыңыз.
- 3. **Аты** алаңына қызметкердің атын жазыңыз.
- 4. **Әкесінің аты** алаңына қажет жағдайда қызметкердің әкесінің атын жазыңыз.
- 5. **Туылған датасы** алаңында осы қызметкердің туылған датасын көрсетіңіз.
- 6. **ЖСН** алаңына осы қызметкердің ЖСН-сын көрсетіңіз
- 7. **Терезенің** алаңдарының дұрыс толтырылғанын тексеріңіз:

а. □ батырмасын басыңыз.

b. Жүйе алаңдардың дұрыс толтырылуын тексереді, содан соң:

- Қателер мен ескертулер болмаған жағдайда құжаттың тексеруден өткені туралы хабарлама шығады.
- Қателер немесе ескертулер болған жағдайда қателер туралы ескертпелер мен хабарламалар қамтылған **Тексеру нәтижесі** терезесі (қараңыз: 2.23-сурет) шығады.

#### **Ескертпе**

Жазбаны сақтауға мүмкіндік бермейтін бұғаттаушы қателер □ пиктограммаларымен, жазбаны (кейіннен редакциялау үшін) сақтауға болатын қателер – □ пиктограммаларымен, құжатты одан әрі өңдеуге және жіберуге болатын сыни емес ескертулер (ескертпелер) – □ пиктограммаларымен көрсетіледі.

Осы терезеде:

Редакциялауға оралу және қажет түзетулерді енгізу үшін:

А. **Жабу** батырмасын басыңыз.

В. **Қызметкерлер** терезесіне қайта оралады.

 Жазбаны кейіннен редакциялау үшін (бұғаттаушы қателер болмаған кезде) оны деректемелердің ағымдағы мәндерімен сақтау үшін:

- А. **Сақтау** батырмасын басыңыз.
- В. **Әлеуметтік төлем** терезесіне қайта оралады. Қызметкер туралы жазба **Қызметкерлер** блогының кестесінде пайда болады.
- 8. Қызметкер туралы жазбаны сақтаңыз:

а. **□** батырмасын басыңыз.

- b. Жүйе алаңдардың дұрыс толтырылуын тексереді, содан соң:
	- Қателер мен ескертулер болмаған жағдайда **Әлеуметтік төлем** терезесіне қайта оралады. Қызметкер туралы жазба **Қызметкерлер** блогының кестесінде пайда болады.
	- Қателер немесе ескертулер болған жағдайда қателер туралы ескертпелер мен хабарламалар қамтылған **Тексеру нәтижесі** терезесі (қараңыз: 2.23-сурет) шығады.

### **Ескертпе**

Қызметкер туралы жазбаны сақтауға мүмкіндік бермейтін бұғаттаушы қателер □ пиктограммаларымен, «Түзетуге» (кейіннен редакциялау үшін) мәртебесінде сақтауға болатын қателер – □ пиктограммаларымен, құжатты одан әрі өңдеуге және жіберуге болатын сыни емес ескертулер (ескертпелер) – □ пиктограммаларымен көрсетіледі.

Бұл терезеде:

- А. **Жабу** батырмасын басыңыз.
- В. **Қызметкерлер** терезесіне қайта оралады.
- С. Бұл терезеде:
	- Жазба жасау үшін деректерді редакциялап, 3.е.B.7. тармағынан бастап әрекеттерді қайталаңыз.
	- Жазба жасаудан бас тарту үшін **□** батырмасын басыңыз.
- С. Осы төлемнің шеңберінде еңбекақы алатын қызметкерлердің әрбірі үшін 3.е.А. тармағы бойынша әрекеттерді қайталаңыз.

### **Ескертпе**

Қызметкер туралы жазбаны әр толықтырғаннан / өзгерткеннен кейін **Төлеуші** блогының **Сома** алаңында көрінетін жалпы төлем сомасы автоматты түрде қайта саналады.

- 4. Құжатты тексеріңіз:
	- а. **□** батырмасын басыңыз.
- b. Жүйе алаңдардың дұрыс толтырылуын тексереді, содан соң:
	- Қателер мен ескертулер болмаған жағдайда құжаттың тексеруден өткені туралы хабарлама шығады.
	- Қателер немесе ескертулер болған жағдайда қателер туралы ескертпелер мен хабарламалар қамтылған **Тексеру нәтижесі** терезесі (қараңыз: 2.23-сурет) шығады.

Құжатты сақтауға мүмкіндік бермейтін бұғаттаушы қателер □ пиктограммаларымен, ЭҚ-ны «Түзетуге» (кейіннен редакциялау үшін) мәртебесімен сақтауға болатын қателер – □ пиктограммаларымен, құжатты одан әрі өңдеуге және жіберуге болатын сыни емес ескертулер (ескертпелер) – □ пиктограммаларымен көрсетіледі.

Бұл терезеде:

Редакциялауға оралу және қажет түзетулерді енгізу үшін:

А. **Жабу** батырмасын басыңыз.

- В. Құжаттың терезесіне қайта оралады.
- Құжатты деректемелердің ағымдағы мәндерімен сақтау үшін (бұғаттаушы қателер болмаған жағдайда):
	- А. **Сақтау** батырмасын басыңыз.
	- В. Жұмыс бөлігіндегі құжаттар тізіміне қайта оралады. Жасалған құжат тізімде «Жаңа» (тек ескертулер ғана болған кезде) немесе «Түзетуге» (ең болмаса бір қате болған кезде) мәртебесімен пайда болады.
- 5. Енгізілген өзгертулерді сақтаңыз:
	- а. **□** батырмасын басыңыз.
	- b. Жүйе алаңдардың дұрыс толтырылуын тексереді, содан соң:
		- Қателер мен ескертулер болмаған жағдайда құжат сақталады және жұмыс бөлігіндегі құжаттар тізіміне қайта оралады. Жасалған құжат тізімде «Жаңа» мәртебесімен пайда болады.
		- Қателер және / немесе ескертулер болған кезде қателер туралы ескертпелер мен хабарламалар қамтылған **Тексеру нәтижесі** терезесі (қараңыз: 2.23-сурет) шығады.

### **Ескертпе**

Құжатты сақтауға мүмкіндік бермейтін бұғаттаушы қателер □ пиктограммаларымен, ЭҚ-ны «Түзетуге» (кейіннен редакциялау үшін) мәртебесінде сақтауға болатын қателер – □ пиктограммаларымен, құжатты одан әрі өңдеуге және жіберуге болатын сыни емес ескертулер (ескертпелер) – □ пиктограммаларымен көрсетіледі.

Бұл терезеде:

Редакциялауға оралу және қажет түзетулерді енгізу үшін:

А. **Жабу** батырмасын басыңыз.

В. Құжаттың терезесіне қайта оралады.

 Құжатты деректемелердің ағымдағы мәндерімен сақтау үшін (бұғаттаушы қателер болмаған жағдайда):

А. **Сақтау** батырмасын басыңыз.

В. Жұмыс бөлігіндегі құжаттар тізіміне қайта оралады. Жасалған құжат тізімде «Жаңа» (тек ескертулер ғана болған кезде) немесе «Түзетуге» (ең болмаса бір қате болған кезде) мәртебесімен пайда болады.

Аталған әрекеттерді орындаудың нәтижесінде ЭҚ әзірленеді және сақталады.

Егер ЭҚ «Жаңа» мәртебесімен сақталса, құжаттың астына санкциялар кешені мен қолтаңбалар әзірлеуге көшуіңізге болады.

 «Құжаттардың астына қолтаңбалар әзірлеу және тексеру» нұсқаулығы [85-сурет].

# **2.4.3.5. Бюджетке төленетін төлемдерді әзірлеу және өңдеуге жіберу**

*Бюджетке төленетін төлемдерді* әзірлеу және өңдеуге жіберу үшін:

- 3. Навигация бөлігінде **Құжаттар → Шығыс құжаттары → Бюджетке төленетін төлем** элементін таңдаңыз.
- 4. *Бюджетке төленетін төлемдер* тізімінің формасы ашылады.

3. Қажет жағдайда құжаттар тізімінің көрінісін баптаңыз (қараңыз: «Құжаттар мен үлгілер тізімінің көрінісін баптау» нұсқ. [73-бет]).

- 4. Талап етілген құжаттарды әзірлеңіз:
	- Құжаттарды «нөлден» жасаңыз (қараңыз: 2.4.3.5.1 «Бюджетке төленетін төлем жасау») немесе бар құжаттарды көшіру арқылы жасаңыз (қараңыз: «Құжаттар мен үлгілерді әзірлеу / қарап шығу» нұсқ. [77-бет] және «Құжаттың / үлгінің көшірмесін жасау» нұсқ. [79 бет]).
	- Құжаттарға түзетулер енгізу қажет болған жағдайда оларды түзетіп шығыңыз (қараңыз: «Құжаттар мен үлгілерді әзірлеу / қарап шығу» нұсқ. [77-бет], «Құжатты / үлгіні қарап шығу / редакциялау» нұсқ. [84 бет]). Қажет жағдайда қате жасалған құжатты жойып тастаңыз (қараңыз: «Құжаттар мен үлгілерді әзірлеу / қарап шығу» нұсқ. [77 бет], «Құжатты / үлігіні жұмыс тізімінен жою» нұсқ. [94-бет]).
	- Қажет жағдайда жасалған құжаттардың толтырылған алаңдарының дұрыстығын тексеріңіз (қараңыз: «Құжаттар мен үлгілерді әзірлеу / қарап шығу» нұсқ. [77-бет], «Құжаттардың деректемелерін толтырудың дұрыстығын тексеру» нұсқ. [82-бет]).

5. Құжаттардың астындағы қолтаңбаларды «Құжаттардың астына қолтаңбаларды әзірлеу және тексеру» нұсқаулығына [85-бет] сәйкес жасаңыз.

#### **Ескертпе**

Құжаттарға толығымен қолтаңба қойып шығу үшін бірнеше тұлғаның қолтаңбалар кешені қажет болуы мүмкін (қараңыз: 1.4.1.3.1. «Қолтаңба қою және алып тастау» бөлімі, [15-бет]).

6. Барлық қажет қолтаңбаларды әзірлеп болған соң *Бюджетке төленетін төлемдерін* «Құжаттарды жіберу» нұсқаулығына [89-бет] сәйкес кейіннен өңдеу үшін банкке жіберіңіз.

Аталған әрекеттерді орындаудың нәтижесінде *бюджетке төленетін төлемдер* жасалады, оларға қолтаңбалар қойылады және өңдеу үшін банкке жіберіледі. Банк құжаттарды өңдегеннен кейін, құжаттардың өңделу нәтижесін қарап шығу қажет болған жағдайда «Құжаттың өңделу нәтижесін қарап шығу» нұсқаулығына [90-бет] жүгініңіз.

# **2.4.3.5.1.** *Бюджетке төленетін төлемді* **жасау**

*Бюджетке төленетін төлемді* жасау үшін:

- 1. Бюджетке төленетін төлемдер тізімінің формасында (қараңыз: 2.48-сурет) құралдар панелінің □ батырмасын басыңыз.
- 2. **Бюджетке төленетін төлем** терезесі ашылады. Терезенің бірқатар алаңдарын жүйе толтырады. Ақ түсті алаңдар қолмен толтырылады немесе редакцияланады. Сұр түсті алаңдарды не пайдаланушы тізімнен мәндерді таңдау арқылы, не болмаса жүйе автоматты түрде толтырады (сондай-ақ, **байланысты алаңдарды** толтырғаннан кейін).

### **Назар аударыңыз!**

- Анықтамалықтардан мәндерді таңдау □, □, □ батырмаларының көмегімен жүзеге асырылады (қараңыз: «Анықтамалықтан мәндерді таңдау» нұсқ. [64-бет]).
- Түсіп қалатын тізімдерден мәндерді таңдау □ батырмасының көмегімен жүзеге асырылады (қараңыз: «Түсіп қалатын тізімнен мәндерді таңдау» нұсқ. [65-бет]).
- Датаны енгізу не қолмен, не болмаса □ батырмасының көмегімен жүзеге асырылады (қараңыз: «Күнтізбенің көмегімен датаны таңдау» нұсқ. [66-бет]).
- 3. Деректемелер мәнін енгізіңіз немесе редакциялаңыз:
	- а. *Бюджетке төленетін төлемнің* деректемелері мәнін енгізіңіз немесе редакциялаңыз:
		- А. **Нөмір** алаңында қажет жағдайда құжаттың нөмірін өзгертіңіз. Бастапқы баптама бойынша жүйе құжаттарды күнтізбелік жыл ішінде жасалу тәртібімен нөмірлейді.
- В. **Дата** алаңында қажет жағдайда құжаттың датасын өзгертіңіз. Бастапқы баптама бойынша алаң ағымдағы датамен толтырылады.
- С. **Валюталау датасы** алаңында қажет жағдайда валюталау күнін көрсетіңіз. Бастапқы баптама бойынша алаң толтырылмаған.
- D. Егер жедел төлем жасау керек болса **Жедел төлемді** таңдау алаңын толтырыңыз.

**Жедел төлем** алаңын толтыру кезінде **Валюталау датасы** алаңы автоматты түрде ағымдағы датамен толтырылады.

- b. Қажет жағдайда **Төлеуші** блогына төлеушінің шоты туралы деректерді өзгертіңіз:
	- А. **Төлеушінің шоты (ЖСК)** алаңында шоттың нөмірін өзгертіңіз (*шоттар анықтамасынан* таңдаңыз немесе қолмен енгізіңіз).
	- В. **БСН/СТЖН, Төлеушінің атауы, КОД** алаңдары автоматты түрде толтырылады.
- c. Қажет жағдайда **Қолтаңбалар** блогында автоматты түрде көрсетілген уәкілетті тұлғалар туралы мәліметтерді өзгертіңіз:
	- А. Бірінші басшының аты-жөнін **Басшы** алаңына қолмен енгізіңіз немесе анықтамалықтан таңдаңыз.
	- В. Бас бухгалтердің аты-жөнін **Бас бухгалтер** алаңына қолмен енгізіңіз немесе анықтамалықтан таңдаңыз.

#### **Назар аударыңыз!**

Егер ұйымда тек басшы ғана болса (бас бухгалтер болмаса) **Бас бухгалтер** алаңын толтыру міндетті емес.

- d. **Cалық комитетінің деректемелері** блогында тиісті салық комитетінің деректемелері мен төлемнің детальдарын көрсетіңіз:
	- А. **БСН** алаңында салық комитетінің БСН-сын қолмен енгізіңіз немесе анықтамалықтан таңдаңыз.
	- В. Қажет жағдайда **Атауы** алаңына салық комитетінің атауын енгізіңіз немесе автоматты түрде енгізілген атауды редакциялаңыз.
	- С. **Салық төлемдерінің тізімі** қосымшасының құралдар панелінде □ батырмасын басыңыз.
	- D. **Салық төлемінің түрі** терезесі шығады.

Бұл терезеде:

- 1. **КБК** алаңында осы төлем үшін КБК-ны көрсетіңіз.
- 2. **ТТК** алаңында осы төлем үшін ТТК-сын көрсетіңіз.
- 3. **Сома** алаңына осы төлемнің сомасын көрсетіңіз.
- 4. **Төлемнің тағайындалуы** алаңында осы төлемнің тағайындалуын көрсетіңіз.
- 5. Терезенің дұрыс толтырылғанын тексеріңіз:

а. □ батырмасын басыңыз.

b. Жүйе алаңдардың дұрыс толтырылуын тексереді, содан соң:

- Қателер мен ескертулер болмаған жағдайда құжаттың тексеруден өткені туралы хабарлама шығады.
- Қателер немесе ескертулер болған жағдайда қателер туралы ескертпелер мен хабарламалар қамтылған **Тексеру нәтижесі** терезесі (қараңыз: 2.23-сурет) шығады.

#### **Ескертпе**

Жазбаны сақтауға мүмкіндік бермейтін бұғаттаушы қателер □ пиктограммаларымен, жазбаны (кейіннен редакциялау үшін) сақтауға болатын қателер – □ пиктограммаларымен, құжатты одан әрі өңдеуге және жіберуге болатын сыни емес ескертулер (ескертпелер) – □ пиктограммаларымен көрсетіледі.

Осы терезеде:

Редакциялауға оралу және қажет түзетулерді енгізу үшін:

А. **Жабу** батырмасын басыңыз.

В. **Салық төлемінің түрі** терезесіне қайта оралады.

 Жазбаны кейіннен редакциялау үшін (бұғаттаушы қателер болмаған кезде) оны деректемелердің ағымдағы мәндерімен сақтау үшін:

А. **Сақтау** батырмасын басыңыз.

- В. **Бюджетке төленетін төлем** терезесіне қайта оралады. Төлем туралы жазба **Салық төлемдерінің тізімі** қосымшасының кестесінде пайда болады.
- 6. Төлем туралы жазбаны сақтаңыз:
	- а. **□** батырмасын басыңыз.
	- b. Жүйе алаңдардың дұрыс толтырылуын тексереді, содан соң:
		- Қателер мен ескертулер болмаған жағдайда **Бюджетке төленетін төлем** терезесіне қайта оралады. Төлем туралы жазба **Салық төлемдерінің тізімі** қосымшасының кестесінде пайда болады.

 Қателер немесе ескертулер болған жағдайда қателер туралы ескертпелер мен хабарламалар қамтылған **Тексеру нәтижесі** терезесі (қараңыз: 2.23-сурет) шығады.

### **Ескертпе**

Қызметкер туралы жазбаны сақтауға мүмкіндік бермейтін бұғаттаушы қателер пиктограммаларымен, «Түзетуге» (кейіннен редакциялау үшін) мәртебесінде сақтауға болатын қателер – □ пиктограммаларымен, құжатты одан әрі өңдеуге және жіберуге болатын сыни емес ескертулер (ескертпелер) – □ пиктограммаларымен көрсетіледі.

Бұл терезеде:

- А. **Жабу** батырмасын басыңыз.
- В. **Салық төлемінің тізімі** терезесіне қайта оралады.
- С. Бұл терезеде:
	- Жазба жасау үшін деректерді редакциялап, 3.d.D.5. тармағынан бастап әрекеттерді қайталаңыз.
	- Жазба жасаудан бас тарту үшін **□** батырмасын басыңыз.
- E. Осы ЭҚ-ның шеңберінде салық төлемдерінің әрбірі үшін 3.d.C. тармағы бойынша әрекеттерді қайталаңыз.

### **Ескертпе**

Қызметкер туралы жазбаны әр толықтырғаннан / өзгерткеннен кейін **Төлеуші** блогының **Сома** алаңында көрінетін жалпы төлем сомасы автоматты түрде қайта саналады.

- 4. Құжатты тексеріңіз:
	- а. **□** батырмасын басыңыз.
	- b. Жүйе алаңдардың дұрыс толтырылуын тексереді, содан соң:
		- Қателер мен ескертулер болмаған жағдайда құжаттың тексеруден өткені туралы хабарлама шығады.
		- Қателер немесе ескертулер болған жағдайда қателер туралы ескертпелер мен хабарламалар қамтылған **Тексеру нәтижесі** терезесі (қараңыз: 2.23-сурет) шығады.

### **Ескертпе**

Құжатты сақтауға мүмкіндік бермейтін бұғаттаушы қателер □ пиктограммаларымен, ЭҚ-ны «Түзетуге» (кейіннен редакциялау үшін) мәртебесімен сақтауға болатын қателер – □ пиктограммаларымен, құжатты одан әрі өңдеуге және жіберуге

болатын сыни емес ескертулер (ескертпелер) – □ пиктограммаларымен көрсетіледі.

Бұл терезеде:

- Редакциялауға оралу және қажет түзетулерді енгізу үшін:
	- А. **Жабу** батырмасын басыңыз.
	- В. Құжаттың терезесіне қайта оралады.
- Құжатты деректемелердің ағымдағы мәндерімен сақтау үшін (бұғаттаушы қателер болмаған жағдайда):
	- А. **Сақтау** батырмасын басыңыз.
	- В. Жұмыс бөлігіндегі құжаттар тізіміне қайта оралады. Жасалған құжат тізімде «Жаңа» (тек ескертулер ғана болған кезде) немесе «Түзетуге» (ең болмаса бір қате болған кезде) мәртебесімен пайда болады.
- 5. Енгізілген өзгертулерді сақтаңыз:
	- а. **□** батырмасын басыңыз.
	- b. Жүйе алаңдардың дұрыс толтырылуын тексереді, содан соң:
		- Қателер мен ескертулер болмаған жағдайда құжат сақталады және жұмыс бөлігіндегі құжаттар тізіміне қайта оралады. Жасалған құжат тізімде «Жаңа» мәртебесімен пайда болады.
		- Қателер және / немесе ескертулер болған кезде қателер туралы ескертпелер мен хабарламалар қамтылған **Тексеру нәтижесі** терезесі (қараңыз: 2.23-сурет) шығады.

#### **Ескертпе**

Құжатты сақтауға мүмкіндік бермейтін бұғаттаушы қателер □ пиктограммаларымен, ЭҚ-ны «Түзетуге» (кейіннен редакциялау үшін) мәртебесінде сақтауға болатын қателер – □ пиктограммаларымен, құжатты одан әрі өңдеуге және жіберуге болатын сыни емес ескертулер (ескертпелер) – □ пиктограммаларымен көрсетіледі.

Бұл терезеде:

- Редакциялауға оралу және қажет түзетулерді енгізу үшін:
	- А. **Жабу** батырмасын басыңыз.

В. Құжаттың терезесіне қайта оралады.

- Құжатты деректемелердің ағымдағы мәндерімен сақтау үшін (бұғаттаушы қателер болмаған жағдайда):
	- А. **Сақтау** батырмасын басыңыз.
	- В. Жұмыс бөлігіндегі құжаттар тізіміне қайта оралады. Жасалған құжат тізімде «Жаңа» (тек ескертулер ғана болған кезде) немесе

«Түзетуге» (ең болмаса бір қате болған кезде) мәртебесімен пайда болады.

Аталған әрекеттерді орындаудың нәтижесінде ЭҚ әзірленеді және сақталады.

Егер ЭҚ «Жаңа» мәртебесімен сақталса, құжаттың астына санкциялар кешені мен қолтаңбалар әзірлеуге көшуіңізге болады.

 «Құжаттардың астына қолтаңбалар әзірлеу және тексеру» нұсқаулығы [85-сурет].

# **2.4.3.6. Валюталық аударымдарды әзірлеу және өңдеуге жіберу**

*Валюта аударуға тапсырма (валюталық аударымдарды)* әзірлеу және өңдеуге жіберу үшін:

- 1. Навигация бөлігінде **Құжаттар → Шығыс құжаттары → Валюта аударуға тапсырма** элементін таңдаңыз.
- 2. *Валюталық аударымдар* тізімінің формасы ашылады. 3. Қажет жағдайда құжаттар тізімінің көрінісін баптаңыз (қараңыз: «Құжаттар мен үлгілер тізімінің көрінісін баптау» нұсқ. [73-бет]).
	- 4. Талап етілген *валюталық аударымдарды* әзірлеңіз:
		- Құжаттарды «нөлден» жасаңыз (қараңыз: 2.4.3.8.1 «Валюта сатуға тапсырма жасау») немесе бар құжаттарды көшіру арқылы жасаңыз (қараңыз: «Құжаттар мен үлгілерді әзірлеу / қарап шығу» нұсқ. [77-бет] және «Құжаттың / үлгінің көшірмесін жасау» нұсқ. [79-бет]).
		- Құжаттарға түзетулер енгізу қажет болған жағдайда оларды түзетіп шығыңыз (қараңыз: «Құжаттар мен үлгілерді әзірлеу / қарап шығу» нұсқ. [77-бет], «Құжатты / үлгіні қарап шығу / редакциялау» нұсқ. [84 бет]). Қажет жағдайда қате жасалған құжатты жойып тастаңыз (қараңыз: «Құжаттар мен үлгілерді әзірлеу / қарап шығу» нұсқ. [77 бет], «Құжатты / үлігіні жұмыс тізімінен жою» нұсқ. [94-бет]).
		- Қажет жағдайда жасалған құжаттардың толтырылған алаңдарының дұрыстығын тексеріңіз (қараңыз: «Құжаттар мен үлгілерді әзірлеу / қарап шығу» нұсқ. [77-бет], «Құжаттардың деректемелерін толтырудың дұрыстығын тексеру» нұсқ. [82-бет]).
	- 5. Құжаттардың астындағы қолтаңбаларды «Құжаттардың астына қолтаңбаларды әзірлеу және тексеру» нұсқаулығына [85-бет] сәйкес жасаңыз.

### **Ескертпе**

Құжаттарға толығымен қолтаңба қойып шығу үшін бірнеше тұлғаның қолтаңбалар кешені қажет болуы мүмкін (қараңыз: 1.4.1.3.1. «Қолтаңба қою және алып тастау» бөлімі, [15-бет]).

6. Барлық қажет қолтаңбаларды әзірлеп болған соң *Бюджетке төленетін төлемдерін* «Құжаттарды жіберу» нұсқаулығына [89-бет] сәйкес кейіннен өңдеу үшін банкке жіберіңіз.

Аталған әрекеттерді орындаудың нәтижесінде *валюталық аударымдар* жасалады, оларға қолтаңбалар қойылады және өңдеу үшін банкке жіберіледі. Банк құжаттарды өңдегеннен кейін, құжаттардың өңделу нәтижесін қарап шығу қажет болған жағдайда «Құжаттың өңделу нәтижесін қарап шығу» нұсқаулығына [90 бет] жүгініңіз.

# **2.4.3.6.1.** *Валюталық аударымдар* **жасау**

*Валюталық аударымдар* жасау үшін:

- 1. Валюталық аударымдар тізімінің формасында (қараңыз: 2.50-сурет) құралдар панелінің □ батырмасын басыңыз.
- 2. **Валюта аудару** терезесі ашылады. Терезенің бірқатар алаңдарын жүйе толтырады. Ақ түсті алаңдар қолмен толтырылады немесе редакцияланады. Сұр түсті алаңдарды не пайдаланушы тізімнен мәндерді таңдау арқылы, не болмаса жүйе автоматты түрде толтырады (сондай-ақ, **байланысты алаңдарды** толтырғаннан кейін).

### **Назар аударыңыз!**

- Анықтамалықтардан мәндерді таңдау □, □, □ батырмаларының көмегімен жүзеге асырылады (қараңыз: «Анықтамалықтан мәндерді таңдау» нұсқ. [64-бет]).
- Түсіп қалатын тізімдерден мәндерді таңдау □ батырмасының көмегімен жүзеге асырылады (қараңыз: «Түсіп қалатын тізімнен мәндерді таңдау» нұсқ. [65-бет]).
- Датаны енгізу не қолмен, не болмаса □ батырмасының көмегімен жүзеге асырылады (қараңыз: «Күнтізбенің көмегімен датаны таңдау» нұсқ. [66-бет]).
- 3. Деректемелер мәнін енгізіңіз немесе редакциялаңыз:
	- а. **Валюта аудару** терезесінің жалпы бөлігінде (қараңыз: 2.51-сурет) құжаттың негізгі деректемелерін көрсетіңіз:
		- А. **Нөмір** алаңында қажет жағдайда құжаттың нөмірін өзгертіңіз. Бастапқы баптама бойынша жүйе құжаттарды күнтізбелік жыл ішінде жасалу тәртібімен нөмірлейді.
		- В. **Дата** алаңында қажет жағдайда құжаттың датасын өзгертіңіз. Бастапқы баптама бойынша алаң ағымдағы датамен толтырылады.
		- С. Қажет жағдайда **Транслитерация** таңдау алаңын толтырыңыз. Егер алаң толтырылған болса, жүйе ЭҚ-ның алаңдарына тек латын әліппесі әріптерінің енгізілуін бақылайды.
	- b. **Валюта аудару** терезесінің ашылған **Негізгі** қосымшасында (қараңыз: 2.51-сурет) аударым туралы негізгі ақпаратты көрсетіңіз:
		- А. **Валюта** блогында аударым валютасының үш әріпті кодын қолмен енгізіңіз немесе анықтамалықтан таңдаңыз. Валютаның сандық коды автоматты түрде көрсетіледі.
- В. **Сома (32А)** алаңында аударымның сомасын көрсетіңіз.
- С. Қажет жағдайда Валюталау күні алаңында қалаған валюталау күнін (ағымдағы күннен бұрынғы болмасын) көрсетіңіз.
- D. Комиссия түрі алаңында анықтамалықтан тиісті комиссия түрін таңдап, аударым үшін комиссияны шығынға жазу тәсілін көрсетіңіз:
	- Егер шығындарды бенефициар төлейтін болса, **BEN**-ді танданыз.
	- Егер шығындарды екі тарап та төлейтін болса, **SHA**-ны танланыз.
	- Егер шығындарды төлеуші төлейтін болса, **OUR**-ды таңдаңыз.
- c. Аударымды өңдеуге қатысушы жіберушінің, бенефициардың және банктің деректемелерін көрсету үшін **Валюта аудару** терезесінің **Аударым деректемелері** қосымшасына көшіңіз.
- А. **50: Жіберуші** блогына төлеушінің деректемелерінің мәндерін енгізіңіз немесе редакциялаңыз:
	- 1. **№ Шот** (төлеушінің шоты) алаңына төлеушінің валюталық шоты нөмірін қолмен енгізіңіз немесе анықтамалықтан таңдаңыз. Егер төлеушінің валюташылық шоты біреу болса – автоматты түрде толтырылады.
	- 2. **Атауы, Ел, Елді мекен, БСН / СТСН, КОД** алаңдары автоматты түрде толтырылады. Мәндер болмаған жағдайда тиісті алаңдарда елді мекенді және төлеушінің мекенжайын көрсетіңіз.
	- 3. Егер комиссияны екі тарап та немесе төлеуші төлейтін болса, **Комиссияны шығынға жазу** шоты алаңына комиссия шығынға жазылатын шоттың нөмірін қолман енгізіңіз немесе анықтамылықтан таңдаңыз.

В. **59: Бенефициар** блогына алушының немесе тиісті банктердің деректемелерінің мәндерін келесі тәсілдердің бірімен енгізіңіз:

- 1. *Корреспонденттер анықтамалығынан* бенефициар туралы қажет жазбаны таңдаңыз.
- 2. **№ Шот, Атауы, Мекенжайы, Қала, Ел, БСН / СТСН, Резденттік елі, КПП, Бк** және **57: Бенефициар-Банк** блогының (ал делдал банк қатысқан кезде және **58: Делдал-Банк** блогының) ұқсас алаңдары анықтамалықтан алынған мәндермен толтырылады.
- Егер бенефициар туралы деректер бұрын корреспонденттер анықтамалығына енгізілмеген болса (жана бенефициар), бенефициардың деректемелерін қолмен жазыңыз:

1. **№ Шот** алаңына бенефициардың шот нөмірін енгізіңіз.

- 2. **Атауы** алаңына бенефициардың ұйымның атауын жазыңыз.
- 3. **Қала, Ел** алаңына бенефициар тіркелген қаланың атын және *елдер анықтамалығының* көмегімен елді көрсетіңіз.
- 4. **Мекенжайы** алаңына бенефициар тіркелген мекенжайды жазыңыз.
- 5. **БСН / СТСН** алаңына бенефициардың БСН-сын / СТСТ-сын жазыңыз.
- 6. **КПП** алаңына бенефициардың КПП-сын жазыңыз.
- 7. **Бк** алаңына бенефициардың БК-сын жазыңыз.
- 8. **Резиденттік ел коды** алаңына бенефициардың резиденттік ел кодын анықтамалықтан таңдаңыз немесе қолмен енгізіңіз.
- С. Егер бенефициардың деректемелерінің мәндері корреспонденттердің анықтамалығынан толтырылса (қараңыз: 3.с.В. тармағы), **57а: Бенефициар-Банк және 56а: Делдал-Банк** блоктары анықтамалықтан алынған мәндермен автоматты түрде толтырылады. Қажет жағдайда бенефициарға қызмет көрсететін банктің деректемелерін және делдалбанктің қажет болса, делдал-банктің деректемелерін көрсетіңіз / редакциялаңыз:
	- 1. **57: Бенефициар-Банк** блогында бенефициар банктің деректемелерін көрсетіңіз:
		- а. **БСК / SWIFT** алаңында бенефициар банктің SWIFT-кодының мәнін анықтамалықтан таңдаңыз немесе қолмен теріп жазыңыз.
		- b. Блоктың басқа алаңдары автоматты түрде толтырылуы мүмкін.
		- с. Қажет жағдайда **Корр.шот** алаңында бенефициар банктің делдал банкте ашылған корреспонденттік шотын көрсетіңіз / өзгертіңіз.
		- d. Қажет жағдайда **Атауы** алаңында бенефициар банктің толық атауын көрсетіңіз / өзгертіңіз.
		- e. Қажет жағдайда **Елді мекен** алаңында бенефициар банк тіркелген мекенжайды көрсетіңіз / өзгертіңіз.
		- f. Қажет жағдайда **Ел** алаңында қаланың атауын және *елдер анықтамалығының* көмегімен бенефициар банк орналасқан елді көрсетіңіз / өзгертіңіз.
	- 2. Қажет жағдайда **58: Делдал-банк** блогында делдалдың банктің деректемелерін көрсетіңіз:

Делдал банктің деректемелері **57: Бенефициар-Банк** блогында **Корр.шот** алаңы толтырылған жағдайда толтырылады.

а. **БСК / SWIFT** алаңына бенефициар банктің SWIFT-кодының мәнін анықтамалықтан таңдаңыз немесе қолмен теріп жазыңыз.

- b. Блоктың басқа алаңдары автоматты түрде толтырылуы мүмкін.
- с. Қажет жағдайда **Корр.шот** алаңында делдал банктің корреспонденттік шотын көрсетіңіз / өзгертіңіз.
- d. Қажет жағдайда **Атауы** алаңында делдал банктің толық атауын көрсетіңіз / өзгертіңіз.
- e. Қажет жағдайда **Елді мекен** алаңында делдал банк тіркелген мекенжайды көрсетіңіз / өзгертіңіз.
- f. Қажет жағдайда **Ел** алаңында қаланың атауын және *елдер анықтамалығының* көмегімен делдал банк орналасқан елді көрсетіңіз / өзгертіңіз.
- d. Төлем мен уәкілетті тұлғалар туралы ақпаратты толтырыңыз:
	- А. **Валюта аудару** терезесінің **Төлемнің тағайындау / Есептілік** қосымшасына көшіңіз.
	- В. 70: Төлем туралы ақпарат блогында төлем туралы нақты деректерді көрсетіңіз:
		- 1. Егер аударма валютасы РФ рублі (RUB) болса, VO Коды алаңына валюталық операцияның тиісті кодын қолмен теріп жазыңыз немесе анықтамалықтан таңдаңыз.
		- 2. **Өзарашарттың №** алаңына соның шеңберінде валюталық төлем орындалып жатқан өзарашарттың нөмірін көрсетіңіз.
		- 3. Қажет жағдайда Дата алаңында төлем датасын өзгертіңіз (алғашқы баптама бойынша ағымдағы датамен толтырылған).
		- 4. **Инвойс** алаңында инвойстың нөмірін көрсетіңіз.
		- 5. **ТТК** алаңында мәнді анықтамалықтан таңдаңыз немесе қолмен теріп жазыңыз.
		- 6. Қажет жағдайда **Төлемнің тағайындалуы** алаңына төлемнің тағайындалуын енгізіңіз.
		- 7. **Өзарашарттың есептік нөмірі** алаңында тиісті есептік нөмірді көрсетіңіз.
		- 8. Егер төлемнің валютасы RUB, резиденттік елі RU болса және VO кодының алаңы толтырылған болса, онда 26:Т: Операция түрінің коды, 77В: Міндетті есептілік алаңдары іске қосылады. Қажет жағдайда оларды қолмен теріп немесе анықтамалықтан алып толтырыңыз.
- е. Қажет жағдайда **100: Уәкілетті тұлғалар** блогында автоматты түрде көрсетілген уәкілетті тұлғалар туралы мәліметтерді өзгертіңіз:
	- А. Бірінші басшының аты-жөнін **Басшы** алаңына қолмен енгізіңіз немесе анықтамалықтан таңдаңыз.

В. Бас бухгалтердің аты-жөнін **Бас бухгалтер** алаңына қолмен енгізіңіз немесе анықтамалықтан таңдаңыз.

#### **Назар аударыңыз!**

Егер ұйымда тек басшы ғана болса (бас бухгалтер болмаса) **Бас бухгалтер** алаңын толтыру міндетті емес.

- 4. Құжатты тексеріңіз:
	- а. □ батырмасын басыңыз.
	- b. Жүйе алаңдардың дұрыс толтырылуын тексереді, содан соң:
	- Қателер мен ескертулер болмаған жағдайда құжаттың тексеруден өткені туралы хабарлама шығады.
	- Қателер немесе ескертулер болған жағдайда қателер туралы ескертпелер мен хабарламалар қамтылған **Тексеру нәтижесі** терезесі (қараңыз: 2.23 сурет) шығады.

# **Ескертпе**

Жазбаны сақтауға мүмкіндік бермейтін бұғаттаушы қателер □ пиктограммаларымен, жазбаны (кейіннен редакциялау үшін) сақтауға болатын қателер – □ пиктограммаларымен, құжатты одан әрі өңдеуге және жіберуге болатын сыни емес ескертулер (ескертпелер) – □ пиктограммаларымен көрсетіледі.

Осы терезеде:

- Редакциялауға оралу және қажет түзетулерді енгізу үшін:
	- А. **Жабу** батырмасын басыңыз.
	- В. Құжаттың терезесіне қайта оралады.
- Құжатты ағымдағы мәндерімен сақтау үшін (бұғаттаушы қателер болмаған кезде):
	- А. **Сақтау** батырмасын басыңыз.
	- В. Жұмыс бөлігіндегі құжаттар тізіміне қайта оралады. Жасалған құжат тізімде «Жаңа» (тек ескертулер ғана болған кезде) немесе «Түзетуге» (ең болмаса бір қате болған кезде) мәртебесімен пайда болады.
- 5. Енгізілген өзгертулерді сақтаңыз:
	- а. □ батырмасын басыңыз.
	- b. Жүйе алаңдардың дұрыс толтырылуын тексереді, содан соң:
	- Қателер мен ескертулер болмаған жағдайда құжат сақталады және жұмыс бөлігіндегі құжаттар тізіміне қайта оралады. Жасалған құжат тізімде «Жаңа» мәртебесімен пайда болады.
	- Қателер және / немесе ескертулер болған жағдайда қателер туралы ескертпелер мен хабарламалар қамтылған **Тексеру нәтижесі** терезесі (қараңыз: 2.23-сурет) шығады.

Құжатты сақтауға мүмкіндік бермейтін бұғаттаушы қателер □ пиктограммаларымен, ЭҚ-ны (кейіннен редакциялау үшін) сақтауға болатын қателер – □ пиктограммаларымен, құжатты одан әрі өңдеуге және жіберуге болатын сыни емес ескертулер (ескертпелер) – □ пиктограммаларымен көрсетіледі.

Бұл терезеде:

Редакциялауға оралу және қажет түзетулерді енгізу үшін:

А. **Жабу** батырмасын басыңыз.

В. Құжаттың терезесіне қайта оралады.

 Құжатты деректемелердің ағымдағы мәндерімен сақтау және оны келешекте редакциялау үшін (бұғаттаушы қателер болмаған жағдайда):

А. **Сақтау** батырмасын басыңыз.

В. Жұмыс бөлігіндегі құжаттар тізіміне қайта оралады. Жасалған құжат тізімде «Жаңа» (тек ескертулер ғана болған кезде) немесе «Түзетуге» (ең болмаса бір қате болған кезде) мәртебесімен пайда болады.

Аталған әрекеттерді орындаудың нәтижесінде ЭҚ әзірленеді және сақталады.

Егер ЭҚ «Жаңа» мәртебесімен сақталса, құжаттың астына санкциялар кешені мен қолтаңбалар әзірлеуге көшуіңізге болады.

 «Құжаттардың астына қолтаңбалар әзірлеу және тексеру» нұсқаулығы [85-сурет].

# **2.4.3.7. Валюта сатып алуға тапсырма әзірлеу және өңдеуге жіберу**

*Валюта сатып алуға тапсырма* әзірлеу және өңдеуге жіберу үшін:

- 1. Навигация бөлігінде **Құжаттар → Шығыс құжаттары → Валюта сатып алуға тапсырма** элементін таңдаңыз.
- 2. *Валюта сатып алуға тапсырма* тізімінің формасы ашылады. 3. Қажет жағдайда құжаттар тізімінің көрінісін баптаңыз (қараңыз: «Құжаттар мен үлгілер тізімінің көрінісін баптау» нұсқ. [73-бет]).

4. Валюта сатып алуға талап етілген тапсырманы әзірлеңіз:

- Құжаттарды «нөлден» жасаңыз (қараңыз: 2.4.3.8.1 «Валюта сатып алуға тапсырма жасау») немесе бар құжаттарды көшіру арқылы жасаңыз (қараңыз: «Құжаттар мен үлгілерді әзірлеу / қарап шығу» нұсқ. [77-бет] және «Құжаттың / үлгінің көшірмесін жасау» нұсқ. [79-  $6er$ ]).
- Құжаттарға түзетулер енгізу қажет болған жағдайда оларды түзетіп шығыңыз (қараңыз: «Құжаттар мен үлгілерді әзірлеу / қарап шығу» нұсқ. [77-бет], «Құжатты / үлгіні қарап шығу / редакциялау» нұсқ. [84 бет]). Қажет жағдайда қате жасалған құжатты жойып тастаңыз
(қараңыз: «Құжаттар мен үлгілерді әзірлеу / қарап шығу» нұсқ. [77 бет], «Құжатты / үлгіні жұмыс тізімінен жою» нұсқ. [94-бет]).

- Қажет жағдайда жасалған құжаттардың толтырылған алаңдарының дұрыстығын тексеріңіз (қараңыз: «Құжаттар мен үлгілерді әзірлеу / қарап шығу» нұсқ. [77-бет], «Құжаттардың деректемелерін толтырудың дұрыстығын тексеру» нұсқ. [82-бет]).
- 5. Құжаттардың астындағы қолтаңбаларды «Құжаттардың астына қолтаңбаларды әзірлеу және тексеру» нұсқаулығына [85-бет] сәйкес жасаңыз.

#### **Ескертпе**

Құжаттарға толығымен қолтаңба қойып шығу үшін бірнеше тұлғаның қолтаңбалар кешені қажет болуы мүмкін (қараңыз: 1.4.1.3.1. «Қолтаңба қою және алып тастау» бөлімі, [15-бет]).

6. Барлық қажет қолтаңбаларды әзірлеп болған соң *Валюта сатып алуға тапсырманы* «Құжаттарды жіберу» нұсқаулығына [89-бет] сәйкес кейіннен өңдеу үшін банкке жіберіңіз.

Аталған әрекеттерді орындаудың нәтижесінде *Валюта сатып алуға тапсырма* жасалады, оларға қолтаңбалар қойылады және өңдеу үшін банкке жіберіледі. Банк құжаттарды өңдегеннен кейін, құжаттардың өңделу нәтижесін қарап шығу қажет болған жағдайда «Құжаттың өңделу нәтижесін қарап шығу» нұсқаулығына [90-бет] жүгініңіз.

### **2.4.3.7.1.** *Валюта сатып алуға тапсырма* **жасау**

*Валюта сатып алуға тапсырма* жасау үшін:

- 1. Валюта сатып алуға тапсырмалар тізімінің формасында (қараңыз: 2.54-сурет) құралдар панелінің □ батырмасын басыңыз.
- 2. **Валюта сатып алу** терезесі ашылады. Терезенің бірқатар алаңдарын жүйе толтырады. Ақ түсті алаңдар қолмен толтырылады немесе редакцияланады. Сұр түсті алаңдарды не пайдаланушы тізімнен мәндерді таңдау арқылы, не болмаса жүйе автоматты түрде құжаттардың деректемелерін толтыру кезінде.

#### **Назар аударыңыз!**

- Анықтамалықтардан мәндерді таңдау □ және □ батырмаларының көмегімен, енгізілген мәндерді анықтамаға қосу – □ батырмасының көмегімен жүзеге асырылады (қараңыз: «Анықтамалықтан мәндерді таңдау» нұсқ. [64-бет]).
- Түсіп қалатын тізімдерден мәндерді таңдау □ батырмасының көмегімен жүзеге асырылады (қараңыз: «Түсіп қалатын тізімнен мәндерді таңдау» нұсқ. [65-бет]).
- Датаны енгізу не қолмен, не болмаса □ батырмасының көмегімен жүзеге асырылады (қараңыз: «Күнтізбенің көмегімен датаны таңдау» нұсқ. [66-бет]).
- 3. Деректемелер мәнін енгізіңіз немесе редакциялаңыз:
- *Валюта сатып алуға тапсырма* деректемелерінің мәндерін енгізіңіз немесе редакциялаңыз:
	- А. Егер жедел төлем жасау қажет болса **Жедел** таңдау алаңын толтырыңыз.

**Жедел** алаңын толтыру кезінде **Валюталау датасы** автоматты түрде ағымдағы датамен толтырылады.

- В. Қажет жағдайда **Нөмір** алаңында құжаттың нөмірін өзгертіңіз. Бастапқы баптама бойынша жүйе құжаттарды күнтізбелік жыл ішінде жасау тәртібі бойынша нөмірлейді.
- С. Қажет жағдайда **Дата** алаңында құжаттың датасын өзгертіңіз. Бастапқы баптама бойынша алаң ағымдағы датамен толтырылады.
- D. **Шығынға жазу сомасын тіркеу** немесе **Аудару сомасын тіркеу** терезесінің сол жақ жоғары жағындағы таңдау алаңының тиісті блок алаңдарын белгілеп, айырбасталатын сомаларды есептеме тәсілін көрсетіңіз.
- E. **Сатып алу валютасы** алаңдарының блогында сатып алу валютасын анықтамалықтан таңдаңыз немесе қолмен жазып көрсетіңіз.
- F. Айырбасталатын соманы көрсетіңіз:
	- Егер шығынға жазу сомасын тіркеу таңдалған болса, **Шығынға жазу** алаңында тиісті соманы көрсетіңіз.
	- Аудару сомасын тіркеу таңдалған болса, **Аудару сомасы** алаңында тиісті соманы көрсетіңіз.
- G. **Бағам** алаңында айырбастау бағамын көрсетіңіз.
- H. **Шығынға жазу** блогының **Шығынға жазу (ЖСК)** алаңында шығынға жазу шотын анықтамалықтан таңдаңыз немесе қолмен теріп жазыңыз.
- I. **Аудару шоты** блогына аудару шотының деректемелерін енгізіңіз немесе редакциялаңыз:
	- 1. **Аудару шоты (ЖСК)** алаңында аудару шотының нөмірін анықтамалықтан таңдаңыз немесе қолмен теріп жазыңыз.
	- 2. **ТТК** алаңында ТТК-ны анықтамалықтан таңдаңыз немесе қолмен теріп жазыңыз.
	- 3. Қажет жағдайда **Төлемнің тағайындалуы** алаңындағы мәнді өзгертіңіз.
- J. **Деректемелер** блогының **Комиссия өндіріп алу шоты** алаңында анықтамалықтан комиссия өндіріп алу шотын таңдаңыз.
- K. Қажет жағдайда **Қолтаңбалар** блогында автоматты түрде көрсетілген уәкілетті тұлғалар туралы мәліметтерді өзгертіңіз.
	- 1. Бірінші басшының аты-жөнін **Басшы** алаңына қолмен енгізіңіз немесе анықтамалықтан таңдаңыз.
	- 2. Бас бухгалтердің аты-жөнін **Бас бухгалтер** алаңына қолмен енгізіңіз немесе анықтамалықтан таңдаңыз.

#### **Назар аударыңыз!**

Егер ұйымда тек басшы ғана болса (бас бухгалтер болмаса) **Бас бухгалтер** алаңын толтыру міндетті емес.

- 4. Құжатты тексеріңіз:
	- а. □ батырмасын басыңыз.
	- b. Жүйе алаңдардың дұрыс толтырылуын тексереді, содан соң:
	- Қателер мен ескертулер болмаған жағдайда құжаттың тексеруден өткені туралы хабарлама шығады.
	- Қателер немесе ескертулер болған жағдайда қателер туралы ескертпелер мен хабарламалар қамтылған **Тексеру нәтижесі** терезесі (қараңыз: 2.23 сурет) шығады.

#### **Ескертпе**

Құжатты сақтауға мүмкіндік бермейтін бұғаттаушы қателер □ пиктограммаларымен, ЭҚ-ны (кейіннен редакциялау үшін) «Түзетуге» мәртебесімен сақтауға болатын қателер – □ пиктограммаларымен, құжатты одан әрі өңдеуге және жіберуге болатын сыни емес ескертулер (ескертпелер) – □ пиктограммаларымен көрсетіледі.

Осы терезеде:

Редакциялауға оралу және қажет түзетулерді енгізу үшін:

А. **Жабу** батырмасын басыңыз.

В. Құжаттың терезесіне қайта оралады.

- Құжатты ағымдағы мәндерімен сақтау үшін (бұғаттаушы қателер болмаған кезде):
	- А. **Сақтау** батырмасын басыңыз.
	- В. Жұмыс бөлігіндегі құжаттар тізіміне қайта оралады. Жасалған құжат тізімде «Жаңа» (тек ескертулер ғана болған кезде) немесе «Түзетуге» (ең болмаса бір қате болған кезде) мәртебесімен пайда болады.
- 5. Енгізілген өзгертулерді сақтаңыз:

а. □ батырмасын басыңыз.

b. Жүйе алаңдардың дұрыс толтырылуын тексереді, содан соң:

- Қателер мен ескертулер болмаған жағдайда құжат сақталады және жұмыс бөлігіндегі құжаттар тізіміне қайта оралады. Жасалған құжат тізімде «Жаңа» мәртебесімен пайда болады.
- Қателер және / немесе ескертулер болған жағдайда қателер туралы ескертпелер мен хабарламалар қамтылған **Тексеру нәтижесі** терезесі (қараңыз: 2.23-сурет) шығады.

Құжатты сақтауға мүмкіндік бермейтін бұғаттаушы қателер □ пиктограммаларымен, ЭҚ-ны (кейіннен редакциялау үшін) сақтауға болатын қателер – □ пиктограммаларымен, құжатты одан әрі өңдеуге және жіберуге болатын сыни емес ескертулер (ескертпелер) – □ пиктограммаларымен көрсетіледі.

Бұл терезеде:

Редакциялауға оралу және қажет түзетулерді енгізу үшін:

А. **Жабу** батырмасын басыңыз.

В. Құжаттың терезесіне қайта оралады.

 Құжатты деректемелердің ағымдағы мәндерімен сақтау және оны келешекте редакциялау үшін (бұғаттаушы қателер болмаған жағдайда):

А. **Сақтау** батырмасын басыңыз.

В. Жұмыс бөлігіндегі құжаттар тізіміне қайта оралады. Жасалған құжат тізімде «Жаңа» (тек ескертулер ғана болған кезде) немесе «Түзетуге» (ең болмаса бір қате болған кезде) мәртебесімен пайда болады.

Аталған әрекеттерді орындаудың нәтижесінде ЭҚ әзірленеді және сақталады.

Егер ЭҚ «Жаңа» мәртебесімен сақталса, құжаттың астына санкциялар кешені мен қолтаңбалар әзірлеуге көшуіңізге болады.

 «Құжаттардың астына қолтаңбалар әзірлеу және тексеру» нұсқаулығы [85-сурет].

#### **2.4.3.8. Валюта сатуға тапсырма әзірлеу және өңдеуге жіберу**

*Валюта сатуға тапсырма* әзірлеу және өңдеуге жіберу үшін:

- 1. Навигация бөлігінде **Құжаттар → Шығыс құжаттары → Валюта сатуға тапсырма** элементін таңдаңыз.
- 2. *Валюта сатуға тапсырма* тізімінің формасы ашылады. 3. Қажет жағдайда құжаттар тізімінің көрінісін баптаңыз (қараңыз: «Құжаттар мен үлгілер тізімінің көрінісін баптау» нұсқ. [73-бет]).

4. Валюта сатуға талап етілген тапсырманы әзірлеңіз:

 Құжаттарды «нөлден» жасаңыз (қараңыз: 2.4.3.8.1 «Валюта сатуға тапсырма жасау») немесе бар құжаттарды көшіру арқылы жасаңыз

(қараңыз: «Құжаттар мен үлгілерді әзірлеу / қарап шығу» нұсқ. [77-бет] және «Құжаттың / үлгінің көшірмесін жасау» нұсқ. [79-бет]).

- Құжаттарға түзетулер енгізу қажет болған жағдайда оларды түзетіп шығыңыз (қараңыз: «Құжаттар мен үлгілерді әзірлеу / қарап шығу» нұсқ. [77-бет], «Құжатты / үлгіні қарап шығу / редакциялау» нұсқ. [84 бет]). Қажет жағдайда қате жасалған құжатты жойып тастаңыз (қараңыз: «Құжаттар мен үлгілерді әзірлеу / қарап шығу» нұсқ. [77 бет], «Құжатты / үлігіні жұмыс тізімінен жою» нұсқ. [94-бет]).
- Қажет жағдайда жасалған құжаттардың толтырылған алаңдарының дұрыстығын тексеріңіз (қараңыз: «Құжаттар мен үлгілерді әзірлеу / қарап шығу» нұсқ. [77-бет], «Құжаттардың деректемелерін толтырудың дұрыстығын тексеру» нұсқ. [82-бет]).
- 5. Құжаттардың астындағы қолтаңбаларды «Құжаттардың астына қолтаңбаларды әзірлеу және тексеру» нұсқаулығына [85-бет] сәйкес жасаңыз.

#### **Ескертпе**

Құжаттарға толығымен қолтаңба қойып шығу үшін бірнеше тұлғаның қолтаңбалар кешені қажет болуы мүмкін (қараңыз: 1.4.1.3.1. «Қолтаңба қою және алып тастау» бөлімі, [15-бет]).

6. Барлық қажет қолтаңбаларды әзірлеп болған соң *Валюта сатуға тапсырманы* «Құжаттарды жіберу» нұсқаулығына [89-бет] сәйкес кейіннен өңдеу үшін банкке жіберіңіз.

Аталған әрекеттерді орындаудың нәтижесінде *Валюта сатуға тапсырма* жасалады, оларға қолтаңбалар қойылады және өңдеу үшін банкке жіберіледі. Банк құжаттарды өңдегеннен кейін, құжаттардың өңделу нәтижесін қарап шығу қажет болған жағдайда «Құжаттың өңделу нәтижесін қарап шығу» нұсқаулығына [90-бет] жүгініңіз.

#### **2.4.3.8.1.** *Валюта сатуға тапсырма* **жасау**

*Валюта сатуға тапсырма* жасау үшін:

- 1. Валюта сатуға тапсырмалар тізімінің формасында (қараңыз: 2.56-сурет) құралдар панелінің □ батырмасын басыңыз.
- 2. **Валюта сату** терезесі ашылады. Терезенің бірқатар алаңдарын жүйе толтырады. Ақ түсті алаңдар қолмен толтырылады немесе редакцияланады. Сұр түсті алаңдарды не пайдаланушы тізімнен мәндерді таңдау арқылы, не болмаса жүйе автоматты түрде құжаттардың деректемелерін толтыру кезінде.

#### **Назар аударыңыз!**

- а. Анықтамалықтардан мәндерді таңдау □ және □ батырмаларының көмегімен, енгізілген мәндерді анықтамаға қосу – □ батырмасының көмегімен жүзеге асырылады (қараңыз: «Анықтамалықтан мәндерді таңдау» нұсқ. [64-бет]).
- b. Түсіп қалатын тізімдерден мәндерді таңдау □ батырмасының көмегімен жүзеге асырылады (қараңыз: «Түсіп қалатын тізімнен мәндерді таңдау» нұсқ. [65-бет]).
- с. Датаны енгізу не колмен, не болмаса □ батырмасының көмегімен жүзеге асырылады (қараңыз: «Күнтізбенің көмегімен датаны таңдау» нұсқ. [66-  $6er$ ]).
- 3. Деректемелер мәнін енгізіңіз немесе редакциялаңыз:
	- *Валюта сатуға тапсырма* деректемелерінің мәндерін енгізіңіз немесе редакциялаңыз:
		- А. Егер жедел төлем жасау қажет болса **Жедел** таңдау алаңын толтырыңыз.

**Жедел** алаңын толтыру кезінде **Валюталау датасы** автоматты түрде ағымдағы датамен толтырылады.

- В. Қажет жағдайда **Нөмір** алаңында құжаттың нөмірін өзгертіңіз. Бастапқы баптама бойынша жүйе құжаттарды күнтізбелік жыл ішінде жасау тәртібі бойынша нөмірлейді.
- С. Қажет жағдайда **Дата** алаңында құжаттың датасын өзгертіңіз. Бастапқы баптама бойынша алаң ағымдағы датамен толтырылады.
- D. **Шығынға жазу сомасын тіркеу** немесе **Аудару сомасын тіркеу** терезесінің сол жақ жоғары жағындағы таңдау алаңының тиісті блок алаңдарын белгілеп, айырбасталатын сомаларды есептеме тәсілін көрсетіңіз.
- E. **Сату валютасы** алаңдарының блогында сатып алу валютасын анықтамалықтан таңдаңыз немесе қолмен жазып көрсетіңіз.
- F. Айырбасталатын соманы көрсетіңіз:
	- Егер шығынға жазу сомасын тіркеу таңдалған болса, **Шығынға жазу** алаңында тиісті соманы көрсетіңіз.
	- Аудару сомасын тіркеу таңдалған болса, **Аудару сомасы** алаңында тиісті соманы көрсетіңіз.
- G. **Бағам** алаңында айырбастау бағамын көрсетіңіз.
- H. **Шығынға жазу** блогының **Шығынға жазу (ЖСК)** алаңында шығынға жазу шотын анықтамалықтан таңдаңыз немесе қолмен теріп жазыңыз.
- I. **Аудару шоты** блогына аудару шотының деректемелерін енгізіңіз немесе редакциялаңыз:
	- 1. **Аудару шоты (ЖСК)** алаңында аудару шотының нөмірін анықтамалықтан таңдаңыз немесе қолмен теріп жазыңыз.
	- 2. **ТТК** алаңында ТТК-ны анықтамалықтан таңдаңыз немесе қолмен теріп жазыңыз.
	- 3. Қажет жағдайда **Төлемнің тағайындалуы** алаңындағы мәнді өзгертіңіз.
- J. **Деректемелер** блогының **Комиссия өндіріп алу шоты** алаңында анықтамалықтан комиссия өндіріп алу шотын таңдаңыз.
- K. Қажет жағдайда **Қолтаңбалар** блогында автоматты түрде көрсетілген уәкілетті тұлғалар туралы мәліметтерді өзгертіңіз.
	- 1. Бірінші басшының аты-жөнін **Басшы** алаңына қолмен енгізіңіз немесе анықтамалықтан таңдаңыз.
	- 2. Бас бухгалтердің аты-жөнін **Бас бухгалтер** алаңына қолмен енгізіңіз немесе анықтамалықтан таңдаңыз.

#### **Назар аударыңыз!**

Егер ұйымда тек басшы ғана болса (бас бухгалтер болмаса) **Бас бухгалтер** алаңын толтыру міндетті емес.

- 4. Құжатты тексеріңіз:
	- а. □ батырмасын басыңыз.
	- b. Жүйе алаңдардың дұрыс толтырылуын тексереді, содан соң:
	- a. Қателер мен ескертулер болмаған жағдайда құжаттың тексеруден өткені туралы хабарлама шығады.
	- b. Қателер немесе ескертулер болған жағдайда қателер туралы ескертпелер мен хабарламалар қамтылған **Тексеру нәтижесі** терезесі (қараңыз: 2.23 сурет) шығады.

#### **Ескертпе**

Құжатты сақтауға мүмкіндік бермейтін бұғаттаушы қателер □ пиктограммаларымен, ЭҚ-ны (кейіннен редакциялау үшін) «Түзетуге» мәртебесімен сақтауға болатын қателер – □ пиктограммаларымен, құжатты одан әрі өңдеуге және жіберуге болатын сыни емес ескертулер (ескертпелер) – □ пиктограммаларымен көрсетіледі.

Осы терезеде:

Редакциялауға оралу және қажет түзетулерді енгізу үшін:

А. **Жабу** батырмасын басыңыз.

- В. Құжаттың терезесіне қайта оралады.
- Құжатты ағымдағы мәндерімен сақтау үшін (бұғаттаушы қателер болмаған кезде):
	- А. **Сақтау** батырмасын басыңыз.
	- В. Жұмыс бөлігіндегі құжаттар тізіміне қайта оралады. Жасалған құжат тізімде «Жаңа» (тек ескертулер ғана болған кезде) немесе «Түзетуге» (ең болмаса бір қате болған кезде) мәртебесімен пайда болады.
- 5. Енгізілген өзгертулерді сақтаңыз:
	- а. □ батырмасын басыңыз.
- b. Жүйе алаңдардың дұрыс толтырылуын тексереді, содан соң:
	- Қателер мен ескертулер болмаған жағдайда құжат сақталады және жұмыс бөлігіндегі құжаттар тізіміне қайта оралады. Жасалған құжат тізімде «Жаңа» мәртебесімен пайда болады.
	- Қателер және / немесе ескертулер болған жағдайда қателер туралы ескертпелер мен хабарламалар қамтылған **Тексеру нәтижесі** терезесі (қараңыз: 2.23-сурет) шығады.

Құжатты сақтауға мүмкіндік бермейтін бұғаттаушы қателер □ пиктограммаларымен, ЭҚ-ны (кейіннен редакциялау үшін) сақтауға болатын қателер – □ пиктограммаларымен, құжатты одан әрі өңдеуге және жіберуге болатын сыни емес ескертулер (ескертпелер) – □ пиктограммаларымен көрсетіледі.

Бұл терезеде:

Редакциялауға оралу және қажет түзетулерді енгізу үшін:

А. **Жабу** батырмасын басыңыз.

- В. Құжаттың терезесіне қайта оралады.
- Құжатты деректемелердің ағымдағы мәндерімен сақтау және оны келешекте редакциялау үшін (бұғаттаушы қателер болмаған жағдайда):
	- А. **Сақтау** батырмасын басыңыз.
	- В. Жұмыс бөлігіндегі құжаттар тізіміне қайта оралады. Жасалған құжат тізімде «Жаңа» (тек ескертулер ғана болған кезде) немесе «Түзетуге» (ең болмаса бір қате болған кезде) мәртебесімен пайда болады.

Аталған әрекеттерді орындаудың нәтижесінде ЭҚ әзірленеді және сақталады.

Егер ЭҚ «Жаңа» мәртебесімен сақталса, құжаттың астына санкциялар кешені мен қолтаңбалар әзірлеуге көшуіңізге болады.

 «Құжаттардың астына қолтаңбалар әзірлеу және тексеру» нұсқаулығы [85-сурет].

# **2.4.3.9. Валюта айырбастауға тапсырма әзірлеу және өңдеуге жіберу**

*Валюта айырбастауға тапсырма* әзірлеу және өңдеуге жіберу үшін:

- 1. Навигация бөлігінде **Құжаттар → Шығыс құжаттары → Валюта айырбастауға тапсырма** элементін таңдаңыз.
- 2. *Валюта айырбастауға тапсырма* тізімінің формасы ашылады.

3. Қажет жағдайда құжаттар тізімінің көрінісін баптаңыз (қараңыз: «Құжаттар мен үлгілер тізімінің көрінісін баптау» нұсқ. [73-бет]).

4. Валюта айырбастауға талап етілген тапсырманы әзірлеңіз:

- Құжаттарды «нөлден» жасаңыз (қараңыз: 2.4.3.9.1 «Валюта айырбастауға тапсырма жасау») немесе бар құжаттарды көшіру арқылы жасаңыз (қараңыз: «Құжаттар мен үлгілерді әзірлеу / қарап шығу» нұсқ. [77-бет] және «Құжаттың / үлгінің көшірмесін жасау» нұсқ. [79-бет]).
- Құжаттарға түзетулер енгізу қажет болған жағдайда оларды түзетіп шығыңыз (қараңыз: «Құжаттар мен үлгілерді әзірлеу / қарап шығу» нұсқ. [77-бет], «Құжатты / үлгіні қарап шығу / редакциялау» нұсқ. [84 бет]). Қажет жағдайда қате жасалған құжатты жойып тастаңыз (қараңыз: «Құжаттар мен үлгілерді әзірлеу / қарап шығу» нұсқ. [77 бет], «Құжатты / үлігіні жұмыс тізімінен жою» нұсқ. [94-бет]).
- Қажет жағдайда жасалған құжаттардың толтырылған алаңдарының дұрыстығын тексеріңіз (қараңыз: «Құжаттар мен үлгілерді әзірлеу / қарап шығу» нұсқ. [77-бет], «Құжаттардың деректемелерін толтырудың дұрыстығын тексеру» нұсқ. [82-бет]).
- 5. Құжаттардың астындағы қолтаңбаларды «Құжаттардың астына қолтаңбаларды әзірлеу және тексеру» нұсқаулығына [85-бет] сәйкес жасаңыз.

Құжаттарға толығымен қолтаңба қойып шығу үшін бірнеше тұлғаның қолтаңбалар кешені қажет болуы мүмкін (қараңыз: 1.4.1.3.1. «Қолтаңба қою және алып тастау» бөлімі, [15-бет]).

6. Барлық қажет қолтаңбаларды әзірлеп болған соң *Валюта айырбастауға тапсырманы* «Құжаттарды жіберу» нұсқаулығына [89-бет] сәйкес кейіннен өңдеу үшін банкке жіберіңіз.

Аталған әрекеттерді орындаудың нәтижесінде *Валюта айырбастауға тапсырма* жасалады, оларға қолтаңбалар қойылады және өңдеу үшін банкке жіберіледі. Банк құжаттарды өңдегеннен кейін, құжаттардың өңделу нәтижесін қарап шығу қажет болған жағдайда «Құжаттың өңделу нәтижесін қарап шығу» нұсқаулығына [90-бет] жүгініңіз.

#### **2.4.3.9.1.** *Валюта айырбастауға тапсырма* **жасау**

*Валюта айырбастауға тапсырма* жасау үшін:

- 1. Валюта айырбастауға тапсырмалар тізімінің формасында (қараңыз: 2.56-сурет) құралдар панелінің □ батырмасын басыңыз.
- 2. **Валюта айырбастау** терезесі ашылады. Терезенің бірқатар алаңдарын жүйе толтырады. Ақ түсті алаңдар қолмен толтырылады немесе редакцияланады. Сұр түсті алаңдарды не пайдаланушы тізімнен мәндерді таңдау арқылы, не болмаса жүйе автоматты құжаттардың деректемелерін толтыру кезінде.

#### **Назар аударыңыз!**

а. Анықтамалықтардан мәндерді таңдау □ және □ батырмаларының көмегімен, енгізілген мәндерді анықтамаға қосу – □ батырмасының көмегімен жүзеге асырылады (қараңыз: «Анықтамалықтан мәндерді таңдау» нұсқ. [64-бет]).

- b. Түсіп қалатын тізімдерден мәндерді таңдау □ батырмасының көмегімен жүзеге асырылады (қараңыз: «Түсіп қалатын тізімнен мәндерді таңдау» нұсқ. [65-бет]).
- c. Датаны енгізу не қолмен, не болмаса □ батырмасының көмегімен жүзеге асырылады (қараңыз: «Күнтізбенің көмегімен датаны таңдау» нұсқ. [66 бет]).
- 3. Деректемелер мәнін енгізіңіз немесе редакциялаңыз:
	- *Валюта айырбастауға тапсырма* деректемелерінің мәндерін енгізіңіз немесе редакциялаңыз:
		- А. Егер жедел төлем жасау қажет болса **Жедел** таңдау алаңын толтырыңыз.

**Жедел** алаңын толтыру кезінде **Валюталау датасы** автоматты түрде ағымдағы датамен толтырылады.

- В. Қажет жағдайда **Нөмір** алаңында құжаттың нөмірін өзгертіңіз. Бастапқы баптама бойынша жүйе құжаттарды күнтізбелік жыл ішінде жасау тәртібі бойынша нөмірлейді.
- С. Қажет жағдайда **Дата** алаңында құжаттың датасын өзгертіңіз. Бастапқы баптама бойынша алаң ағымдағы датамен толтырылады.
- D. **Шығынға жазу сомасын тіркеу** немесе **Аудару сомасын тіркеу** терезесінің сол жақ жоғары жағындағы таңдау алаңының тиісті блок алаңдарын белгілеп, айырбасталатын сомаларды есептеме тәсілін көрсетіңіз.
- E. **Сату валютасы** алаңдарының блогында сатып алу валютасын анықтамалықтан таңдаңыз немесе қолмен жазып көрсетіңіз.
- F. **Сатып алу валютасы** алаңдарының блогында сатып алу валютасын анықтамалықтан таңдаңыз немесе қолмен жазып көрсетіңіз.
- G. Айырбасталатын соманы көрсетіңіз:
	- Егер шығынға жазу сомасын тіркеу таңдалған болса, **Шығынға жазу** алаңында тиісті соманы көрсетіңіз.
	- Аудару сомасын тіркеу таңдалған болса, **Аудару сомасы** алаңында тиісті соманы көрсетіңіз.
- H. **Бағам** алаңында айырбастау бағамын көрсетіңіз.
- І. **Шығынға жазу** блогының **Шығынға жазу (ЖСК)** алаңында шығынға жазу шотын анықтамалықтан таңдаңыз немесе қолмен теріп жазыңыз.
- J. **Аудару шоты** блогына аудару шотының деректемелерін енгізіңіз немесе редакциялаңыз:
- 1. **Аудару шоты (ЖСК)** алаңында аудару шотының нөмірін анықтамалықтан таңдаңыз немесе қолмен теріп жазыңыз.
- 2. **ТТК** алаңында ТТК-ны анықтамалықтан таңдаңыз немесе қолмен теріп жазыңыз.
- 3. Қажет жағдайда **Төлемнің тағайындалуы** алаңындағы мәнді өзгертіңіз.
- K. **Деректемелер** блогының **Комиссия өндіріп алу шоты** алаңында анықтамалықтан комиссия өндіріп алу шотын таңдаңыз.
- L. Қажет жағдайда **Қолтаңбалар** блогында автоматты түрде көрсетілген уәкілетті тұлғалар туралы мәліметтерді өзгертіңіз.
	- 1. Бірінші басшының аты-жөнін **Басшы** алаңына қолмен енгізіңіз немесе анықтамалықтан таңдаңыз.
	- 2. Бас бухгалтердің аты-жөнін **Бас бухгалтер** алаңына қолмен енгізіңіз немесе анықтамалықтан таңдаңыз.

#### **Назар аударыңыз!**

Егер ұйымда тек басшы ғана болса (бас бухгалтер болмаса) **Бас бухгалтер** алаңын толтыру міндетті емес.

- 4. Құжатты тексеріңіз:
	- а. □ батырмасын басыңыз.
	- b. Жүйе алаңдардың дұрыс толтырылуын тексереді, содан соң:
		- Қателер мен ескертулер болмаған жағдайда құжаттың тексеруден өткені туралы хабарлама шығады.
		- Қателер немесе ескертулер болған жағдайда қателер туралы ескертпелер мен хабарламалар қамтылған **Тексеру нәтижесі** терезесі (қараңыз: 2.23-сурет) шығады.

#### **Ескертпе**

Құжатты сақтауға мүмкіндік бермейтін бұғаттаушы қателер □ пиктограммаларымен, ЭҚ-ны (кейіннен редакциялау үшін) «Түзетуге» мәртебесімен сақтауға болатын қателер – □ пиктограммаларымен, құжатты одан әрі өңдеуге және жіберуге болатын сыни емес ескертулер (ескертпелер) – □ пиктограммаларымен көрсетіледі.

Осы терезеде:

- Редакциялауға оралу және қажет түзетулерді енгізу үшін:
	- А. **Жабу** батырмасын басыңыз.
	- В. Құжаттың терезесіне қайта оралады.
- Құжатты ағымдағы мәндерімен сақтау үшін (бұғаттаушы қателер болмаған кезде):
	- А. **Сақтау** батырмасын басыңыз.
	- В. Жұмыс бөлігіндегі құжаттар тізіміне қайта оралады. Жасалған құжат тізімде «Жаңа» (тек ескертулер ғана болған кезде) немесе «Түзетуге» (ең болмаса бір қате болған кезде) мәртебесімен пайда болады.
- 5. Енгізілген өзгертулерді сақтаңыз:
	- а. □ батырмасын басыңыз.
	- b. Жүйе алаңдардың дұрыс толтырылуын тексереді, содан соң:
		- Қателер мен ескертулер болмаған жағдайда құжат сақталады және жұмыс бөлігіндегі құжаттар тізіміне қайта оралады. Жасалған құжат тізімде «Жаңа» мәртебесімен пайда болады.
		- Қателер және / немесе ескертулер болған жағдайда қателер туралы ескертпелер мен хабарламалар қамтылған **Тексеру нәтижесі** терезесі (қараңыз: 2.23-сурет) шығады.

Құжатты сақтауға мүмкіндік бермейтін бұғаттаушы қателер □ пиктограммаларымен, ЭҚ-ны (кейіннен редакциялау үшін) сақтауға болатын қателер – □ пиктограммаларымен, құжатты одан әрі өңдеуге және жіберуге болатын сыни емес ескертулер (ескертпелер) – □ пиктограммаларымен көрсетіледі.

Бұл терезеде:

- Редакциялауға оралу және қажет түзетулерді енгізу үшін:
	- А. **Жабу** батырмасын басыңыз.
	- В. Құжаттың терезесіне қайта оралады.
- Құжатты деректемелердің ағымдағы мәндерімен сақтау және оны келешекте редакциялау үшін (бұғаттаушы қателер болмаған жағдайда):
	- А. **Сақтау** батырмасын басыңыз.
	- В. Жұмыс бөлігіндегі құжаттар тізіміне қайта оралады. Жасалған құжат тізімде «Жаңа» (тек ескертулер ғана болған кезде) немесе «Түзетуге» (ең болмаса бір қате болған кезде) мәртебесімен пайда болады.

Аталған әрекеттерді орындаудың нәтижесінде ЭҚ әзірленеді және сақталады.

Егер ЭҚ «Жаңа» мәртебесімен сақталса, құжаттың астына санкциялар кешені мен қолтаңбалар әзірлеуге көшуіңізге болады.

 «Құжаттардың астына қолтаңбалар әзірлеу және тексеру» нұсқаулығы [85-сурет].

# **2.4.3.10.** *Банкке жазылған хаттарды* **әзірлеу және өңдеуге жіберу**

*Банкке жазылған хаттарды* әзірлеу және өңдеуге жіберу үшін:

- 1. Навигация бөлігінде **Құжаттар → Шығыс құжаттары → Банкке жазылған хат** элементін таңдаңыз.
- 2. *Банкке жазылған хаттар* тізімінің формасы ашылады. 3. Қажет жағдайда құжаттар тізімінің көрінісін баптаңыз (қараңыз: «Құжаттар мен үлгілер тізімінің көрінісін баптау» нұсқ. [73-бет]).
	- 4. Талап етілген банкке жазылған хатты әзірлеңіз:
		- Құжаттарды «нөлден» жасаңыз (қараңыз: 2.4.3.10.1 «Банкке жазылған хат жасау» бөлімі) немесе бар құжаттарды көшіру арқылы жасаңыз (қараңыз: «Құжаттар мен үлгілерді әзірлеу / қарап шығу» нұсқ. [77-бет] және «Құжаттың / үлгінің көшірмесін жасау» нұсқ. [79-бет]).
		- Құжаттарға түзетулер енгізу қажет болған жағдайда оларды түзетіп шығыңыз (қараңыз: «Құжаттар мен үлгілерді әзірлеу / қарап шығу» нұсқ. [77-бет], «Құжатты / үлгіні қарап шығу / редакциялау» нұсқ. [84 бет]). Қажет жағдайда қате жасалған құжатты жойып тастаңыз (қараңыз: «Құжаттар мен үлгілерді әзірлеу / қарап шығу» нұсқ. [77 бет], «Құжатты / үлігіні жұмыс тізімінен жою» нұсқ. [94-бет]).
		- Қажет жағдайда жасалған құжаттардың толтырылған алаңдарының дұрыстығын тексеріңіз (қараңыз: «Құжаттар мен үлгілерді әзірлеу / қарап шығу» нұсқ. [77-бет], «Құжаттардың деректемелерін толтырудың дұрыстығын тексеру» нұсқ. [82-бет]).
	- 5. Құжаттардың астындағы қолтаңбаларды «Құжаттардың астына қолтаңбаларды әзірлеу және тексеру» нұсқаулығына [85-бет] сәйкес жасаңыз.

#### **Ескертпе**

- Құжаттарға толығымен қолтаңба қойып шығу үшін бірнеше тұлғаның қолтаңбалар кешені қажет болуы мүмкін (қараңыз: 1.4.1.3.1. «Қолтаңба қою және алып тастау» бөлімі, [15-бет]).
- Егер өтінімнің құрамында қосымшалар болса, өтінімге қол қою кезінде оларға да қолтаңба қойылады. Тиісінше, барлық қолтаңбаларды алып тастағаннан кейін ғана қолтаңба қойылған өтінімнің қоса берілген файлдарының құрамын және / немесе мазмұнын өзгертуге болады.
- 6. Барлық қажет қолтаңбаларды әзірлеп болған соң *Банкке жазылған хатты* «Құжаттарды жіберу» нұсқаулығына [89-бет] сәйкес кейіннен өңдеу үшін банкке жіберіңіз.

Аталған әрекеттерді орындаудың нәтижесінде *банкке жазылған хат* жасалады, оларға қолтаңбалар қойылады және өңдеу үшін банкке жіберіледі. Банк құжаттарды өңдегеннен кейін, құжаттардың өңделу нәтижесін қарап шығу қажет болған жағдайда «Құжаттың өңделу нәтижесін қарап шығу» нұсқаулығына [90 бет] жүгініңіз.

# **2.4.3.10.1.** *Банкке жазылған хатты* **жасау**

*Банкке жазылған хатты* жасау үшін:

- 1. Банкке жазылған хаттар тізімінің формасында (қараңыз: 2.60-сурет) құралдар панелінің □ батырмасын басыңыз.
- 2. **Банкке жазылған өтінім** терезесі ашылады.

Терезенің бірқатар алаңдарын жүйе толтырады. Ақ түсті алаңдар қолмен толтырылады немесе редакцияланады. Сұр түсті алаңдарды не пайдаланушы тізімнен мәндерді таңдау арқылы, не болмаса жүйе автоматты түрде **байланысты алаңдарды** толтыру кезінде.

#### **Назар аударыңыз!**

- Анықтамалықтардан мәндерді таңдау □ және □ батырмаларының көмегімен, енгізілген мәндерді анықтамаға қосу – □ батырмасының көмегімен жүзеге асырылады (қараңыз: «Анықтамалықтан мәндерді таңдау» нұсқ. [64-бет]).
- Түсіп қалатын тізімдерден мәндерді таңдау □ батырмасының көмегімен жүзеге асырылады (қараңыз: «Түсіп қалатын тізімнен мәндерді таңдау» нұсқ. [65-бет]).
- Датаны енгізу не қолмен, не болмаса □ батырмасының көмегімен жүзеге асырылады (қараңыз: «Күнтізбенің көмегімен датаны таңдау» нұсқ. [66-бет]).
- 3. Деректемелер мәнін енгізіңіз немесе редакциялаңыз:
	- а. *Банкке жазылған хаттың* деректемелерінің мәндерін енгізіңіз немесе редакциялаңыз:
		- А. **Нөмір, Дата** және **Кімге** алаңдары автоматты түрде толтырылады.
		- В. **Түрі** алаңында тізімнен өтінімнің түрін таңдаңыз.
		- С. **Тақырып** алаңында осы өтінімнің хабарлама түрін көрсетіңіз.
		- b. **Банкке жазылған өтінім** терезесінің **Хабарлама** алаңына осы хаттың хабарлама мәтінін енгізіңіз.
		- с. Егер хатқа қосымша файлдар қосу қажет болса:
			- Қосымшаның құралдар панелінің батырмаларының көмегімен құжатқа қоса берілетін қосымша файлдардың тізімін әзірлеңіз (қараңыз: «Қосымшалардың әзірлеу және қарап шығу» нұсқ. [68 бет]).

#### **Ескертпе**

Өтінімге қолтаңба қою кезінде қосымшаға да қолтаңба қойылады. Тиісінше, қолтаңба қойылған өтінімнің қоса берілген файлдарының құрамын және / немесе мазмұнын барлық қолтаңбаларды алып тастағаннан кейін ғана өзгертуге

болады (қараңыз: «Құжаттардың астындағы қолтаңбаларды жою» нұсқ. [88-бет]).

- 4. Құжатты тексеріңіз:
	- а. □ батырмасын басыңыз.
	- b. Жүйе алаңдардың дұрыс толтырылуын тексереді, содан соң:
		- Қателер мен ескертулер болмаған жағдайда құжаттың тексеруден өткені туралы хабарлама шығады.
		- Қателер немесе ескертулер болған жағдайда қателер туралы ескертпелер мен хабарламалар қамтылған **Тексеру нәтижесі** терезесі (қараңыз: 2.23-сурет) шығады.

#### **Ескертпе**

Құжатты сақтауға мүмкіндік бермейтін бұғаттаушы қателер □ пиктограммаларымен, ЭҚ-ны (кейіннен редакциялау үшін) «Түзетуге» мәртебесімен сақтауға болатын қателер – □ пиктограммаларымен, құжатты одан әрі өңдеуге және жіберуге болатын сыни емес ескертулер (ескертпелер) – □ пиктограммаларымен көрсетіледі.

Осы терезеде:

Редакциялауға оралу және қажет түзетулерді енгізу үшін:

А. **Жабу** батырмасын басыңыз.

В. Құжаттың терезесіне қайта оралады.

- Құжатты ағымдағы мәндерімен сақтау үшін (бұғаттаушы қателер болмаған кезде):
	- А. **Сақтау** батырмасын басыңыз.
	- В. Жұмыс бөлігіндегі құжаттар тізіміне қайта оралады. Жасалған құжат тізімде «Жаңа» (тек ескертулер ғана болған кезде) немесе «Түзетуге» (ең болмаса бір қате болған кезде) мәртебесімен пайда болады.
- 5. Енгізілген өзгертулерді сақтаңыз:
	- а. □ батырмасын басыңыз.
	- b. Жүйе алаңдардың дұрыс толтырылуын тексереді, содан соң:
		- Қателер мен ескертулер болмаған жағдайда құжат сақталады және жұмыс бөлігіндегі құжаттар тізіміне қайта оралады. Жасалған құжат тізімде «Жаңа» мәртебесімен пайда болады.
		- Қателер және / немесе ескертулер болған жағдайда қателер туралы ескертпелер мен хабарламалар қамтылған **Тексеру нәтижесі** терезесі (қараңыз: 2.23-сурет) шығады.

**Ескертпе**

Құжатты сақтауға мүмкіндік бермейтін бұғаттаушы қателер □ пиктограммаларымен, ЭҚ-ны (кейіннен редакциялау үшін) сақтауға болатын қателер – □ пиктограммаларымен, құжатты одан әрі өңдеуге және жіберуге болатын сыни емес ескертулер (ескертпелер) – □ пиктограммаларымен көрсетіледі.

Бұл терезеде:

Редакциялауға оралу және қажет түзетулерді енгізу үшін:

А. **Жабу** батырмасын басыңыз.

В. Құжаттың терезесіне қайта оралады.

- Құжатты деректемелердің ағымдағы мәндерімен сақтау және оны келешекте редакциялау үшін (бұғаттаушы қателер болмаған жағдайда):
	- А. **Сақтау** батырмасын басыңыз.
	- В. Жұмыс бөлігіндегі құжаттар тізіміне қайта оралады. Жасалған құжат тізімде «Жаңа» (тек ескертулер ғана болған кезде) немесе «Түзетуге» (ең болмаса бір қате болған кезде) мәртебесімен пайда болады.

Аталған әрекеттерді орындаудың нәтижесінде ЭҚ әзірленеді және сақталады.

Егер ЭҚ «Жаңа» мәртебесімен сақталса, құжаттың астына санкциялар кешені мен қолтаңбалар әзірлеуге көшуіңізге болады.

 «Құжаттардың астына қолтаңбалар әзірлеу және тексеру» нұсқаулығы [85-сурет].

# **2.4.3.11.** *Құжатты қайтарып алу туралы сауалхаттар* **әзірлеу және өңдеуге жіберу**

*Құжатты қайтарып алу туралы сауалхаттар* әзірлеу және өңдеуге жіберу үшін:

- 3. Навигация бөлігінде **Құжаттар → Шығыс құжаттары → Құжатты қайтарып алу туралы сауалхаттар** элементін таңдаңыз.
- 4. *Құжатты қайтарып алу туралы сауалхаттар* тізімінің формасы ашылады. 3. Қажет жағдайда құжаттар тізімінің көрінісін баптаңыз (қараңыз: «Құжаттар мен үлгілер тізімінің көрінісін баптау» нұсқ. [73-бет]).
	- 4. Талап етілген *Құжатты қайтарып алу туралы сауалхаттарды* әзірлеңіз:
		- Құжаттарды «нөлден» жасаңыз (қараңыз: 2.4.3.11.1 «Құжатты қайтарып алу туралы сауалхат жасау») немесе бар құжаттарды көшіру арқылы жасаңыз (қараңыз: «Құжаттар мен үлгілерді әзірлеу / қарап шығу» нұсқ. [77-бет] және «Құжаттың / үлгінің көшірмесін жасау» нұсқ. [79-бет]).
		- Құжаттарға түзетулер енгізу қажет болған жағдайда оларды түзетіп шығыңыз (қараңыз: «Құжаттар мен үлгілерді әзірлеу / қарап шығу» нұсқ. [77-бет], «Құжатты / үлгіні қарап шығу / редакциялау» нұсқ. [84-

бет]). Қажет жағдайда қате жасалған құжатты жойып тастаңыз (қараңыз: «Құжаттар мен үлгілерді әзірлеу / қарап шығу» нұсқ. [77 бет], «Құжатты / үлігіні жұмыс тізімінен жою» нұсқ. [94-бет]).

- Қажет жағдайда жасалған құжаттардың толтырылған алаңдарының дұрыстығын тексеріңіз (қараңыз: «Құжаттар мен үлгілерді әзірлеу / қарап шығу» нұсқ. [77-бет], «Құжаттардың деректемелерін толтырудың дұрыстығын тексеру» нұсқ. [82-бет]).
- 5. Құжаттардың астындағы қолтаңбаларды «Құжаттардың астына қолтаңбаларды әзірлеу және тексеру» нұсқаулығына [85-бет] сәйкес жасаңыз.

#### **Ескертпе**

- Құжаттарға толығымен қолтаңба қойып шығу үшін бірнеше тұлғаның қолтаңбалар кешені қажет болуы мүмкін (қараңыз: 1.4.1.3.1. «Қолтаңба қою және алып тастау» бөлімі, [15-бет]).
- 6. Барлық қажет қолтаңбаларды әзірлеп болған соң *Құжатты қайтарып алу туралы сауалхатты* «Құжаттарды жіберу» нұсқаулығына [89-бет] сәйкес кейіннен өңдеу үшін банкке жіберіңіз.

Аталған әрекеттерді орындаудың нәтижесінде *Құжатты қайтарып алу туралы сауалхат* жасалады, оларға қолтаңбалар қойылады және өңдеу үшін банкке жіберіледі. Банк құжаттарды өңдегеннен кейін, құжаттардың өңделу нәтижесін қарап шығу қажет болған жағдайда «Құжаттың өңделу нәтижесін қарап шығу» нұсқаулығына [90-бет] жүгініңіз.

## **2.4.3.11.1.** *Құжатты қайтарып алу туралы сауалхатты* **жасау**

*Құжатты қайтарып алу туралы сауалхатты* жасау үшін:

- 1. *Құжатты қайтарып алу туралы сауалхат* тізімінің формасында (қараңыз: 2.62-сурет) құралдар панелінің □ батырмасын басыңыз.
- 2. **Құжатты қайтарып алу туралы сауалхат** терезесі ашылады. Терезенің бірқатар алаңдарын жүйе толтырады. Ақ түсті алаңдар қолмен толтырылады немесе редакцияланады. Сұр түсті алаңдарды не пайдаланушы тізімнен мәндерді таңдау арқылы, не болмаса жүйе автоматты түрде **байланысты алаңдарды** толтыру кезінде.

#### **Назар аударыңыз!**

- Анықтамалықтардан мәндерді таңдау □ және □ батырмаларының көмегімен жүзеге асырылады (қараңыз: «Анықтамалықтан мәндерді таңдау» нұсқ. [64-бет]).
- Түсіп қалатын тізімдерден мәндерді таңдау □ батырмасының көмегімен жүзеге асырылады (қараңыз: «Түсіп қалатын тізімнен мәндерді таңдау» нұсқ. [65-бет]).
- 3. Деректемелер мәнін енгізіңіз немесе редакциялаңыз:
	- а. Қажет болса, **Нөмір** алаңында құжаттың нөмірін өзгертіңіз. Бастапқы баптама бойынша жүйе құжаттарды күнтізбелік жыл ішінде жасалу тәртібі бойынша нөмірлейді.
- b. **Құжатты қайтарып алу туралы сауалхат** терезесінің (қараңыз: 2.63 сурет) ашылған «Негізгі алаңдар» қосымшасында қайтарып алынып жатқан ЭҚ туралы ақпаратты көрсетіңіз:
	- А. **Қайтарып алынатын құжат** алаңында қайтарып алуға рұқсат етілген ЭҚ түрлерінің тізімінен қайтарып алынатын құжаттың түрін көрсетіңіз.
	- В. **Қайтарып алынатын құжат** алаңының оң жағындағы □ батырмасын басыңыз.
	- С. Қайтарып алу операциясы мүмкін болған таңдалған түрдегі ЭҚ тізімі шығады.

«Жеткізілген», «Қабылданған» мәртебесі бар ЭҚ қайтарылуы тиіс.

- D. «Тізімдермен және анықтамалықтармен орындалатын жалпы операциялар» нұсқаулығына [60-бет] сәйкес қайтарып алынатын құжатты таңдаңыз.
- Е. **Құжат туралы қосымша ақпарат** алаңы автоматты түрде толтырылады.
- F. **Қайтарып алу себебі** алаңында құжатты қайтарып алудың себебін көрсетіңіз.
- с. Қажет жағдайда **Қолтаңбалар** қосымшасына көшіңіз және автоматты түрде көрсетілген уәкілетті тұлғалар туралы мәліметтерді өзгертіңіз:

#### **Қолтаңбалар қосымшасы**

- А. Бірінші басшының аты-жөнін **Басшы** алаңына қолмен енгізіңіз немесе анықтамалықтан таңдаңыз.
- В. Бас бухгалтердің аты-жөнін **Бас бухгалтер** алаңына қолмен енгізіңіз немесе анықтамалықтан таңдаңыз.

#### **Назар аударыңыз!**

Егер ұйымда тек басшы ғана болса (бас бухгалтер болмаса) **Бас бухгалтер** алаңын толтыру міндетті емес.

- 4. Құжатты тексеріңіз:
	- а. □ батырмасын басыңыз.
	- b. Жүйе алаңдардың дұрыс толтырылуын тексереді, содан соң:
		- Қателер мен ескертулер болмаған жағдайда құжаттың тексеруден өткені туралы хабарлама шығады.
		- Қателер немесе ескертулер болған жағдайда қателер туралы ескертпелер мен хабарламалар қамтылған **Тексеру нәтижесі** терезесі (қараңыз: 2.23-сурет) шығады.

**Ескертпе**

Құжатты сақтауға мүмкіндік бермейтін бұғаттаушы қателер □ пиктограммаларымен, ЭҚ-ны (кейіннен редакциялау үшін) «Түзетуге» мәртебесімен сақтауға болатын қателер – □ пиктограммаларымен, құжатты одан әрі өңдеуге және жіберуге болатын сыни емес ескертулер (ескертпелер) – □ пиктограммаларымен көрсетіледі.

Осы терезеде:

Редакциялауға оралу және қажет түзетулерді енгізу үшін:

А. **Жабу** батырмасын басыңыз.

- В. Құжаттың терезесіне қайта оралады.
- Құжатты ағымдағы мәндерімен сақтау үшін (бұғаттаушы қателер болмаған кезде):
	- А. **Сақтау** батырмасын басыңыз.
	- В. Жұмыс бөлігіндегі құжаттар тізіміне қайта оралады. Жасалған құжат тізімде «Жаңа» (тек ескертулер ғана болған кезде) немесе «Түзетуге» (ең болмаса бір қате болған кезде) мәртебесімен пайда болады.
- 5. Енгізілген өзгертулерді сақтаңыз:
	- а. □ батырмасын басыңыз.
	- b. Жүйе алаңдардың дұрыс толтырылуын тексереді, содан соң:
		- Қателер мен ескертулер болмаған жағдайда құжат сақталады және жұмыс бөлігіндегі құжаттар тізіміне қайта оралады. Жасалған құжат тізімде «Жаңа» мәртебесімен пайда болады.
		- Қателер және / немесе ескертулер болған жағдайда қателер туралы ескертпелер мен хабарламалар қамтылған **Тексеру нәтижесі** терезесі (қараңыз: 2.23-сурет) шығады.

#### **Ескертпе**

Құжатты сақтауға мүмкіндік бермейтін бұғаттаушы қателер □ пиктограммаларымен, ЭҚ-ны (кейіннен редакциялау үшін) сақтауға болатын қателер – □ пиктограммаларымен, құжатты одан әрі өңдеуге және жіберуге болатын сыни емес ескертулер (ескертпелер) – □ пиктограммаларымен көрсетіледі.

Бұл терезеде:

Редакциялауға оралу және қажет түзетулерді енгізу үшін:

А. **Жабу** батырмасын басыңыз.

В. Құжаттың терезесіне қайта оралады.

 Құжатты деректемелердің ағымдағы мәндерімен сақтау және оны келешекте редакциялау үшін (бұғаттаушы қателер болмаған жағдайда):

- А. **Сақтау** батырмасын басыңыз.
- В. Жұмыс бөлігіндегі құжаттар тізіміне қайта оралады. Жасалған құжат тізімде «Жаңа» (тек ескертулер ғана болған кезде) немесе «Түзетуге» (ең болмаса бір қате болған кезде) мәртебесімен пайда болады.

Аталған әрекеттерді орындаудың нәтижесінде ЭҚ әзірленеді және сақталады.

Егер ЭҚ «Жаңа» мәртебесімен сақталса, құжаттың астына санкциялар кешені мен қолтаңбалар әзірлеуге көшуіңізге болады.

 «Құжаттардың астына қолтаңбалар әзірлеу және тексеру» нұсқаулығы [85-сурет].

# **2.4.3.12.** *Үзінді көшірме туралы сауалхаттар* **әзірлеу және өңдеуге жіберу**

*Үзінді көшірме туралы сауалхаттар* әзірлеу және өңдеуге жіберу үшін:

- 5. Навигация бөлігінде **Құжаттар → Шығыс құжаттары → Ақша қозғалысы жөнінде ақпарат алу туралы сауалхат** элементін таңдаңыз.
- 6. *Үзінді көшірме туралы сауалхаттар* тізімінің формасы ашылады. 3. Қажет жағдайда құжаттар тізімінің көрінісін баптаңыз (қараңыз: «Құжаттар мен үлгілер тізімінің көрінісін баптау» нұсқ. [73-бет]).
	- 4. Талап етілген *шот бойынша ақша қаражаттарының қозғалысы жөнінде ақпарат алу туралы сауалхаттарды* әзірлеңіз:
		- Құжаттарды «нөлден» жасаңыз (қараңыз: 2.4.3.12.1 «Үзінді көшірме туралы сауалхат жасау») немесе бар құжаттарды көшіру арқылы жасаңыз (қараңыз: «Құжаттар мен үлгілерді әзірлеу / қарап шығу» нұсқ. [77-бет] және «Құжаттың / үлгінің көшірмесін жасау» нұсқ. [79 бет]).
		- Құжаттарға түзетулер енгізу қажет болған жағдайда оларды түзетіп шығыңыз (қараңыз: «Құжаттар мен үлгілерді әзірлеу / қарап шығу» нұсқ. [77-бет], «Құжатты / үлгіні қарап шығу / редакциялау» нұсқ. [84 бет]). Қажет жағдайда қате жасалған құжатты жойып тастаңыз (қараңыз: «Құжаттар мен үлгілерді әзірлеу / қарап шығу» нұсқ. [77 бет], «Құжатты / үлгіні жұмыс тізімінен жою» нұсқ. [94-бет]).
		- Қажет жағдайда жасалған құжаттардың толтырылған алаңдарының дұрыстығын тексеріңіз (қараңыз: «Құжаттар мен үлгілерді әзірлеу / қарап шығу» нұсқ. [77-бет], «Құжаттардың деректемелерін толтырудың дұрыстығын тексеру» нұсқ. [82-бет]).
	- 5. Құжаттардың астындағы қолтаңбаларды «Құжаттардың астына қолтаңбаларды әзірлеу және тексеру» нұсқаулығына [85-бет] сәйкес жасаңыз.
	- 6. Барлық қажет қолтаңбаларды әзірлеп болған соң *Үзінді көшірме туралы сауалхаттарды* «Құжаттарды жіберу» нұсқаулығына [89-бет] сәйкес кейіннен өңдеу үшін банкке жіберіңіз.

Аталған әрекеттерді орындаудың нәтижесінде *Үзінді көшірме туралы сауалхат* жасалады, оларға қолтаңбалар қойылады және өңдеу үшін банкке жіберіледі. Банк құжаттарды өңдегеннен кейін, құжаттардың өңделу нәтижесін қарап шығу қажет болған жағдайда «Құжаттың өңделу нәтижесін қарап шығу» нұсқаулығына [90-бет] жүгініңіз.

# **2.4.3.12.1.** *Үзінді көшірме туралы сауалхатты* **жасау**

*Үзінді көшірме туралы сауалхатты* жасау үшін:

1. *Ақша қаражаттарының қозғалысы жөнінде ақпарат алу туралы сауалхат*  тізімінің формасында (қараңыз: 2.65-сурет) құралдар панелінің □ батырмасын басыңыз.

**4. Құжатты қайтарып алу туралы сауалхат** терезесі ашылады.

Терезенің бірқатар алаңдарын жүйе толтырады. Ақ түсті алаңдар қолмен толтырылады немесе редакцияланады. Сұр түсті алаңдарды не пайдаланушы тізімнен мәндерді таңдау арқылы, не болмаса жүйе автоматты түрде байланысты алаңдарды толтыру кезінде.

#### **Назар аударыңыз!**

- Анықтамалықтардан мәндерді таңдау □ және □ батырмаларының көмегімен жүзеге асырылады (қараңыз: «Анықтамалықтан мәндерді таңдау» нұсқ. [64-бет]).
- Түсіп қалатын тізімдерден мәндерді таңдау □ батырмасының көмегімен жүзеге асырылады (қараңыз: «Күнтізбенің көмегімен датаны таңдау» нұсқ. [66-бет]).
- 3. Деректемелер мәнін енгізіңіз немесе редакциялаңыз:
	- а. *Үзінді көшірме* деректемелерінің мәнін енгізіңіз немесе редакциялаңыз*:*
		- А*.* Қажет болса, **Нөмір** алаңында құжаттың нөмірін өзгертіңіз. Бастапқы баптама бойынша жүйе құжаттарды күнтізбелік жыл ішінде жасалу тәртібі бойынша нөмірлейді.
		- В*.* Қажет болса, ақпарат сұралған кезеңді өзгертіңіз:

Назар аударыңыз!

Көрсетілген кезеңнің ұзындығы – 15 күннен аспауы тиіс.

- 1. Қажет болса, **Кезеңнен бастап** алаңында кезеңнің басталу датасын өзгертіңіз. Бастапқы баптама бойынша алаң ағымдағы датамен толтырылады.
- 2. Қажет болса, **дейін** алаңында кезеңнің аяқталу датасын өзгертіңіз. Бастапқы баптама бойынша алаң ағымдағы датамен толтырылады.
- С. Қажет болған жағдайда **Қайта бағалау белгісі** таңдау алаңын толтырыңыз.
- b. Ақша қаражаттары туралы ақпарат алу қажет шоттар тізімін әзірлеңіз:
	- Шот туралы жазбаны қосу үшін:
- А. □ батырмасын басыңыз.
- В. Ашылған анықтамалықтан қажет шотты / шоттарды таңдаңыз.
- С. **ОК**-ны басыңыз.
- D. **Ақша қаражаттарының қозғалы жөнінде ақпарат алу туралы сауалхат** терезесіне қайта оралады, шоттар тізімінде бір немесе бірнеше шоттар туралы жазбалар пайда болады.
- Шот туралы жазбаны жою үшін шоттар тізіміндегі тиісті жазбаны таңдап, □ батырмасын басыңыз.
- 4. Құжатты тексеріңіз:
	- а. □ батырмасын басыңыз.
	- b. Жүйе алаңдардың дұрыс толтырылуын тексереді, содан соң:
		- Қателер мен ескертулер болмаған жағдайда құжаттың тексеруден өткені туралы хабарлама шығады.
		- Қателер немесе ескертулер болған жағдайда қателер туралы ескертпелер мен хабарламалар қамтылған **Тексеру нәтижесі** терезесі (қараңыз: 2.23-сурет) шығады.

Құжатты сақтауға мүмкіндік бермейтін бұғаттаушы қателер □ пиктограммаларымен, ЭҚ-ны (кейіннен редакциялау үшін) «Түзетуге» мәртебесімен сақтауға болатын қателер – □ пиктограммаларымен, құжатты одан әрі өңдеуге және жіберуге болатын сыни емес ескертулер (ескертпелер) – □ пиктограммаларымен көрсетіледі.

Осы терезеде:

Редакциялауға оралу және қажет түзетулерді енгізу үшін:

А. **Жабу** батырмасын басыңыз.

- В. Құжаттың терезесіне қайта оралады.
- Құжатты ағымдағы мәндерімен сақтау үшін (бұғаттаушы қателер болмаған кезде):
	- А. **Сақтау** батырмасын басыңыз.
	- В. Жұмыс бөлігіндегі құжаттар тізіміне қайта оралады. Жасалған құжат тізімде «Жаңа» (тек ескертулер ғана болған кезде) немесе «Түзетуге» (ең болмаса бір қате болған кезде) мәртебесімен пайда болады.
- 5. Енгізілген өзгертулерді сақтаңыз:
	- а. □ батырмасын басыңыз.
	- b. Жүйе алаңдардың дұрыс толтырылуын тексереді, содан соң:
- Қателер мен ескертулер болмаған жағдайда құжат сақталады және жұмыс бөлігіндегі құжаттар тізіміне қайта оралады. Жасалған құжат тізімде «Жаңа» мәртебесімен пайда болады.
- Қателер және / немесе ескертулер болған жағдайда қателер туралы ескертпелер мен хабарламалар қамтылған **Тексеру нәтижесі** терезесі (қараңыз: 2.23-сурет) шығады.

Құжатты сақтауға мүмкіндік бермейтін бұғаттаушы қателер □ пиктограммаларымен, ЭҚ-ны (кейіннен редакциялау үшін) сақтауға болатын қателер – □ пиктограммаларымен, құжатты одан әрі өңдеуге және жіберуге болатын сыни емес ескертулер (ескертпелер) – □ пиктограммаларымен көрсетіледі.

Бұл терезеде:

Редакциялауға оралу және қажет түзетулерді енгізу үшін:

А. **Жабу** батырмасын басыңыз.

В. Құжаттың терезесіне қайта оралады.

 Құжатты деректемелердің ағымдағы мәндерімен сақтау және оны келешекте редакциялау үшін (бұғаттаушы қателер болмаған жағдайда):

А. **Сақтау** батырмасын басыңыз.

В. Жұмыс бөлігіндегі құжаттар тізіміне қайта оралады. Жасалған құжат тізімде «Жаңа» (тек ескертулер ғана болған кезде) немесе «Түзетуге» (ең болмаса бір қате болған кезде) мәртебесімен пайда болады.

Аталған әрекеттерді орындаудың нәтижесінде ЭҚ әзірленеді және сақталады.

Егер ЭҚ «Жаңа» мәртебесімен сақталса, құжаттың астына санкциялар кешені мен қолтаңбалар әзірлеуге көшуіңізге болады.

 «Құжаттардың астына қолтаңбалар әзірлеу және тексеру» нұсқаулығы [85-сурет].

# **2.5. Анықтамалықтармен жұмыс істеу нұсқаулығы**

Анықтамалықтармен – деректердің реттелген тізімдерімен жұмыс істеу – негізінде жүйедегі басқа да реттелген тізім етіп ұйымдастырылған жазбалармен, оның ішінде электрондық құжаттармен жұмыс істеуге ұқсас.

Әдетте анықтамалықтармен жасалатын үлгілік операциялар ЭҚ тізімдерінің формасымен жасалатын тиісті операцияларға ұқсас орындалады. Мысалы, дебиторлардың анықтамалығымен жұмыс істеу үшін навигация бөлігінде **Анықтамалықтар → Ішкі анықтамалықтар → Дебиторлардың анықтамалығы** элементін таңдаңыз және құралдар панелінің батырмаларын және ашылған терезенің мәзірін пайдаланыңыз.

Әдетте анықтамалықтардың жекелеген жазбаларымен жасалатын үлгілік операциялар жекелеген ЭҚ-лармен жасалатын тиісті операцияларға ұқсас орындалады. Мысалы, анықтамалықтың жазбасы жасау «нөлден» ЭҚ жасауға ұқсас.

Сондықтан да бұл тарауда детальды түрде рет-ретімен жасалатын нұсқаулықтар анықтамалықтармен жасалатын жалпы операциялар үшін ғана келтірілген, олардың ЭҚ-лармен жасалатын, жекелеген анықтамалықтарға тән операциялардан едәуір өзгешелігі бар.

# **2.5.1. Анықтамалықтармен орындалатын жалпы операциялар**

# **2.5.1.1. Анықтамалықтардың деректерін қарап шығу және қолмен толтыру**

Анықтамалықтардың деректерін қарап шығу және / немесе толтыру үшін:

- 1. Анықтамалықтың жазбалар тізіміне көшіңіз.
- 2. Қажет жағдайда «Тізімдер мен анықтамалықтардың көрінісін баптау» нұсқаулығына сәйкес анықтамалықтың жазбаларының көрінісін баптаңыз [60 бет].
- 3. Анықтамалықтың жазбасын қарап шығыңыз және / немесе редакциялаңыз:
	- Қажет жазбаларды «нөлден» ЭҚ жасауға ұқсас жасаңыз (қараңыз: «Құжатты нөлден жасау» нұсқ. [77-бет]).
	- Анықтамалықтың жазбаларын ЭҚ-ны қарап шығуға / редакциялауға ұқсас қарап шығыңыз және қажет болса редакциялаңыз (қараңыз: «Құжатты / үлгіні қарап шығу / редакциялау» нұсқ. [84-бет]).
	- Анықтамалықтың қажет емес жазбаларын жойыңыз (қараңыз: 2.5.1.1.1. «Анықтамалықтың жазбасын жою» бөлімі).
- 4. Қажет жағдайда *дебиторлардың анықтамалығының* жазбасы үшін «Құжаттардың астында қолтаңбаларды әзірлеу және тексеру» нұсқаулықтар тобына ұқсас қолтаңба әзірлеңіз [85-бет].

#### **Назар аударыңыз!**

Анықтамалықтардың жазбаларын жасау, редакциялау және жою операциялары тек жергілікті анықтамалықтар үшін қолжетімді.

#### **2.5.1.1.1. Анықтамалықтың жазбасын жою**

#### **Назар аударыңыз!**

Жазбаны жою операциясы қолжетімді анықтамалықтар тізбесі 1.5.2.1. «Анықтамалықтарды қолмен толтыру / анықтамалықтардың деректерін қарап шығу» бөлімінде көрсетілген.

Анықтамалықтың жазбасын жою үшін:

- 1. Жою қажет жазбаны тізімнен «Тізімдер мен анықтамалықтар бойынша жылжу» нұсқаулығына [62-бет] сәйкес таңдаңыз.
- 2. Анықтамалықтың құралдар панелінде □ батырмасын басыңыз.
- 3. Жүйе анықтамалықтың таңдалған жазбасын жоюды растауды сұрайды.
- 4. **Иә (Yes)** батырмасын басыңыз.
- 5. Анықтамалықтың белгіленіп көрсетілген жазбасы жойылады.

# **2.6. Бухгалтерлік жүйелермен деректер алмасу нұсқаулығы**

# **2.6.1. 1С бухгалтерлік жүйемен деректер алмасу**

#### **Ескертпе**

Деректер алмасу форматының суреттемесін А.1 «1С: Кәсіпорын» БЖ-мен мәтіндік форматтың деректерін алмасу файлдарының құрылымы» бөлімінде [188-бет] қараңыз.

#### **2.6.1.1. 1С БЖ-дан төлем тапсырмаларын импорттау**

1С БЖ-дан құжаттарды импорттау үшін:

- 1. Навигация бөлігінде **Құжаттар → Шығыс құжаттар → Төлем тапсырмалары** элементін таңдаңыз.
- **2.** *Төлем тапсырмалары* тізімінің формасы ашылады.
- 3. Құралдар панелінің □ батырмасын басыңыз.
- **4. Төлем құжаттарын импорттау** терезесі ашылады.
- 5. Бастапқы баптама бойынша белгіленген импорттау көрсеткіштерін өзгерту қажет болса, әрекеттерді «1С БЖ-дан деректерді импорттауды баптау» нұсқаулығына [180-бет] сәйкес (5-тармақтан бастап) орындаңыз және **Төлем құжаттарын импорттау** терезесін жаппай, **Файлды жүктеу** қосымшасына қайта оралыңыз.
- 6. Импортталатын файлдың атауы мен орналасқан жерін көрсету үшін **Жүктеу** батырмасын басыңыз.
- 7. Импортталатын файлдың атауы мен орналасқан жерін көрсету үшін дағдылы Windows терезесі ашылады.
- 8. Импортталатын файлдың атауы мен орналасқан жерін көрсетіп, **Ашу (Open)** батырмасын басыңыз.
- 9. Қажет жағдайда Файлдың кодировкасы алаңында импортталатын файлдың кодировкасын өзгертіңіз.
- 10. **Импорттау** батырмасын басыңыз.
- 11. Импорттау арнасы блогында құжаттарды импорттау операциясының нәтижесі көрінеді.
	- Құжаттар жүйеге сәтті импортталған жағдайда жүйе құжаттарды («Импортталған» мәртебесімен) шығыс құжаттарының тізіміне автоматты түрде қосып отырады.
- Егер құжаттар жүйеге импортталмаса, құжаттағы қателерді түзетіп, құжаттарды импорттауды қайта орындаңыз.
- 12. Егер тағы да бір файлдан импорттауды орындау қажет болса әрекеттерді 6 тармақтан бастап қайталаңыз.
- 13. **Төлем құжаттарын импорттау** терезесімен жұмыс істеуді аяқтау үшін **Болдырмау** батырмасын басыңыз.
- 14. Құжаттар тізіміне қайта оралады.

Көрсетілген әрекеттерді орындаудың нәтижесінде 1С БЖ-дан құжаттарды импортау орындалады.

#### **2.6.1.1.1. 1С БЖ-дан деректерді импорттауды баптау**

«Correqts» және 1С БЖ жүйелерінің арасында ақпарат алмасуды баптау үшін:

- 1. Навигация бөлігінде **Құжаттар → Шығыс құжаттар → Төлем тапсырмалары** элементін таңдаңыз.
- **2.** *Төлем тапсырмалары* тізімінің формасы ашылады.
- 3. Форманың құралдар панелінің □ батырмасын басыңыз.
- **4. Төлем құжаттарын импорттау** терезесі ашылады.
- 5. 1С БЖ жүйесінен құжаттарды импорттау көрсеткіштерінің баптамасын жасаңыз:
	- а. Алаңдарды толтыру ережесін белгілеңіз:
		- А. **Алаңдарды толтыру ережесі** қосымшасына көшіңіз.
		- В. Қажет жағдайда келесі алаңдарды толтырыңыз немесе толтырылған жазбаларды алып тастаңыз:
			- **1. Төлеушінің атауын импортталатын файлдан толтырыңыз**
			- **2. Төлеушінің СТСН-сын импортталатын файлдан толтырыңыз**
			- **3. Төлеушінің банкінің деректемелерін импортталатын файлдан толтырыңыз**
			- **4. Алушының банкінің деректемелерін импортталатын файлдан толтырыңыз**
			- **5. Импортталатын файлдан төлем түрін толтырыңыз.**
			- **6. Құжаттың нөмірін үш санға дейін түзетіңіз.**
		- С. Қажет жағдайда белгілерді түзету ережесін көрсетіңіз:
			- 1. **Белгілерді түзету** алаңын толтырыңыз.
			- 2. **Белгілерді түзету ережесі** алаңында «<шығыс белгісі> : <ауыстырушы белгі>» форматындағы белгілерді түзету ережесін көрсетіңіз. Түзету ережесі «;» (нүктелі үтір) белгісімен бөлінеді.

Мысалы, «Correqts» жүйесінде және импортталатын файл алынған жүйеде пайдаланылатын нөмір белгісінің түрлі стандарттары болған кезде мынадай ереже белгілеуге болады: «№: N». Бұл ретте берілетін құжаттардағы барлық «№» белгілері «N» белгілеріне ауыстырылады.

b. Дубликаттарды бақылау көрсеткіштерін көрсетіңіз:

А. **Төлем құжаттарын импорттау** формасының **Дубликаттарды бақылау** қосымшасына көшіңіз.

- В. Дубликаттарды бақылауды орындау қажет болған жағдайда **Құжаттардың дубликаттарын бақылауды жүзеге асыру** алаңын толтырыңыз.
- С. Бақылау жүзеге асырылатын алаңдардың тізбесін редакциялаңыз. Келесі алаңдар үшін толтырыңыз немесе толтырылған жазбаны алып тастаңыз:
	- **1. Құжаттың датасы**
	- **2. Құжаттың нөмірі**
	- **3. Құжаттың сомасы**
	- **4. Төлеушінің сомасы**
	- **5. Төлеушінің банкінің БСК-сы**
	- **6. Төлеушінің ЖСН-сы**
	- **7. Алушының шоты**
	- **8. Алушының банкінің БСК-сы**
	- **9. Алушының ЖСН-сы**
	- **10. Төлемнің тағайындалуы**
- 6. **Төлем құжаттарын импорттау** терезесін жаппай, **Файлды жүктеу** қосымшасына оралыңыз және импорттауды «1С БЖ-дан төлем тапсырмаларын импорттау» нұсқаулығына [177-бет] сәйкес (6-тармағынан бастап) орындаңыз.

# **2.6.1.2. 1С БЖ-да ақша қаражаттарының қозғалысы туралы ақпаратты экспорттау**

1С БЖ-дан деректерді экспорттау үшін:

- 1. Навигация бөлігінде **Құжаттар → Кіріс құжаттар → Үзінді көшірме** элементін таңдаңыз.
- **2.** *Үзінді көшірмелер* тізімінің формасы ашылады.
- 3. Құралдар панелінің □ батырмасын басыңыз.
- 4. **Кезеңнің үзінді көшірмелерін МТ форматына экспорттау** формасы ашылады.
- 5. **-дан бастап** және **-ға дейінгі кезең** алаңдарында «Күнтізбенің көмегімен датаны таңдау» нұсқаулығына [66-бет] сәйкес шот бойынша ақша қаражаттарының қозғалысы туралы ақпаратты экспорттау қажет кезеңді белгілеңіз.
- 6. Ақша қаражаттарының қозғалысы туралы ақпаратты әзірлеу қажет шоттарды көрсетіңіз.
	- а. **Шот** алаңының оң жағында орналасқан □ батырмасын басыңыз.
	- b. Шоттарды таңдау терезесі ашылады.

с. Ақша қаражаттарының қозғалысы туралы ақпаратты әзірлеу қажет шоттарды «Элементтер топтамасын құру» нұсқаулығына [71-бет] сәйкес таңдап, **ОК** батырмасын басыңыз.

- 7. Экспортталатын файлдарды әзірлеу көрсеткіштерін көрсетіңіз:
	- Бір экспорттау сеансы кезінде барлық экспортталатын құжаттардың деректерін тіркелген атаумен бір жалпы файлға жазу үшін **Бір файлға** таңдауының алаңын толтырыңыз.

Мұндай жағдайда әр экспорттау сеансында **Файл атауының бетпердесі** алаңында көрсетілген атаумен экспортталатын жалғыз файл жасалады.

 Экспортталатын құжаттардың әрбірінің деректерін жеке файлға жазу үшін **Түрлі файлдарға** таңдауының алаңын толтырыңыз.

Мұндай жағдайда жүйемен жұмыс істейтін бір сеанс ішінде экспортталатын әрбір құжат үшін жеке экспортталатын файл жасалады, ал әр экспортталатын файлдың атауына сол файлдың экспорттау каталогындағы реттік нөмірі енгізіледі. Ол нөмір файлдың атауына **Файл атауының бетпердесі** алаңын толтыру кезінде сол атауға «хххх» ЛАТЫН белгілерінен тұратын нөмір бетпердесі енгізілген орынға енгізіледі (мысалы to\_1Cxxxx.txt).

#### **Назар аударыңыз!**

Егер түрлі файлдарға экспорттау таңдалған болса, **Файл атауының бетпердесі** алаңында МІНДЕТТІ ТҮРДЕ файлдың нөміріның бетпердесін көрсетіңіз, олай болмаған жағдайда әр экспортталатын құжат үшін файл экспортталатын файлдарды бұрынғы құжаттардың деректерімен өшіріп, бір тіркелген атаумен жасалады.

- 8. Қажет жағдайда төменде көрсетілген ережелерді ескере отырып, **Файл атауының бетпердесі** алаңында экспортталатын файлдың атауын редакциялаңыз:
	- Егер **Бір файлға** таңдау алаңы белгіленген болса, экспортталатын файлдың атауы еркін белгілер топтамасын қамтуы мүмкін. «хххх» белгілері мұндай жағдайда жай белгілер топтамасы ретінде қабылданады.
	- Егер Түрлі файлдарға таңдау алаңы белгіленген болса, экспортталатын файлдың атауындағы «хххх» ЛАТЫН белгілерінің бірінші тобы файлдың нөмір бетпердесі ретінде қабылданса, кейінгі сондай топтар – жай белгілер топтамасы ретінде қабылданады.

Бастапқы баптама бойынша бір файлға экспорттау kl\_to\_1c.txt атауымен белгіленген.

- 9. Қажет жағдайда **Экспортталатын файлды кодтау** алаңында экспортталатын файлдың кодын өзгертіңіз (бастапқы баптама бойынша Windows кодировкасы таңдалған).
- 10. **Экспорт** батырмасын басыңыз.
- 11. Пайдаланылып жүрген интернет-браузердің стандартты терезесі экспортталатын файлды ашу немесе сақтау ұсынысымен шығады export from ic at DD.MM.YYYY hh.mm.ss.zip.

Экспортталатын файлдың атауында DD.MM.YYYY – экспорттау операциясының күні күн-ай-жыл форматында, hh.mm.ss – экспорттау операциясының уақыты сағат-минут-секунд форматында.

- 12. Экспортталатын файлды пайдаланып жүрген браузердің құралдарымен қалаған каталогқа сақтаңыз.
- 13. Көрсетілген каталогқа сәтті сақтағаннан кейін ZIP-архивтің readme.txt мәтіндік форматының файлдары қамтылған, экспорттау көрсеткіштері және Үзінді көшірмелерді экспорттау алаңында көрсетілген мәндерге қарай – үзінді көшірмелердің деректері бар, атаулары белгіленген бетпердеге сәйкес келетін бір немесе бірнеше файл сипатталған export\_from\_ic\_at\_DD.MM.YYYY\_hh.mm.ss.zip. файлы пайда болады.
- 14. **Кезеңнің үзінді көшірмелерін МТ форматына экспорттау** терезесімен жұмыс істеуді аяқтау үшін **Болдырмау** батырмасын басыңыз.
- 15. Құжаттар тізіміне қайта оралады.

Көрсетілген әрекеттерді орындаудың нәтижесінде құжаттарды 1С БЖ-ға экспорттау орындалады.

# **2.7. Жалпы импорттау қосымшасымен жұмыс істеу нұсқаулығы**

# **2.7.1. Жалпы импорттау қосымшасымен жұмыс істеу нұсқаулығы**

Жүйеде жалпы импорттау қосымшасымен құжаттарды импорттауға болады. Ол қосымшаға көшу үшін навигация бөлігінде **Құжаттар → Құжаттарды импорттау** элементін таңдаңыз.

Барлық құжаттарды импорттау формасы ашылады.

Кез келген құжатты импорттау үшін оны «Құжаттың түрі» тізімінен таңдаңыз, «Импортталатын файлды» таңдап, «Импорт» батырмасын басыңыз. Қажет жағдайда алаңдарды толтыру ережесін және дубликаттарды бақылау шарттарын қойып шығыңыз.

# **А-Қосымшасы. Қосымша материалдар**

# **А.1. «1С: Кәсіпорын» БЖ-сынан мәтіндік форматтың деректерін алмасу файлдарының құрылымы**

- <ТөлеушіШот> және <АлушыШот> деректемелері төлеушіге және алушыға қызмет көрсететін банктерде тікелей және тікелей емес есеп айырысу кезінде олардың есептік шоттарын әрқашан қамтиды.
- Шығарылған құжат түрлерінің тізімі тек «1С: Кәсіпорын» БЖ-дан «Corrects»-қа ғана беріледі. «1С: Кәсіпорын» БЖ шығыс құжаттарының барлық түрлерін сақтамауы және «Corrects» банкке шығыс құжаттарының барлық түрлерін бермеуі болжалданады. Кері бағытта барлық құжаттар беріледі: «Corrects»-та есептік шот бойынша барлық операциялар болады, ал «1С: Кәсіпорын» БЖ-да олардың барлығы қажет.
- Есептік шоттар бойынша қалдықтар секциясы тек «Corrects»-тан «1С: Кәсіпорын» БЖ-ға беру кезінде ғана пайдаланылады. Жүктеу жосығы берілген мәндерді «1С: Кәсіпорын» БЖ-ның есептік деректерімен салыстырып тексереді. Қалдықтар көрсетілген кезең еркін түрде болуы мүмкін: әр есептік шот үшін бірнеше секция берілуі мүмкін (мысалы, шығару аралығының әр күніне).
- «Corrects»-тан «1С: Кәсіпорын» БЖ-ға беру кезінде құжаттың секцияларына түбіртекті – құжаттың күй-жайы туралы қосымша ақпаратты (еркін жолды) – қол қойылған, банкке жіберілген, банк қайтарған және т.б. қоюға болады.
- «Corrects»-тан «1С: Кәсіпорын» БЖ-ға беру кезінде құжаттың секцияларына міндетті түрде есептік шот бойынша құжатты өткізу датасы – қаражаттарды шығынға жазу датасы (шығыс төлемі болған жағдайда), қаражаттарды есептеу датасы (кіріс төлемі болған жағдайда) көрсетіледі. Егер пайдаланушы қаражаттарды өзінің бір есептік шотынан басқа бір шотына аударатын болса, ал «Corrects» «1С: Кәсіпорын» БЖ-ға екі операцияға да бір құжат екі датаның да қолданылуы болжалданады.
- Құжаттарды синхрондау «аралық» тәсілмен жүзеге асырылады, дәлірек айтқанда көрсетілген түрдегі барлық құжаттар көрсетілген есептік шоттар бойынша көрсетілген уақыт аралығы үшін беріледі және қайта жүктеген кезде артығын алып тастау керек.
- Құжаттарды сәйкестендіру есептік шот (құжат шыққан шот), құжаттың түрі, датасы және нөмірі бойынша жүзеге асырылады. Бір есептік шот бойынша бір датада бірдей нөмірлермен бір түрлі бірнеше шығыс құжаттары болмайды. Бұл – «1С: Кәсіпорын» БЖдан «Corrects»-қа берілетін құжаттар үшін міндетті қағида.